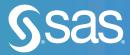

# Exploring SAS® Viya®

# **Programming and Data Management**

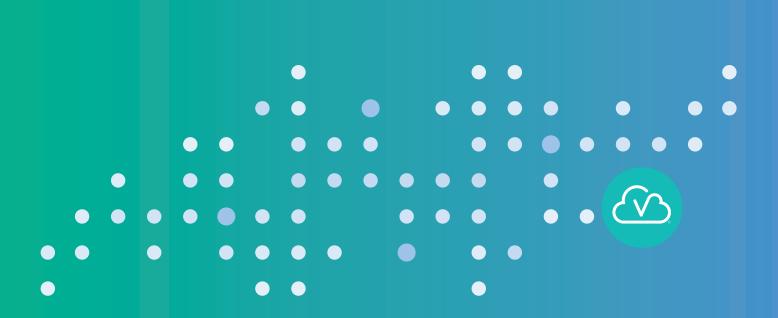

The correct bibliographic citation for this manual is as follows: SAS Institute Inc. 2019. *Exploring SAS® Viya®: Programming and Data Management*. Cary, NC: SAS Institute Inc.

#### Exploring SAS® Viya®: Programming and Data Management

Copyright © 2019, SAS Institute Inc., Cary, NC, USA

978-1-64295-483-8 (Paperback) 978-1-64295-336-7 (Web PDF)

All Rights Reserved. Produced in the United States of America.

For a hard-copy book: No part of this publication may be reproduced, stored in a retrieval system, or transmitted, in any form or by any means, electronic, mechanical, photocopying, or otherwise, without the prior written permission of the publisher, SAS Institute Inc.

For a web download or e-book: Your use of this publication shall be governed by the terms established by the vendor at the time you acquire this publication.

The scanning, uploading, and distribution of this book via the Internet or any other means without the permission of the publisher is illegal and punishable by law. Please purchase only authorized electronic editions and do not participate in or encourage electronic piracy of copyrighted materials. Your support of others' rights is appreciated.

**U.S. Government License Rights; Restricted Rights:** The Software and its documentation is commercial computer software developed at private expense and is provided with RESTRICTED RIGHTS to the United States Government. Use, duplication, or disclosure of the Software by the United States Government is subject to the license terms of this Agreement pursuant to, as applicable, FAR 12.212, DFAR 227.7202-1(a), DFAR 227.7202-3(a), and DFAR 227.7202-4, and, to the extent required under U.S. federal law, the minimum restricted rights as set out in FAR 52.227-19 (DEC 2007). If FAR 52.227-19 is applicable, this provision serves as notice under clause (c) thereof and no other notice is required to be affixed to the Software or documentation. The Government's rights in Software and documentation shall be only those set forth in this Agreement.

SAS Institute Inc., SAS Campus Drive, Cary, NC 27513-2414

April 2019

SAS<sup>®</sup> and all other SAS Institute Inc. product or service names are registered trademarks or trademarks of SAS Institute Inc. in the USA and other countries. ® indicates USA registration.

Other brand and product names are trademarks of their respective companies.

SAS software may be provided with certain third-party software, including but not limited to open-source software, which is licensed under its applicable third-party software license agreement. For license information about third-party software distributed with SAS software, refer to <u>http://support.sas.com/thirdpartylicenses</u>.

# Contents

| About This Book                                 | v  |
|-------------------------------------------------|----|
| Chapter 1: SAS Viya Deployment                  | 1  |
| Introduction                                    |    |
| Deployment                                      | 2  |
| Topologies                                      |    |
| Hadoop                                          |    |
| Connecting to the CAS Server in SAS 9 Clients   |    |
| Resources                                       |    |
| Chapter 2: Foundational Programming in SAS Viya | 7  |
| Introduction                                    | 7  |
| Accessing Data                                  |    |
| DATA Step                                       |    |
| BY Statement for Processing Data in Groups      |    |
| FORMAT Procedure                                |    |
| Code Snippets                                   |    |
| Resources                                       |    |
| Chapter 3: Statistical Programming in SAS Viya  | 25 |
| Introduction                                    |    |
| Prepare and Explore                             |    |
| Unsupervised Learning                           |    |
| Supervised Learning                             |    |
| Resources                                       | 51 |
| Chapter 4: Data Management in SAS Viya          | 53 |
| Introduction                                    |    |
| SAS Data Explorer                               |    |
| SAS Data Studio                                 | 61 |
| SAS Lineage Viewer                              |    |
| Resources                                       | 71 |

# Free SAS<sup>®</sup> Viya<sup>®</sup> e-Books: Fundamentals

This series is based on content from SAS® Viya® Enablement, a free course available from SAS Education. You can follow along with the examples in real time by watching the videos if you prefer. Topics covered illustrate the features and capabilities of SAS Viya. SAS Viya extends the SAS platform to enable everyone – data scientists, business analysts, developers, and executives alike – to collaborate and realize innovative results faster.

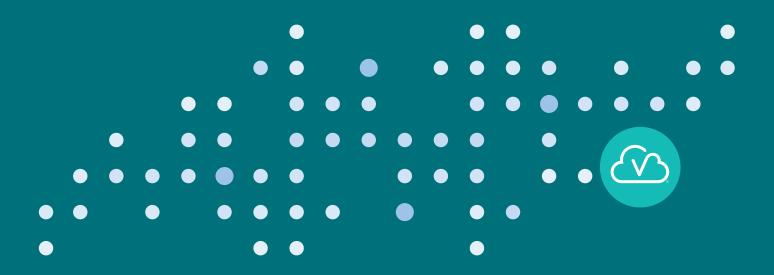

support.sas.com/freesasebooks

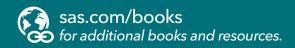

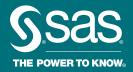

SAS and all other SAS Institute Inc. product or service names are registered trademarks or trademarks of SAS Institute Inc. in the USA and other countries. \* indicates USA registration. Other brand and product names are trademarks of their respective companies. © 2019 SAS Institute Inc. All rights reserved. MI913158 US.0419

### **About This Book**

#### What Does This Book Cover?

SAS<sup>®</sup> Viya<sup>®</sup> is an open analytics platform that can handle any data type, volume, or speed. A cloudenabled, in-memory analytics engine, it is elastic, scalable and fault tolerant. It contains a standardized code base that supports programming in SAS and other languages, such as Python, R, Java and Lua. In addition, it can deploy seamlessly to any infrastructure or application ecosystem with support for cloud, on-site or hybrid environment. The high-performance processing power of SAS Viya is provided by SAS Cloud Analytics Services, or CAS. CAS is an in-memory engine that can dramatically accelerate data management and analytics with SAS. There are many products offered by SAS that are powered by SAS Viya including:

- SAS Visual Data Mining and Machine Learning
- SAS Data Preparation
- SAS Visual Analytics
- SAS Visual Statistics
- And more!

SAS Viya is designed to coexist with SAS 9.4 solutions and the SAS 9 environment. While SAS 9 and SAS Viya are two run-time environments built for different use cases, you can make your SAS 9.4 data available to SAS Viya. These environments also share some functionality. For example, SAS 9 uses the SAS programming language, and SAS Viya uses the next generation of SAS programming with the new CAS programming language. The CAS language is very similar to the SAS language. Some procedures are available in both SAS 9 and SAS Viya, so some existing SAS code can be run in SAS Viya. However, SAS Viya also contains new procedures that take advantage of the open, distributed environment. As a result, some SAS 9 procedures do not exist in SAS Viya.

It is easy to connect to SAS Viya's CAS to submit code. To write and run SAS code through your web browser, you can use the SAS Studio interface. With SAS Studio, you can access your data files, libraries, and existing programs and write new programs. SAS Viya uses PROC CAS to run CAS actions in SAS Cloud Analytic Services. You can use the REST APIs for any client language to access SAS analytics, data, and services. You can also use programming interfaces for Python, Java, and Lua to access this CAS functionality. In addition, you can continue to submit SAS code in batch mode.

The content in this book is based on <u>SAS® Viya® Enablement</u>, a free course available from SAS Education. This book covers how to access data files, libraries, and existing code in SAS Studio. You will also learn about new procedures in SAS Viya, how to write new code, as well as how to use some of the pre-installed tasks that come with SAS Visual Data Mining and Machine Learning. In the last chapter, you will learn how to use the features in SAS Data Preparation to perform data management tasks using SAS Data Explorer, SAS Data Studio, and SAS Lineage Viewer.

#### Is This Book for You?

If you are a SAS programmer transitioning from SAS 9 to SAS Viya, then this book is for you. You can use all of your existing SAS programming expertise in this new, high-powered SAS environment.

SAS Viya extends the SAS Platform to enable everyone – data scientists, business analysts, developers and executives alike – to collaborate and realize innovative results faster. If you are curious about SAS Viya and want to learn more about some of its features and capabilities, then this book is also for you.

#### What Should You Know about the Examples?

The content in this book is based on <u>SAS<sup>®</sup> Viya<sup>®</sup> Enablement</u>, a free course available from SAS Education. You can follow along with the examples in real time by watching the videos if you prefer.

This book includes tutorials for you to follow to gain hands-on experience with SAS Viya and SAS 9.4M5. Wherever possible, the source of the sample data is provided in a link. Some features shown may only be available if your site has licensed that feature in SAS Viya. Therefore, the options in your version of SAS may look different.

#### We Want to Hear from You

Do you have questions about a SAS Press book that you are reading? Contact us at saspress@sas.com.

SAS Press books are written by SAS Users for SAS Users. Please visit <u>sas.com/books</u> to sign up to request information on how to become a SAS Press author.

Learn about new books and exclusive discounts. Sign up for our new books mailing list today at <u>https://support.sas.com/en/books/subscribe-books.html</u>.

# **Chapter 1: SAS Viya Deployment**

| Introduction                                  | 1 |
|-----------------------------------------------|---|
| Deployment                                    |   |
| Topologies                                    |   |
| Single Machine Deployment                     | 3 |
| Multiple Machine Deployment                   |   |
| Hadoop                                        | 4 |
| Co-located Deployment                         | 4 |
| Remote Deployment                             | 4 |
| Connecting to the CAS Server in SAS 9 Clients | 5 |
| SAS Studio Example                            | 5 |
| SAS Enterprise Guide Example                  | 6 |
| Resources                                     |   |

#### Introduction

The high-performance processing power of the SAS Viya platform is provided by SAS Cloud Analytics Services (CAS). CAS is an in-memory engine that can dramatically accelerate data management and analytics with SAS. Some of the benefits of CAS include:

- CAS can run on a single machine or as a distributed server on multiple machines.
- Servers are multi-threaded, which means that data can be distributed to multiple CPU cores, with each core assigned a subset of the rows. All cores then process their designated rows at the same time, which is known as parallel processing.
- The distributed server has a communication layer that supports fault tolerance. This means that even if connectivity is lost to one or more threads, the server can still continue processing by distributing work to other functioning threads.
- The CAS server loads and processes data in-memory, which contributes to the blazing speed of SAS Viya. Data can come from SAS data sets, server-side files, event stream processing, and database files.
- The CAS server can also manage all of your data and easily share data with multiple users.
- CAS is scalable, which means it is elastic, allowing your cloud environment to expand or contract as processing needs change.

In this chapter, we look at the tools and utilities for deploying SAS Viya products, several possible topologies, and some deployment options with Hadoop.

#### Deployment

Deployment of SAS Viya uses industry-standard deployment software such as Ansible and yum. SAS provides software as RPM packages, and uses the Linux utility yum to install the RPM packages in your environment.

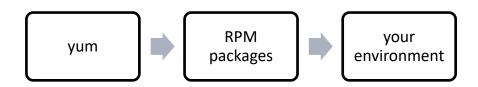

Ansible automates a series of yum commands to install the RPM packages on the machines that you designate. It uses a configuration management script called a playbook that maps a machine (or groups of machines) to well-defined roles, which associate groups of services to specific machines. To support Ansible, SAS provides a utility to generate a playbook that you customize for your environment, as shown in Figure 1.1.

#### Figure 1.1: Playbook Utility

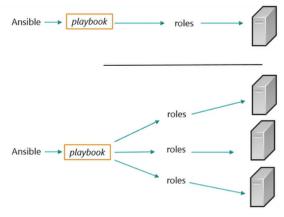

The machine where Ansible is installed is called the *Ansible controller machine*. Ansible might be on the same machine as SAS Viya, or on a separate machine. (See Figure 1.2). This can simplify a multi-machine deployment because Ansible only needs to be installed on a single machine (the Ansible controller machine).

#### Figure 1.2: Ansible Controller Machine Configurations

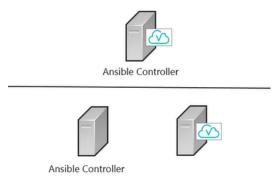

Ansible can use SSH to deliver instructions and retrieve results from the other machines in the installation, called *managed nodes*.

#### **Topologies**

There are several possible topologies that you can use to deploy SAS Viya. Let's look at some examples.

#### **Single Machine Deployment**

In this first scenario, you are deploying all SAS software to a single machine. There are two options for such a deployment. You can separate the Ansible controller from the target node, or you can run Ansible on the same machine as the target.

SAS Cloud Analytics Services (CAS) includes the in-memory run-time server for SAS Viya products. You can potentially improve the performance of analytical processing by deploying CAS to its own machine or machines. In a simple scenario, a single machine handles all CAS operations, which include in-memory run-time analytics and supporting services. This is symmetric multiprocessing (SMP) architecture as shown in Figure 1.3.

#### Figure 1.3: SMP Architecture

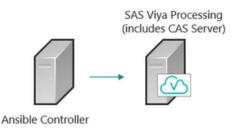

#### **Multiple Machine Deployment**

In the next scenario, a separate Ansible controller machine deploys the same SAS Viya software to multiple target machines. This is a good option for development, testing, staging, and production environments, or setting up the same deployment for different groups of users.

CAS can also be configured in distributed mode. This is massively parallel processing (MPP) architecture, which is a core design feature of SAS Viya. This scenario provides optimal processing capabilities. The CAS Controller distributes work to each of the CAS worker nodes, and the worker nodes send the results of the computations back to the CAS controller. (See Figure 1.4).

In this configuration, the node labeled SAS Viya Applications provides infrastructure support for SAS products, such as reporting and administrative services for web applications.

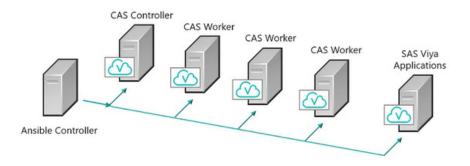

#### Figure 1.4: MPP Architecture

#### Hadoop

In both SMP and MPP architecture, the CAS server is multi-threaded for high performance. CAS servers are optimized to work jointly with Hadoop. You can connect to a Hadoop cluster in two ways: a co-located deployment and a remote deployment.

#### **Co-located Deployment**

Co-located deployments install the CAS in-memory run-time server onto an existing Hadoop cluster. The CAS controller software is installed on the Hadoop NameNode, and the CAS worker software is installed on the Hadoop DataNodes as shown in Figure 1.5. Notice that other SAS Viya applications are deployed to a separate machine.

#### Figure 1.5: Co-located Deployment

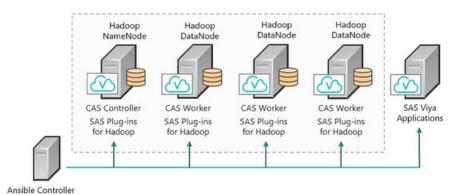

#### **Remote Deployment**

Remote deployments pair CAS controller nodes and worker nodes on one set of machines with name and data nodes on a remote Hadoop cluster. Similar to the co-located deployment configuration, SAS Viya applications are deployed to a separate machine as shown in Figure 1.6.

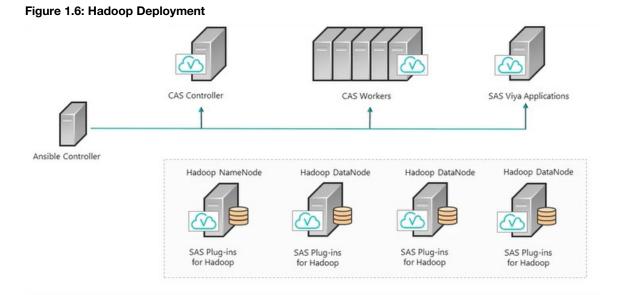

SAS Viya Embedded Processes can run on Hadoop or Teradata machines to provide a computational engine near the data. This reduces unnecessary data movement and speeds up model scoring. SAS plug-ins for Hadoop provide connection and configuration information and can vary based on the Hadoop distribution that is used.

#### **Connecting to the CAS Server in SAS 9 Clients**

If you currently have the latest maintenance version of SAS 9, you can take advantage of direct interoperability between your clients and SAS Viya. All SAS 9 programming clients can submit code directly to the SAS Viya engine for optimized analytic processing including:

- SAS Studio
- SAS Enterprise Guide
- SAS Windowing Environment
- SAS Data Integration Studio

Even if you are running an earlier version of SAS, you can still use SAS/CONNECT technology to remotely execute code and transfer data to and from SAS Viya.

Let's look at how easy it is to connect to SAS Viya's Cloud Analytics Services to submit code that will load and process data in-memory.

#### SAS Studio Example

We will look at an example using SAS Studio, but the code will be exactly the same in SAS Enterprise Guide 7.15 or SAS 9.4M5.

Open your SAS Studio session. Remember, SAS 9 is the default server. If you want to take advantage of SAS Viya and the CAS server, you can start a new CAS Session. To open the new CAS session, you can open the New CAS Session snippet under Snippets – SAS Viya Cloud Analytics Services and double-click to send the code to the code window without any changes. See Figure 1.7.

#### Figure 1.7: Start New CAS Session

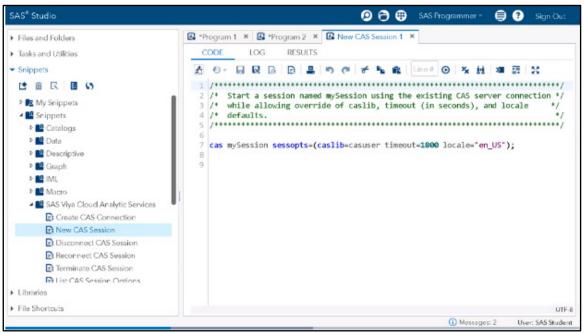

Submit the code. The log confirms that you have successfully connected to the CAS server.

Use the following caslib statement to access the CAS libraries within SAS 9.

caslib \_all\_ assign;

This statement will assign all of the CAS libraries that are available to your user ID and make them visible in SAS. In your environment, you might already have data loaded in your assigned caslibs. Because CAS

processes only in-memory tables, we have to load tables into memory before we can use them in CAS. You will learn more about caslibs and loading data in the next chapter.

To terminate your CAS session, enter the following statement before exiting SAS Studio.

cas mysession terminate;

#### SAS Enterprise Guide Example

If you need to connect to CAS in Enterprise Guide 7.15 or SAS 9M5, let's see how easy it is to do that. When you open your Enterprise Guide session, it's important to make sure it has already been configured to access CAS. Submit the same statements in the previous section to start your CAS session from Enterprise Guide and access your caslibs.

```
casmySession sessopts=(caslib=casuser timeout=1000 locale="en US");
```

caslib \_all\_ assign;

Regardless of which SAS programming interface you are using, you can now submit code to SAS9 or SAS Viya using SAS Studio, SAS Enterprise Guide, or the SAS Windowing Environment. In the next chapter, we will look at foundational programming in SAS Viya and the differences between SAS 9 code and SAS Viya code that takes advantage of CAS.

#### Resources

This chapter is based on the "Introduction to SAS Viya" videos in <u>SAS<sup>®</sup> Viya<sup>®</sup> Enablement</u>, a free course available from SAS Education.

You may find the following documentation helpful as you learn more about deployment of SAS® Viya®:

• <u>SAS<sup>®</sup> Viya<sup>®</sup> 3.2: Deployment Guide</u>

To stay informed about SAS Viya development, please refer to the SAS Viya Community website.

## **Chapter 2: Foundational Programming in SAS Viya**

| Introduction                               | 7  |
|--------------------------------------------|----|
| Accessing Data                             |    |
| A Quick-Start Guide to Loading Data in CAS | 8  |
| Differences Between SAS 9 and SAS Viya     |    |
| DATA Step                                  |    |
| Saving Modified Tables                     |    |
| Differences Between SAS 9 and SAS Viya     | 13 |
| BY Statement for Processing Data in Groups |    |
| BY-group Processing in SAS 9               | 15 |
| BY-group Processing in SAS Viya            | 17 |
| PARTITION= and ORDERBY=                    |    |
| FORMAT Procedure                           |    |
| Formats in SAS 9                           | 20 |
| Formats in SAS Viya                        |    |
| Code Snippets                              |    |
| Pre-installed Code Snippets                |    |
| Create New Snippets                        |    |
| Resources                                  | 24 |

#### Introduction

The first thing you should know about SAS Viya is that you can use all of your existing SAS programming knowledge in this new, high-powered SAS environment. With your SAS experience and the capabilities of SAS Viya, you will be able to more efficiently and effectively analyze your data.

SAS offers a collection of new, high-performance CAS procedures as well as SAS procedures that will be familiar to users of SAS 9 and run in CAS with familiar syntax. The DATA step, DS2, and FedSQL all run in CAS as well. However, some aspects of the SAS programming language are not compatible with a multi-threaded approach. For example, you might want to run a DATA step in multiple threads in CAS and other times you need the DATA step to process the entire table sequentially on the same thread on either the CAS server or the workspace server. To address this, SAS Viya not only provides the CAS server, but also a SAS workspace server that is single-threaded so that you can choose.

There are three options for writing your programs in SAS Viya:

- SAS Studio provides a SAS programming environment for developing and submitting programs to the server.
- Batch submission is also still an option.
- Open-source languages such as Python, Lua, and Java can submit code to the CAS server.

In this chapter, you will learn how to access your data in SAS Viya, including how to load programs and access libraries. Then we will look at some simple DATA step programs to show how code in SAS Viya differs from SAS 9 code. We will also look at PROC FORMAT to show how to create and apply user-defined formats in SAS Viya. Finally, we will briefly look at Code Snippets, a feature in SAS Studio that allows you to access pre-defined code and save your own code for later use.

#### **Accessing Data**

Accessing your data is a critical part of any SAS program. It might not be the most exciting part of your data analysis, but you won't get far without it! In the previous chapter, we learned how to connect to the CAS server. In this section, we will look at some key concepts for accessing data in SAS Viya and then compare and contrast the code in SAS 9 and SAS Viya.

#### A Quick-Start Guide to Loading Data in CAS

Let's quickly learn how to load data into a caslib, view tables, and save them in-memory from SAS Studio. This is the first step to working with the data in SAS Viya instead of working with it locally. A caslib is a container for both the files in the caslib's data source and the in-memory tables that you load from the data source. We will discuss caslibs more in depth in the next section.

#### How to Load a SAS Table

Let's start with an example that loads a table from a SAS data set in SAS Studio. We will specify an alternative name to use for the loaded table by using the CASOUT= option, as shown in Program 2.1.

#### Program 2.1: Load SAS Table

```
proc casutil;
    load data=sashelp.cars casout="mycars";
run;
```

Let's look at the log. We can see that sashelp.cars was successfully added to my active caslib as MYCARS.

| SAS <sup>®</sup> Studio                                                                                                    | 🔎 🖨 🖽 🗐 Sign O                                                                                                    |  |  |  |  |  |  |  |  |
|----------------------------------------------------------------------------------------------------|----------------------------------------------------------------------------------------------------|--|--|--|--|--|--|--|--|
| <ul> <li>Server Files and Folders</li> </ul>                                                                                                    | Program 1 ×                                                                                                    |  |  |  |  |  |  |  |  |
| <ul> <li>Tasks and Utilities</li> </ul>                                                                                                    | CODE LOG RESULTS                                                                                                    |  |  |  |  |  |  |  |  |
| <ul> <li>Snippets</li> </ul>                                                                                                    | 😡 🕞 🚢 🛷 20                                                                                                    |  |  |  |  |  |  |  |  |
| Libraries                                                                                                    | ✓ Errors, Warnings, Notes                                                                                                    |  |  |  |  |  |  |  |  |
| File Shortcuts        Image: Image and the image and the ima |                                                                                                    |  |  |  |  |  |  |  |  |
|                                                                                                    | 1 OPTIONS NONOTES NOSTIMER NOSOURCE NOSYNTAXCHECK;<br>55<br>56 proc casutil;<br>NOTE: The UUID 'Sca19ba3-bc62-de4d-972a-c6e80d935ffb' is connected using session CASAUTO.<br>57 load data=sashelp.cars casout ="mycars";<br>NOTE: The UUID 'Sca19ba3-bc62-de4d-972a-c6e80d935ffb' is connected using session CASAUTO.<br>NOTE: SASHELP.CARS was successfully added to the "CASUSER(sas)" caslib as "mycars".<br>58 run;<br>59<br>60<br>61 OPTIONS NONOTES NOSTIMER NOSOURCE NOSYNTAXCHECK;<br>73 |  |  |  |  |  |  |  |  |

#### How to Load an Excel File

Next, let's read a spreadsheet. In Program 2.2, we will specify an alternative name to use for the loaded table. We will also run the CONTENTS statement to display metadata such as column names and data types to make sure that the Excel file is as we expect it to be.

#### Program 2.2: Load File

```
proc casutil;
    load file="&datadir./WorldData.xlsx" casout="myworlddata";
    contents casdata="myworlddata";
run;
```

At the top of the results in Output 2.2, there is table information including memory allocation followed by column information for MYWORLDDATA. If you go to the log, you will see that a table, MYWORLDDATA has been created and has been loaded into your active caslib.

| SAS <sup>®</sup> Studio      |                  |                                                            |                     |      |                    |                       |             |                  |                      |                   | 0                 |      | •       | ) (? |
|------------------------------|------------------|------------------------------------------------------------|---------------------|------|--------------------|-----------------------|-------------|------------------|----------------------|-------------------|-------------------|------|---------|------|
| Server Files and Folders     | 😰 *Program 1 ×   | 🖾 *P                                                       | rogram 2            | ×    |                    |                       |             |                  |                      |                   |                   |      |         |      |
| Tasks and Utilities          | CODE L           | OG                                                         | RESUL               | TS   |                    |                       |             |                  |                      |                   |                   |      |         |      |
| <ul> <li>Snippets</li> </ul> | 6 8 6 4          | 4                                                          | 1 3                 | \$   |                    |                       |             |                  |                      |                   |                   |      |         |      |
| Libraries                    | Table of Content | ts                                                         |                     |      |                    |                       |             |                  |                      |                   |                   |      |         |      |
| File Shortcuts               |                  |                                                            |                     |      |                    | The C                 | ASUTIL P    | ocedure          |                      |                   |                   |      |         |      |
| 0 🗇 🖩 👀                      |                  |                                                            |                     |      | Tat                | le Informati          | ion for Cas | IL CASUS         | (sas)                |                   |                   |      |         |      |
|                              | Table Na         | ame                                                        | Number<br>of Rows   | Numb | r NLS              |                       |             | Last Mo          |                      | Promoted<br>Table | Repeated<br>Table | View | Compres | ssed |
|                              | MYWOR            | LODATA                                                     | 187                 |      | 7 utf-8            | 19Apr201              | 0.14.35.22  | 19Apr20          | 10:14:35:22          | No                | No                | No   | >       | No   |
|                              |                  | Detail Information for myworlddata in Castlb CASUSER(sas). |                     |      |                    |                       |             |                  |                      |                   |                   |      |         |      |
|                              |                  | No                                                         | mber                |      |                    |                       |             |                  |                      |                   |                   |      | 1100000 |      |
|                              |                  | Node B                                                     | of Ac<br>llocks Blo |      | Fixed<br>Data size | Variable<br>Data size | Blocks      | Memory<br>Mapped |                      |                   |                   |      | Memory  |      |
|                              |                  | ALL                                                        | 1                   | 1 18 | 104082             | 11330                 | 0           | 0                | (                    | 0                 | 0                 | 1    | 104088  |      |
|                              |                  |                                                            |                     |      | olumn Inform       | ation for M           | YWORLDD     | ATA in Car       | sib CASUSE           | Risast            |                   |      |         |      |
|                              | i                |                                                            |                     |      | olumn              | Type                  | Len         | Fo               | rmatted<br>Length Fo |                   |                   |      |         |      |
|                              |                  |                                                            |                     |      | ountry Name        | varch                 |             | 5                | 5 \$                 |                   |                   |      |         |      |
|                              |                  |                                                            |                     | (    | ountry Code        | varch                 | er          | 3                | 3 \$                 |                   |                   |      |         |      |
|                              |                  |                                                            |                     |      | idicator Name      |                       |             | 82               | 82 \$                |                   |                   |      |         |      |
|                              |                  |                                                            |                     |      | idicator Code      | double                |             | 8                | 20 \$<br>12 BE       |                   |                   |      |         |      |
|                              |                  |                                                            |                     |      | 1961               | double                |             | 8                | 12 BE                |                   |                   |      |         |      |
|                              |                  |                                                            |                     |      | 1962               | double                |             | 8                | 12 88                |                   |                   |      |         |      |
|                              |                  |                                                            |                     | 3    | 1963               | double                | •           | 8                | 12 BE                | EST               |                   |      |         |      |
|                              |                  |                                                            |                     | 3    | 1964               | double                | •           | 8                | 12 BE                | EST               |                   |      |         |      |
|                              |                  |                                                            |                     | 3    | 1965               | double                | •           | 8                | 12 BE                | EST               |                   |      |         |      |
|                              |                  |                                                            |                     | 3    | 1966               | double                |             | 8                | 12 BE                | EST               |                   |      |         |      |

#### Output 2.2: Results of Program 2.2

#### **List Tables**

In the logs of both Programs 2.1 and 2.2 we can see that we have loaded both MYCARS and MYWORLDDATA. But there is another way to tell which tables have been loaded. We can use the LIST TABLES statement in Program 2.3 to list the in-memory tables.

#### Program 2.3: LIST TABLES

proc casutil; list tables; run;

Let's look at the results in Output 2.2. Notice that the active caslib is CASUSER(viyauser). And the loaded tables are MYCARS and MYWORLDDATA, just as we would expect from this example. Both of these tables are available as CAS tables in your active caslib, and they will remain available until you end your CAS session.

| SAS <sup>®</sup> Studio                      |                   |                                         |                   |                      |              |                       |                    | Ø                 | ۳  |      | ) 🕐 Sigr   |
|----------------------------------------------|-------------------|-----------------------------------------|-------------------|----------------------|--------------|-----------------------|--------------------|-------------------|----|------|------------|
| <ul> <li>Server Files and Folders</li> </ul> | 🙆 *Program 1 ×    | Program 2                               | ×                 |                      |              |                       |                    |                   |    |      |            |
| Tasks and Utilities                          | CODE LOG          | RESU                                    | LTS               |                      |              |                       |                    |                   |    |      |            |
| <ul> <li>Snippets</li> </ul>                 | 6 P G 🕹           | 8 1                                     | 50                |                      |              |                       |                    |                   |    |      |            |
| Libraries                                    | Table of Contents |                                         |                   |                      |              |                       |                    |                   |    |      |            |
| ∡ File Shortcuts                             |                   | The CASUTIL Procedure                   |                   |                      |              |                       |                    |                   |    |      |            |
| 🖻 💼 🖽 S5                                     |                   |                                         |                   |                      |              | Caslib Information    |                    |                   |    |      |            |
|                                              |                   |                                         |                   |                      | Library      | CASUSER(sas)          |                    |                   |    |      |            |
|                                              |                   |                                         |                   |                      | Source Type  | PATH                  |                    |                   |    |      |            |
|                                              |                   | Description Personal File System Casilb |                   |                      |              |                       |                    |                   |    |      |            |
|                                              |                   |                                         |                   |                      | Path         | /home/sas/            |                    |                   |    |      |            |
|                                              |                   |                                         |                   |                      | Session loca |                       |                    |                   |    |      |            |
|                                              |                   | Active Yes<br>Personal Yes              |                   |                      |              |                       |                    |                   |    |      |            |
|                                              |                   |                                         |                   |                      | The          | CASUTIL Procedure     |                    |                   |    |      |            |
|                                              | 1                 |                                         |                   |                      | Table Inform | ation for Caslib CASU | SER(sas)           |                   |    |      |            |
|                                              | Table Name        | Label                                   | Number<br>of Rows | Number<br>of Columns | NLS          | Created               | Last Modified      | Promoted<br>Table |    | View | Compressed |
|                                              | MYCARS            | 2004 Car Data                           | 428               | 15                   | utf-8        | 19Apr2016:14:34:31    | 19Apr2010:14:34:31 | No                | No | No   | No         |
|                                              | MYWORLDDATA       |                                         | 187               | 57                   | utf-8        | 19Apr2016:14:35:22    | 19Apr2016:14:35:22 | No                | No | No   | No         |

**Output 2.3: Results of Program 2.3** 

#### Save Tables

An alternative way to save tables is shown in Program 2.4. You can use a SAVE statement to create a permanent copy of these tables saved to the data source associated with the caslib as SASHDAT files.

#### Program 2.4: SAVE statement

```
proc casutil;
    save casdata="mycars";
run;
```

#### Assign a Libref

Let's learn how to associate a SAS libref with tables on the CAS server so that you can access them with procedure and DATA steps. In Program 2.5, the active caslib is used. After the code is run, the libref MYCAS will access the active caslib, and it is associated with the tables in the active caslib.

#### Program 2.5: LIBNAME statement

libname mycas cas;

In addition, you can add a file directory structure at the conclusion of the LIBNAME statement.

#### **Accessing Libraries**

If you are working in SAS Studio, you can go to the libraries section of the Navigation pane to expand the mycas library. You will notice in Figure 2.1 that there are slightly different icons that distinguish the caslib and the CAS tables from the SAS libraries and SAS data sets.

#### Figure 2.1: Libraries

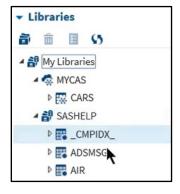

#### **Shut Down Active Sessions**

When you finish working, you will want to shut down any active sessions. The code in Program 2.6 will help you determine the names of any active sessions.

#### **Program 2.6: Determine Active Sessions**

```
cas _all_ list;
```

In the log, you will see the names of any active sessions that need to be shut down. In this example, the name of the active session is CASAUTO, so we can shut down that active session using the code in Program 2.7.

#### **Program 2.7: Terminate Active Sessions**

```
cas casauto terminate;
```

#### **Differences Between SAS 9 and SAS Viya**

Now that you are familiar with some simple statements in SAS Viya, let's consider a program in SAS 9 and look at how the code in SAS Viya differs.

In SAS 9, we use the familiar LIBNAME statement to establish a connection with the data. In the LIBNAME statement in Program 2.8, the libref orion creates a logical reference or "shortcut" to a physical location. Then we can take advantage of the orion libref throughout the rest of the program to identify the location of the tables we reference.

#### Program 2.8: SAS 9 code

```
libname orion "c:\mydata";
data orion.cars;
  set sashelp.cars;
  Average_MPG=mean(MPG_City, MPG_Highway);
   Keep Make Model Type MSRP Average_MPG;
run;
```

In SAS Viya, we also need to identify the data that we want to access and analyze with SAS Cloud Analytic Services (CAS). A caslib is how the CAS server accesses data. The best way to describe a caslib is that it is a container. The container has two areas where data is referenced: a physical space that includes the source data or files, and an in-memory space that makes the data available for CAS processing. The container also holds connection information for the source data and access controls governing who can access the caslib and what they can do with it.

To process data in CAS, the source data must be loaded into memory, as shown in Figure 2.2. The inmemory data is referred to as a CAS table. Additional tables can be loaded into memory from the caslib's data source or data can be loaded into the caslib's in-memory space from areas other than the caslib's source path. For example, we can load CSV, Excel, or SAS data sets into CAS. When we are finished with a CAS table, it can be dropped from the in-memory space. If we make changes to an in-memory table, they can be saved back to the caslib's data source so that the changes are available the next time you load the table to memory.

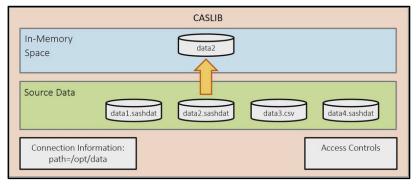

#### Figure 2.2: CASLIB

Now that we have illustrated the caslib conceptually, let's look at what this means for a SAS program. Program 2.9 shows how to load a table into CAS.

#### Program 2.9: SAS Viya code

```
cas mysess sessopts=(caslib=casuser);
                                        0
libname mycas cas caslib=casuers;
                                        Ø
proc casutil;
                                        €
   load data=sashelp.cars replace;
run;
data mycas.cars;
   set mycas.cars;
   Average MPG=mean (MPG City, MPG Highway);
   Keep Make Model Type MSRP Average MPG;
run;
proc casutil;
   save casdata="cars" replace;
   droptable casdata="cars";
run;
```

- Before we add a caslib, we need to start a CAS session. A CAS statement initiates a CAS session that in Program 2.9 is called mysess. The SESSOPTS= option is used with the CASLIB= session option to ensure that the casuser personal caslib is set as the active caslib. Much like the traditional sasuser library in SAS 9, casuser is your own personal caslib assigned to your credentials.
- Now we need to associate a libref with my casuser caslib to be able to use it in the program as libref.tablename. The libref will be mycas, and it will use the CAS engine and connect to the casuser caslib.
- If you have a SAS 9 data set that you want to process on the CAS server, you can use the new procedure PROC CASUTIL to load that table into memory in your caslib. In the LOAD statement, the DATA= option identifies the table that we want to load. The REPLACE option will overwrite the table if it already exists in the caslib.

At this point, we can take advantage of the DATA step or many other CAS-enabled procedures to manipulate or analyze our data. In the next section, we will continue working with the same program and look at the DATA step.

#### **DATA Step**

The familiar DATA step code that you use in SAS Version 9 can also work in SAS Viya. Compare the differences between the code in Programs 2.8 and 2.9 side by side below. Notice in Program 2.9 that we use standard SAS naming conventions to reference the data, with mycas as the libref and cars as the table.

| Program 2.8: SAS 9 code      | Program 2.9: SAS Viya code                       |
|------------------------------|--------------------------------------------------|
| libname orion "c:\mydata";   | <pre>cas mysess sessopts=(caslib=casuser);</pre> |
|                              | libname mycas cas caslib=casuers;                |
|                              | proc casutil;                                    |
|                              | <pre>load data=sashelp.cars replace;</pre>       |
|                              | run;                                             |
| data orion.cars;             | data mycas.cars;                                 |
| <pre>set sashelp.cars;</pre> | set mycas.cars;                                  |
| Average_MPG=mean(MPG_City,   | Average_MPG=mean(MPG_City,                       |
| MPG Highway);                | MPG Highway);                                    |
| Keep Make Model Type MSRP    | Keep Make Model Type MSRP                        |
| Average MPG;                 | Average MPG;                                     |
| run;                         | run;                                             |
|                              | proc casutil;                                    |
|                              | <pre>save casdata="cars" replace;</pre>          |
|                              | <pre>droptable casdata="cars";</pre>             |
|                              | run;                                             |

After running the DATA step in Program 2.9, the log confirms that it ran in CAS. This is the case when both the DATA and SET statements reference a CAS table.

#### **Saving Modified Tables**

After modifying the cars CAS table in Program 2.9, we can save a physical copy in the source data space of the caslib. This can be done with PROC CASUTIL and the SAVE statement as shown in Program 2.9. The CASDATA= option names the CAS table to save. Once the physical table is created, we can drop the cars table from memory with the DROPTABLE statement.

If we run the final step in Program 2.9 and look at the log, we see that CAS saved cars.sashdat in the casuser caslib and that the cars table was dropped from memory.

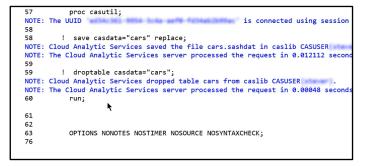

#### Differences Between SAS 9 and SAS Viya

Let's look at another example of the differences in the DATA step. Program 2.10 shows a simple SAS 9 program.

#### Program 2.10: SAS 9 code

In the first DATA step, we are simply creating a large version of the sashelp.cars data set that has 42.8 million rows. In the second DATA step, we are creating a new variable named myscore that is a formula based on values within the data. If we run this program in SAS Studio with SAS 9.4 running behind the scenes, then the log will show that the scoring DATA step takes about 23 seconds real time and almost 11 seconds CPU time. Not bad for such a large table, but keep in mind this program is fairly simple data and code that ran on a single machine, single processor, on data that is stored on disk.

| NOTE: There were 42800000 | observations read from the data set WORK.BIGCARS.        |
|---------------------------|----------------------------------------------------------|
| NOTE: The data set WORK.E | IGCARS SCORE has 42800000 observations and 17 variables. |
| NOTE: DATA statement used | (Total process time):                                    |
| real time                 | 23.01 seconds                                            |
| cpu time                  | 10.88 seconds                                            |

Now let's take advantage of SAS Viya's Cloud Analytics Services (CAS). When Program 2.10 is run in CAS, SAS takes advantage of multiple machines and processors in your cloud environment to load the data into memory and partition the DATA step execution out among multiple worker nodes. With each of these nodes running their piece of the DATA step in parallel, obviously this divide and conquer approach can mean dramatic performance improvements for complex programs and large data sets.

When we switch to a version of SAS Studio that is running SAS Viya behind the scenes, we need to add a few statements to the code to ensure it is running in CAS.

#### Program 2.11: CAS code

```
0
cas MySession sessopts=(caslib=casuser);
libname mycas cas caslib=casuser;
                                               Ø
proc casutil;
   load data=sashelp.cars replace;
run;
data mycas.bigcars;
   set mycas.sashelp.cars;
   do i=1 to 1000000;
          output;
   end;
run;
data mycas.bigcars score;
   set mycas.bigcars;
   length myscore 8;
   myscore=0.3*Invoice/(MSRP-Invoice)
          + 0.5*(EngineSize+Horsepower)/Weight + 0.2*(MPG_City+MPG_Highway);
   Thread=_threadid_;
                                               €
```

run;

• The first two statements start our CAS session then bind a traditional SAS libref, mycas, to a CAS library, which enables the loading and reading of data stored in memory. Note that the library references are updated in the rest of the program so that all data sets now reference the mycas library.

• The PROC CASUTIL statement loads the sashelp.cars table to the in-memory CAS library.

• The final addition is an assignment statement, creating a new column called Thread. This column will indicate on which thread each row was processed.

Again, we can compare the code side by side to see the differences.

Let's run Program 2.11 and examine the log. We can see our CAS session has started and that we have 14 workers. Each worker has 16 CPU cores, which gives us a total of 224 threads.

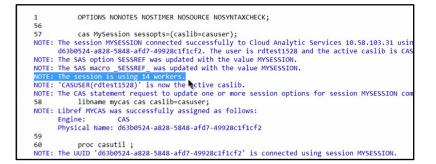

Now, looking at the lines of the log for the DATA step where the scoring took place, notice that it ran in 1.93 seconds real time and practically no CPU time. That's quite an improvement!

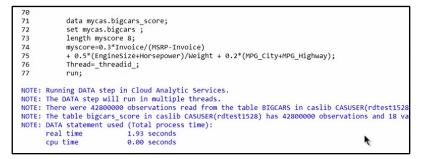

This is just one example of the power and simplicity of SAS' cloud analytics services for data manipulation with relatively simple data and code. Imagine what SAS Viya can do with more complex data and programs.

#### BY Statement for Processing Data in Groups

Using the BY statement in the DATA step to process data in groups is a powerful feature that programmers have long known and loved in SAS 9. For example, the BY statement allows us to use FIRST. and LAST. Variables, and is often necessary when merging. Let's talk about how BY-group processing in the DATA step works in SAS Viya.

#### **BY-group Processing in SAS 9**

First, take a look at Program 2.12. It reads sashelp.cars, creates a new variable, and keeps only certain variables.

#### Program 2.12: SAS 9 code

```
data cars2;
   set sashelp.cars;
   Average_MPG=mean(MPG_City, MPG_Highway);
   keep Make Model Type Average_MPG MSRP;
run;
```

When Program 2.12 is submitted in SAS Viya, it runs on the SAS workspace server in a single thread – same code, same results as running it in SAS 9. The table viewer in Output 2.12 shows that cars2 is ordered by Make.

-

| CODE       | LOG RESULT | s   | OUTP   | UT DATA      |                      |              |        |          |             |                                |   |
|------------|------------|-----|--------|--------------|----------------------|--------------|--------|----------|-------------|--------------------------------|---|
| able: WORK | CARS2 View | : 0 | Column | names 💌      | 8 L 6 I              | Filter       | (none) |          |             |                                |   |
| Columns    |            | 0   | Tot    | al rows: 428 | Total columns: 5     |              |        |          | 14m         | <ul> <li>Rows 1-100</li> </ul> | + |
| Select all |            |     |        | Make 🕇       | Model                |              | Туре   | MSRP     | Average_MPG |                                |   |
| 🗹 🛕 Make   |            |     | 1      | Acura        | MDX                  |              | SUV    | \$36,945 | 20          |                                |   |
| Mode       | 1          |     | 2      | Acura        | RSX Type S 2dr       |              | Sedan  | \$23,820 | 27.5        |                                |   |
|            |            |     | 3      | Acura        | TSX 4dr              |              | Sedan  | \$26,990 | 25.5        |                                |   |
|            |            |     | 4      | Acura        | TL 4dr               |              | Sedan  | \$33,195 | 24          |                                |   |
| MSRF       |            |     | 5      | Acura        | 3.5 RL 4dr           |              | Sedan  | \$43,755 | 21          |                                |   |
| Avera      | ge_MPG     |     | 6      | Acura        | 3.5 RL w/Navigation  | n 4dr        | Sedan  | \$46,100 | 21          |                                |   |
|            |            |     | 7      | Acura        | NSX coupe 2dr man    | ual S        | Sports | \$89,765 | 20.5        |                                |   |
|            |            |     | 8      | Audi         | A4 1.8T 4dr          |              | Sedan  | \$25,940 | 26.5        |                                |   |
|            |            |     | 9      | Audi         | A41.8T convertible   | 2dr          | Sedan  | \$35,940 | 26.5        |                                |   |
|            |            |     | 10     | Audi         | A4 3.0 4dr           |              | Sedan  | \$31,840 | 24          |                                |   |
|            |            |     | 11     | Audi         | A4 3.0 Quattro 4dr n | nanual       | Sedan  | \$33,430 | 21.5        |                                |   |
|            |            |     | . 12   | Audi         | A4 3.0 Quattro 4dr a | auto         | Sedan  | \$34,480 | 21.5        |                                |   |
|            |            |     | 13     | Audi         | A6 3.0 4dr           |              | Sedan  | \$36,640 | 23.5        |                                |   |
|            |            |     | 14     | Audi         | A6 3.0 Quattro 4dr   |              | Sedan  | \$39,640 | 21.5        |                                |   |
| Property   | Value      |     | 15     | Audi         | A4 3.0 convertible 2 | dr           | Sedan  | \$42,490 | 23.5        |                                |   |
| Label      |            |     | 16     | Audi         | A4 3.0 Quattro conv  | vertible 2dr | Sedan  | \$44,240 | 21.5        |                                |   |
| Name       |            |     | 17     | Audi         | A6 2.7 Turbo Quattr  | o 4dr        | Sedan  | \$42,840 | 21.5        |                                |   |
| Length     |            |     | 18     | Audi         | A6 4.2 Quattro 4dr   |              | Sedan  | \$49,690 | 20.5        |                                |   |
| Туре       |            |     | 19     | Audi         | A8 L Quattro 4dr     |              | Sedan  | \$69,190 | 20.5        |                                |   |
| Format     |            |     | 20     | Audi         | S4 Quattro 4dr       |              | Sedan  | \$48,040 | 17          |                                |   |
| Informat   |            |     | 21     | Audi         | RS 6 4dr             |              | Sports | \$84,600 | 18.5        |                                |   |

Output 2.12: Results of Program 2.12

What if instead we would like to sort by Type, and then sort within Type by MSRP? Of course, that requires a PROC SORT step before the DATA step. We will use first. and last. variables to flag the high and low values of MSRP within Type. We add the BY statement in the DATA step to create the first./last. variables, and conditional logic to assign values to our new variables, as shown in Program 2.13.

#### Program 2.13: Modified SAS 9 code

```
proc sort data=sashelp.cars out=sort_cars;
  by Type MSRP;
run;
data cars2;
  set sort_cars;
  Average_MPG=mean(MPG_City, MPG_Highway);
  keep Make Model Type Average_MPG MSRP LowMSRP HighMSRP;
  by Type;
  if first.Type then LowMSRP=1;
      else LowMSRP=0;
  if last.Type then HighMSRP=1;
      else HighMSRP=0;
run;
```

Again, when we run this code in SAS Viya, the DATA step is running in SAS, single-threaded, with all the rows being processed sequentially, just as in SAS 9. See Output 2.13.

| COD    | E LOG RESU       | JLTS | oon | PUT DATA        |                                        |        |        |            |              |   |
|--------|------------------|------|-----|-----------------|----------------------------------------|--------|--------|------------|--------------|---|
| able:  | WORK.SORT_CARS * | View | Co  | lumn names      | - 🗈 🖁 🕄 🖪 🌱 Filter: (nor               | ne)    |        |            |              |   |
| Colur  | mns              | © K  | Tot | al rows: 428 To | otal columns: 15                       |        |        | 14= 4=     | Rows 1-100 🔹 | - |
| •      | Select all       | 1    |     | Make            | Model                                  | Туре   | Origin | DriveTrain | MSRP         | 1 |
|        | ▲ Make           | ~    | 1   | Honda           | Insight 2dr (gas/electric)             | Hybrid | Asia   | Front      | \$19,110     | 5 |
|        | A Model          |      | 2   | Honda           | Civic Hybrid 4dr manual (gas/electric) | Hybrid | Asia   | Front      | \$20,140     | 5 |
|        | ▲ Type           |      | 3   | Toyota          | Prius 4dr (gas/electric)               | Hybrid | Asia   | Front      | \$20,510     | ş |
| _      |                  |      | 4   | Suzuki          | Vitara LX                              | SUV    | Asia   | All        | \$17,163     | ş |
|        | ▲ Origin         |      | 5   | Honda           | Element LX                             | SUV    | Asia   | All        | \$18,690     | ŝ |
|        | ▲ DriveTrain     |      | 6   | Mitsubishi      | Outlander LS                           | SUV    | Asia   | Front      | \$18,892     | ş |
|        | MSRP             |      | 7   | Kia             | Sorento LX                             | SUV    | Asia   | Front      | \$19,635     | ś |
|        | Invoice          |      | 8   | Honda           | CR-V LX                                | SUV    | Asia   | All        | \$19,860     | ć |
|        | EngineSize       |      | 9   | Jeep            | Liberty Sport                          | SUV    | USA    | All        | \$20,130     | ę |
| _      | Cylinders        |      | 10  | Chevrolet       | Tracker                                | SUV    | USA    | Front      | \$20,255     | ę |
|        |                  | - 11 | 11  | Toyota          | RAV4                                   | SUV    | Asia   | All        | \$20,290     | Ś |
|        | Horsepower       |      | 12  | Isuzu           | Rodeo S                                | SUV    | Asia   | Front      | \$20,449     | ś |
|        | MPG_City         | :    | 13  | Saturn          | VUE                                    | SUV    | USA    | All        | \$20,585     | ś |
|        | MPG_Highway      | ~    | 14  | Nissan          | Xterra XE V6                           | SUV    | Asia   | Front      | \$20,939     | ŝ |
| Prope  | rty Value        |      | 15  | Mazda           | Tribute DX 2.0                         | SUV    | Asia   | All        | \$21,087     | ŝ |
| Label  |                  |      | 16  | Hyundai         | Santa Fe GLS                           | SUV    | Asia   | Front      | \$21,589     | ŝ |
| Vame   |                  |      | 17  | Pontiac         | Aztekt                                 | SUV    | USA    | Front      | \$21,595     | ŝ |
| engt   | h                |      | 18  | Ford            | Escape XLS                             | SUV    | USA    | All        | \$22,515     | ŝ |
| Type   |                  |      | 19  | Suzuki          | XL-7 EX                                | SUV    | Asia   | Front      | \$23,699     | ŝ |
| orm:   | at               |      | 20  | Jeep            | Wrangler Sahara convertible 2dr        | SUV    | USA    | All        | \$25,520     | ŝ |
| Inform |                  |      | 21  | Land Rover      | Freelander SE                          | SUV    | Europe | All        | \$25,995     | ś |

Output 2.13: Results of Program 2.13

#### **BY-group Processing in SAS Viya**

When the DATA step runs on a CAS server, the default behavior is for CAS to distribute the input table across multiple machines and threads, based on the original sort order of the input table. But when we use the BY statement in the DATA step, the rows are grouped based on the first BY variable, and then distributed across multiple threads. In this way, rows within BY groups share the same server node. If a format is applied to the grouping variable, the groups are based on the formatted values. Here is the big difference from SAS 9: no prior PROC SORT is required!

Notice that Program 2.14 does not include a PROC SORT.

#### Program 2.14: SAS Viya Code

```
cas mysess sessopts=(caslib=casuser);
libname mycas cas;
proc casutil;
   load data=sashelp.cars replace;
run;
data mycas.cars2;
   set mycas.cars;
   Average_MPG=mean(MPG_City, MPG_Highway);
   keep Make Model Type Average_MPG MSRP;
   by Type;
run;
```

When we run Program 2.14, we can see that the data is grouped by Type, but not in sorted sequence. Hybrid is toward the bottom of the data.

| /iew: Column | names 👻 🕄 🚇 🕻 |      | 8 8            | Filter: (none)     |                    |          |             |  |  |
|--------------|---------------|------|----------------|--------------------|--------------------|----------|-------------|--|--|
| Columns      |               | Tota | al rows: 428 1 | Total columns: 5   | 🖛 💠 Rows 1-100 🌩 🔿 |          |             |  |  |
| Select all   |               |      | Make           | Model              | Туре               | MSRP     | Average_MPG |  |  |
| 🗹 🛕 Make     |               | 1    | BMW            | X3 3.0i            | SUV                | \$37,000 | 19.5        |  |  |
| Mode         | 4             | 2    | BMW            | X5 4.4i            | SUV                | \$52,195 | 19          |  |  |
| 🗹 🛕 Туре     |               | 3    | Buick          | Rainier            | SUV                | \$37,895 | 18          |  |  |
|              |               | 4    | Buick          | Rendezvous CX      | SUV                | \$26,545 | 22.5        |  |  |
| MSRF         |               | 5    | Cadillac       | Escalade           | SUV                | \$52,795 | 16          |  |  |
| Avera        | ge_MPG        | 6    | Cadillac       | SRX V8             | SUV                | \$46,995 | 18.5        |  |  |
|              |               | 7    | Chevrolet      | Suburban 1500 LT   | SUV                | \$42,735 | 16          |  |  |
|              |               | 8    | Chevrolet      | Tahoe LT           | SUV                | \$41,465 | 16          |  |  |
|              |               | 9    | Chevrolet      | TrailBlazer LT     | SUV                | \$30,295 | 18.5        |  |  |
|              |               | 10   | Chevrolet      | Tracker            | SUV                | \$20,255 | 20.5        |  |  |
|              |               | 11   | Dodge          | Durango SLT        | SUV                | \$32,235 | 18          |  |  |
|              |               | 12   | Ford           | Excursion 6.8 XLT  | SUV                | \$41,475 | 11.5        |  |  |
|              |               | 13   | Ford           | Expedition 4.6 XLT | SUV                | \$34,560 | 17          |  |  |
|              |               | 14   | Ford           | Explorer XLT V6    | SUV                | \$29,670 | 17.5        |  |  |
| Property     | Value         | 15   | Ford           | Escape XLS         | SUV                | \$22,515 | 20.5        |  |  |
| Label        | - Cluc        | 16   | GMC            | Envoy XUV SLE      | SUV                | \$31,890 | 17          |  |  |
| Name         |               | 17   | GMC            | Yukon 1500 SLE     | SUV                | \$35,725 | 17.5        |  |  |
| Length       |               | 18   | GMC            | Yukon XL 2500 SLT  | SUV                | \$46,265 | 15          |  |  |
| Туре         |               | 19   | Honda          | Pilot LX           | SUV                | \$27,560 | 19.5        |  |  |
| Format       |               | 20   | Honda          | CR-V LX            | SUV                | \$19,860 | 23          |  |  |
| Informat     |               | 21   | Honda          | Element LX         | SUV                | \$18,690 | 22.5        |  |  |
| internat     |               | 22   | Hummer         | H2                 | SUV                | \$49,995 | 11          |  |  |

Remember in the SAS 9 Program 2.13 we sorted the data within Type by MSRP. One way to accomplish this is simply to add MSRP to the BY statement, as shown in Program 2.15. We will also include the statements that use first. and last. variables to create our new high and low MSRP columns.

#### Program 2.15: Modified SAS Viya code

```
data mycas.cars2;
   set mycas.cars;
   Average MPG=mean(MPG City, MPG Highway);
   keep Make Model Type Average MPG MSRP LowMSRP HighMSRP;
   by Type MSRP;
   if first.Type then LowMSRP=1;
          else LowMSRP=0;
   if last.Type then HighMSRP=1;
          else HighMSRP=0;
```

run;

After running the program, we see in Output 2.15 that the data is grouped by Type, although not in sorted order, but MSRP is sorted within each group so that the low and high MSRP columns are created correctly. When more than one variable is listed in the BY statement, CAS groups and distributes the rows based on only the values of the first BY variable, and then orders the data within the groups by any subsequent variables.

| iew: | Co   | lumn names 💌      | 🕄 🖴 👀 🗏 🔀 🛛 🌱 Filte             | r: (none) |          |             |           |             |
|------|------|-------------------|---------------------------------|-----------|----------|-------------|-----------|-------------|
| Ð    | Tota | al rows: 428 Tota | I columns: 7                    |           |          |             | ite 🗢 Row | s 1-100 🔹 🐳 |
|      |      | Make              | Model                           | Туре      | MSRP     | Average_MPG | LowMSRP   | HighMSRP    |
|      | 1    | Suzuki            | Vitara LX                       | SUV       | \$17,163 | 20.5        | 1         | 0,          |
|      | 2    | Honda             | Element LX                      | ≸υv       | \$18,690 | 22.5        | 0         | 0           |
|      | 3    | Mitsubishi        | Outlander LS                    | SUV       | \$18,892 | 24          | 0         | 0           |
|      | 4    | Kia               | Sorento LX                      | SUV       | \$19,635 | 17.5        | 0         | 0           |
|      | 5    | Honda             | CR-VLX                          | SUV       | \$19,860 | 23          | 0         | 0           |
|      | 6    | Jeep              | Liberty Sport                   | SUV       | \$20,130 | 22          | 0         | 0           |
|      | 7    | Chevrolet         | Tracker                         | SUV       | \$20,255 | 20.5        | 0         | 0           |
|      | 8    | Toyota            | RAV4                            | SUV       | \$20,290 | 24.5        | 0         | 0           |
|      | 9    | Isuzu             | Rodeo S                         | SUV       | \$20,449 | 19          | 0         | 0           |
|      | 10   | Saturn            | VUE                             | SUV       | \$20,585 | 23.5        | 0         | 0           |
|      | 11   | Nissan            | Xterra XE V6                    | SUV       | \$20,939 | 18.5        | 0         | 0           |
|      | 12   | Mazda             | Tribute DX 2.0                  | SUV       | \$21,087 | 23.5        | 0         | 0           |
| :    | 13   | Hyundai           | Santa Fe GLS                    | SUV       | \$21,589 | 23          | 0         | 0           |
| 1    | 14   | Pontiac           | Aztekt                          | SUV       | \$21,595 | 22.5        | 0         | 0           |
|      | 15   | Ford              | Escape XLS                      | SUV       | \$22,515 | 20.5        | 0         | 0           |
|      | 16   | Suzuki            | XL-7 EX                         | SUV       | \$23,699 | 20          | 0         | 0           |
|      | 17   | Jeep              | Wrangler Sahara convertible 2dr | SUV       | \$25,520 | 17.5        | 0         | 0           |
|      | 18   | Land Rover        | Freelander SE                   | SUV       | \$25,995 | 19.5        | 0         | 0           |
|      | 19   | Buick             | Rendezvous CX                   | SUV       | \$26,545 | 22.5        | 0         | 0           |
|      | 20   | Nissan            | Pathfinder SE                   | SUV       | \$27,339 | 18.5        | 0         | 0           |
|      | 21   | Honda             | Pilot LX                        | SUV       | \$27,560 | 19.5        | 0         | 0           |
|      | 22   | Toyota            | 4Runner SR5 V6                  | SUV       | \$27,710 | 19.5        | 0         | 0           |

Output 2.15: Results of Program 2.15

#### PARTITION= and ORDERBY=

If we want to group the data and view it in sorted sequence, there are two new data set options that can be used for output CAS tables:

- PARTITION=
- ORDERBY=

The PARTITION= data set option specifies one or more partitioning variables. CAS then uses the formatted values of the partitioning variables to divide and distribute the rows of the input table across threads. The ORDERBY= data set option orders the rows within each partition. See Program 2.16 for an example of code using these options.

```
Program 2.16: SAS Viya Code with PARTITION= and ORDERBY= Options
```

```
data mycas.cars2 (partition=(type) orderby=(MSRP));
  set mycas.cars;
  Average_MPG=mean(MPG_City, MPG_Highway);
  keep Make Model Type Average_MPG MSRP LowMSRP HighMSRP;
  by Type;
  if first.Type then LowMSRP=1;
      else LowMSRP=0;
  if last.Type then HighMSRP=1;
      else HighMSRP=0;
run;
```

Although the PARTITION= option is used in Program 2.16, the BY statement is still required to create the first. and last. variables. When we run Program 2.16, notice in Output 2.16 that the values of the PARTITION variable, Type, are in sorted sequence and within each Type, MSRP is sorted as well.

| View: | Co   | lumn names 🔫      | 🕄 🖁 🖏 🗐 👯 🛛 🌱 Filter:                  | (none)       |          |             |         |          |
|-------|------|-------------------|----------------------------------------|--------------|----------|-------------|---------|----------|
| 0     | Tota | al rows: 428 Tota | H + Rov                                | /s 1-100 🔿 🔿 |          |             |         |          |
|       |      | Make              | Model                                  | Туре         | MSRP     | Average_MPG | LowMSRP | HighMSRP |
|       | 1    | Honda             | Insight 2dr (gas/electric)             | Hybrid       | \$19,110 | 63          | 1       | 0,       |
|       | 2    | Honda             | Civic Hybrid 4dr manual (gas/electric) | Hybrid       | \$20,140 | 48.5        | 0       | 1        |
|       | 3    | Toyota            | Prius 4dr (gas/electric)               | Hybrid       | \$20,510 | 55          | 0       | 0        |
|       | 4    | Suzuki            | Vitara LX                              | SUV          | \$17,163 | 20.5        | 0       | 0        |
|       | 5    | Honda             | Element LX                             | SUV          | \$18,690 | 22.5        | 0       | 0        |
|       | 6    | Mitsubishi        | Outlander LS                           | SUV          | \$18,892 | 24          | 0       | 0        |
|       | 7    | Kia               | Sorento LX                             | SUV          | \$19,635 | 17.5        | 0       | 0        |
|       | 8    | Honda             | CR-V LX                                | SUV          | \$19,860 | 23          | 0       | 0        |
|       | 9    | Jeep              | Liberty Sport                          | SUV          | \$20,130 | 22          | 0       | 0        |
|       | 10   | Chevrolet         | Tracker                                | SUV          | \$20,255 | 20.5        | 0       | 0        |
|       | 11   | Toyota            | RAV4                                   | SUV          | \$20,290 | 24.5        | 0       | 0        |
|       | 12   | Isuzu             | Rodeo S                                | SUV          | \$20,449 | 19          | 0       | 0        |
| :     | 13   | Saturn            | VUE                                    | SUV          | \$20,585 | 23.5        | 0       | 0        |
| - 1   | 14   | Nissan            | Xterra XE V6                           | SUV          | \$20,939 | 18.5        | 0       | 0        |
|       | 15   | Mazda             | Tribute DX 2.0                         | SUV          | \$21,087 | 23.5        | 0       | 0        |
|       | 16   | Hyundai           | Santa Fe GLS                           | SUV          | \$21,589 | 23          | 0       | 0        |
|       | 17   | Pontiac           | Aztekt                                 | SUV          | \$21,595 | 22.5        | 0       | 0        |
|       | 18   | Ford              | Escape XLS                             | SUV          | \$22,515 | 20.5        | 0       | 0        |
|       | 19   | Suzuki            | XL-7 EX                                | SUV          | \$23,699 | 20          | 0       | 0        |
|       | 20   | Jeep              | Wrangler Sahara convertible 2dr        | SUV          | \$25,520 | 17.5        | 0       | 0        |
|       | 21   | Land Rover        | Freelander SE                          | SUV          | \$25,995 | 19.5        | 0       | 0        |
|       | 22   | Buick             | Rendezvous CX                          | SUV          | \$26,545 | 22.5        | 0       | 0        |

Output 2.16: Results of Program 2.16

We have seen that SAS Viya uses practically the same syntax as SAS 9 to process data in groups using the BY statement in the DATA step. But given the fact that SAS Viya allows us to run the DATA step in CAS, we can potentially realize great gains in efficiency.

#### **FORMAT Procedure**

SAS formats have always provided a powerful way to look at your data in different ways. SAS offers a rich collection of formats and the FORMAT procedure allows you to create custom formats. In this section, we will look at how to create and apply user-defined formats in SAS Viya.

#### Formats in SAS 9

Let's start by looking at code that works in SAS 9. In Program 2.17, we use PROC FORMAT to create a user-defined format named PRICERANGE\_SAS that groups the cost of cars into four categories. Creating a format won't do much good until we apply it, which is done by the FORMAT statement in the DATA step that follows.

#### Program 2.17: SAS 9 Code

```
proc format;
value pricerange_sas low-25000="Low"
25000<-50000="Mid"
50000<-75000="High"
75000<-high="Luxury";
run;
data cars_formatted;
set sashelp.cars;
format MSRP pricerange_sas.;
keep Make Model MSRP MPG_Highway;
run;
proc print data=cars_formatted;
run;
```

After running Program 2.17, we see MSRP displayed as the formatted values in Output 2.17.

| Output 2.17: | Results of | Program 2.17 |
|--------------|------------|--------------|
|--------------|------------|--------------|

| Obs     | Make  | Model                            | MSRP   | MPG_Highway |
|---------|-------|----------------------------------|--------|-------------|
| 1       | Acura | MDX                              | Mid    | 23          |
| 2 Aoura |       | RSX Type S 2dr                   | Low    | 31          |
| 3 Aoura |       | TSX 4dr                          | Mid    | 25          |
| 4 Acura |       | TL 4dr                           | Mid    | 28          |
| 5 Acura |       | 3.5 RL 4dr                       | Mid    | 24          |
| 6 Acura |       | 3.5 RL w/Navigation 4dr          | Mid    | 24          |
| 7 Aoura |       | NSX coupe 2dr manual S           | Luxury | 24          |
| 8       | Audi  | A4 1.8T 4dr                      | Mid    | 31          |
| 9       | Audi  | A41.8T convertible 2dr           | Mid    | 30          |
| 10      | Audi  | A4 3.0 4dr                       | Mid    | 28          |
| 11      | Audi  | A4 3.0 Quattro 4dr manual        | Mid    | 26          |
| 12      | Audi  | A4 3.0 Quattro 4dr auto          | Mid    | 25          |
| 13      | Audi  | A8 3.0 4dr                       | Mid    | 27          |
| 14      | Audi  | A6 3.0 Quattro 4dr               | Mid    | 25          |
| 15      | Audi  | A4 3.0 convertible 2dr           | Mid    | 27          |
| 16      | Audi  | A4 3.0 Quattro convertible 2dr   | Mid    | 25          |
| 17      | Audi  | A6 2.7 Turbo Quettro 4dr         | Mid    | 25          |
| 18      | Audi  | A8 4.2 Quattro 4dr               | Mid    | 24          |
| 19      | Audi  | A8 L Quattro 4dr                 | High   | 24          |
| 20      | Audi  | S4 Quattro 4dr                   | Mid    | 20          |
| 21      | Audi  | RS 6 4dr                         | Luxury | 23          |
| 22      | Audi  | TT 1.8 convertible 2dr (coupe)   | Mid    | 28          |
| 23      | Audi  | TT 1.8 Quattro 2dr (convertible) | Mid    | 21          |
| 24      | Audi  | TT 3.2 coupe 2dr (convertible)   | Mid    | 25          |

In the SAS 9 world, formats are stored in catalogs in SAS libraries. In Program 2.17, the PRICERANGE\_SAS format was saved in the default WORK library and FORMATS catalog.

#### Formats in SAS Viya

Remember, in SAS Viya, code and data can be processed in two different places: the SAS workspace server or the CAS server. When we apply a format to a non-CAS table in a step that is executed by the SAS workspace server, that format must also be available to the workspace server. In Program 2.17, all the steps and data were processed by the workspace server. Therefore, the format was found in the WORK.FORMATS catalog and applied to the data and PROC PRINT output.

CAS-enabled procedures can also take advantage of user-defined formats. But when the code and data run in CAS, the user-defined formats must be available via a CAS format library. Program 2.18 shows how the code will change when creating and applying formats to in-memory CAS tables. The end goal is to use a CAS procedure PROC MDSUMMARY to compute summary statistics on an in-memory table for each formatted value of MSRP.

#### Program 2.18

```
cas mysess sessopts=(caslib=casuser); 0
libname mycas cas;
proc format casfmtlib='casformats';
                                       0
   value pricerange cas low-25000="Low"
                         25000<-50000="Mid"
                         50000<-75000="High"
                         75000<-high="Luxury";
run:
data mycas.cars formatted;
                                €
   set sashelp.cars;
   format MSRP pricerange cas.;
   keep Make Model MSRP MPG Highway;
run;
proc mdsummary data=mycas.cars formatted;
   var MPG Highway;
   groupby MSRP / out=mycas.cars summary;
run;
```

• This code starts the CAS session and assigns a libref, to your caslib.

• Here we use PROC FORMAT to build the custom format, PRICERANGE\_CAS. The only difference between this step and the SAS 9 example in Program 2.18 is the addition of the CASFMTLIB= option.

This option is used to add the format to a CAS format library named casformats. Now this PRICERANGE\_SAS format will be available in the CAS session to use with in-memory data.

● In previous programs (Program 2.11 and 2.14), we used the CASUTIL procedure to load data in CAS. This time we are using an alternative method – the DATA step. In the DATA step, we use a FORMAT statement to apply the PRICERANGE\_CAS format to MSRP. Notice that this DATA step is exactly the same as Program 2.17 with one small but significant difference: the DATA statement names a CAS table as the output source. So this step executes on the SAS workspace server, reads the sashelp.cars table from disk, assigns a CAS format, and loads the data in CAS. In future steps when this cars\_formatted CAS table is referenced, the assigned PRICERANGE\_CAS format can be pulled from the CAS format library.

The results of Program 2.18 are shown in Output 2.18. The cars\_summary table created by PROC MDSUMMARY shows the statistics based on the formatted values of MSRP.

| able | : MY  | CAS.CAR | S_SUMMARY   | View: Col   | lumn names 🔻 | G 🚨   | S 1    | Filter: (nor | e)           |       |              |           |
|------|-------|---------|-------------|-------------|--------------|-------|--------|--------------|--------------|-------|--------------|-----------|
| Ð    | Total | rows: 4 | Total colum | ins: 17     |              |       |        |              |              | 14-   | Rows 1-      | 4 + +     |
|      |       | MSRP    | MSRP_f      | _Column_    | _Min_        | _Max_ | _NObs_ | _NMiss_      | _Mean_       | _Sum_ | _Std_        | _StdE     |
|      | 1     | High    | High        | MPG_Highway | 16           | 28    | 35     | 0            | 22.857142857 | 800   | 3.5074949762 | 0.5928748 |
|      | 2 7   | Low     | Low         | MPG_Highway | 18           | 66    | 171    | 0            | 30.567251462 | 5227  | 6.1853606144 | 0.4730063 |
|      | 3     | Luxury  | Luxury      | MPG_Highway | 14           | 26    | 17     | 0            | 22.411764706 | 381   | 3.0425898411 | 0.7379364 |
|      | 4     | Mid     | Mid         | MPG_Highway | 12           | 32    | 205    | 0            | 24.785365854 | 5081  | 3.7537929168 | 0.2621762 |

#### Output 2.18: Results of Program 2.18

The notes in the log also confirm that MDSUMMARY was processed by CAS. If we returned to Program 2.18 and changed the format to PRICRANGE\_SAS, the formatted created by the SAS workspace server, instead of PRICRANGE\_CAS, the log would show that the DATA step ran successfully on the workspace server. But PROC MDSUMMARY would fail because CAS cannot load the PRICERANGE\_SAS format. Steps that run in CAS must reference formats in a CAS format library.

The PRICERANGE\_CAS format that we created is temporary and will persist only for the duration of our CAS session. You can save permanent formats for personal use or promote formats so that they can be used by other people or sessions.

#### **Code Snippets**

Has there ever been a block of code that you use so infrequently that you always seem to forget the options that you need? Conversely, has there ever been a block of code that you use so frequently that you grow tired of typing it all the time? Code snippets can greatly assist with both of these scenarios. In this section, we discuss using pre-installed code snippets and creating new code snippets within SAS Viya.

#### **Pre-installed Code Snippets**

SAS Viya comes with several code snippets pre-installed. Recall that we used a snippet in the previous chapter to connect to CAS. To access these snippets, expand the Snippets area on the left navigation panel as shown in Figure 2.3. You can see that the snippets are divided into categories, making it easier to find them.

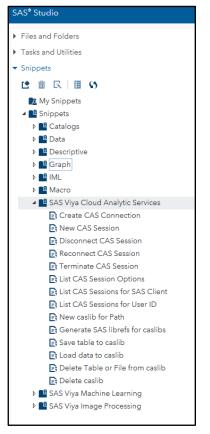

Figure 2.3: Pre-installed Snippets

If you double-click a pre-installed code snippet, or if you click and drag the snippet into the code editor panel, then the snippet will appear in the panel.

Snippets can range from very simple to very complex. Some contain comments. Some contain macro variables. Some might be only a couple of lines of code. That is the advantage of snippets. They can be anything that you want them to be.

#### **Create New Snippets**

Now, let's create a snippet of our own. Figure 2.4 shows an example of code that calls PROC CARDINALITY. This code is complete and fully executable. When you have the code the way that you want in your code window, click on the shortcut button for Add to My Snippets above the code. The button is outlined in a box in Figure 2.4.

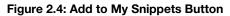

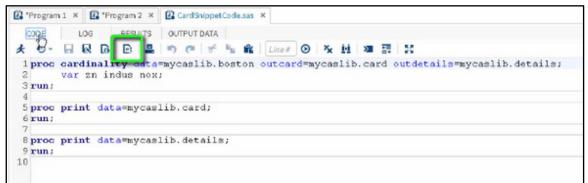

A window will appear that asks you to name the snippet. Naming the snippet then saves it into the My Snippets area in the left navigation panel for future use.

Remember that snippets are extremely flexible. The code that you save does not have to be fully executable. Instead of supplying the data source in your code, you may instead include notes or comments about what needs to be added, which makes the code more general, but it is still a very useful snippet.

To use one of your saved snippets, simply navigate to the My Snippets area, then double-click on your snippet or drag it into the code window.

#### Resources

This chapter is based on the "An Introduction to SAS Viya Programming for SAS 9 Programmers" videos in "<u>SAS<sup>®</sup> Viya<sup>®</sup> Enablement</u>," a free course available from SAS Education.

You may find the following documentation helpful as you learn more about programming in SAS<sup>®</sup> Viya<sup>®</sup>:

- <u>SAS<sup>®</sup> Viya<sup>®</sup> 3.2 Programming Quick Start</u>
  - <u>An Introduction to SAS® Viya® 3.2 Programming</u>
  - <u>SAS® Viya<sup>®</sup> 3.2 Formats and Informats: Reference</u>

# **Chapter 3: Statistical Programming in SAS Viya**

| Introduction                             | .25 |
|------------------------------------------|-----|
|                                          | .25 |
| Data Exploration                         | 26  |
| Data Transformation                      |     |
| Variable Selection Techniques            |     |
| Unsupervised Learning                    |     |
| K-Means Clustering                       |     |
| Principal Component Analysis             |     |
| Clustering and PCA Visualization Example |     |
|                                          | .48 |
| Linear Regression                        | 48  |
| Logistic Regression                      |     |
| Generalized Linear Models                |     |
| Resources                                | .51 |

#### Introduction

As you have seen in the previous chapter, you can use all of your existing SAS programming knowledge in SAS Viya to more efficiently and effectively analyze your data. SAS Viya also offers several new procedures that are available for sites with SAS Viya installed. You can see a complete list of the procedures with explanations in the <u>documentation</u>.

In this chapter, we will look at several new procedures that are available in SAS Viya to aid in your data wrangling and statistical programming. At the same time, we will look at the tasks in SAS Studio that can help you code some of these procedures and compare the features available in SAS Viya with the features of procedures you might already be using in SAS 9.

A predefined task in SAS Viya is an XML and Apache Velocity code file that generates SAS code and formats results for you. Tasks include SAS procedures from simple data listings to complex analytical procedures. You might already be familiar with tasks in SAS Studio that use SAS 9. If you license SAS Visual Analytics, SAS Visual Data Mining and Machine Learning, or any other SAS Viya products, you will have access to certain predefined tasks in SAS Studio.

This chapter is by no means a comprehensive guide to all of the new procedures, tasks, or features in SAS Viya. It is a gentle introduction to using SAS Viya for your statistical programming so that you can begin to take advantage of the scalability, elasticity, and flexibility of this modern analytics platform.

#### **Prepare and Explore**

In this section, you will learn how to use SAS Viya to perform data wrangling tasks including data exploration, sampling, and partitioning. You will also learn how to perform data transformation tasks such as variable imputation and variable binning.

Here are the procedures and SAS Studio tasks that will be discussed in this section:

| Name                          | SAS Studio Task | SAS Viya Procedure | SAS 9 Procedure |
|-------------------------------|-----------------|--------------------|-----------------|
| Variable cardinality analysis | Summary         | PROC CARDINALITY   |                 |
| Sampling                      | Sampling        | PROC PARTITION     |                 |

| Name                     | SAS Studio Task    | SAS Viya Procedure | SAS 9 Procedure |
|--------------------------|--------------------|--------------------|-----------------|
| Partitioning             | Partitioning       | PROC PARTITION     |                 |
| Missing value imputation | Imputation         | PROC VARIMPUTE     |                 |
| Variable Binning         | Binning            | PROC BINNING       |                 |
| Variable Selection       | Variable Selection | PROC VARREDUCE     | PROC VARCLUS    |

The data sourced used in the examples contains a list of donors to an organization and has a target variable, TARGET\_B, which is a binary variable that has the value 1 for a person who has donated during a mailing. The example data is available to download from the <u>SAS Enterprise Miner 5.3 documentation</u> at this <u>link</u>.

#### **Data Exploration**

To begin, in SAS Studio click on Tasks and Utilities on the left menu. Expand the Tasks and Prepare and Explore folders, as shown in Figure 3.1. Your menu may look different depending in which SAS Viya products your site has installed.

| <b>Figure</b> | 04.  | Dremere | a   | Evelore |        |
|---------------|------|---------|-----|---------|--------|
| Figure        | J.I. | Prepare | anu | Explore | Folder |

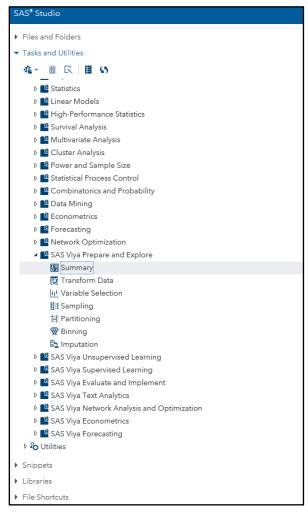

#### Summary

First, we will extract variables summary information from our data. To accomplish this, we will use the Summary task. Double click Summary from the Prepare and Explore folder in the left menu.

Then, select your data in the Data tab that opens in the Summary window. On the Options tab, we will select Use custom value and leave the default at 20. Under Statistics, select All Statistics, as shown in Figure 3.2.

| Figure | 3.2: | Summary | Options | tab |
|--------|------|---------|---------|-----|
|--------|------|---------|---------|-----|

| SAS <sup>®</sup> Studio                                                                                                    |                                                                                                    | 🔎 🖻 🌐 🔋 Sign Out                                                                                                    |
|----------------------------------------------------------------------------------------------------|----------------------------------------------------------------------------------------------------|----------------------------------------------------------------------------------------------------|
| <ul> <li>Server Files and Folders</li> </ul>                                                                                                    | Program 1 × Σ *Summary ×                                                                                                    |                                                                                                    |
| ∡ Tasks and Utilities                                                                                                    | Settings Code/Results Split 🗶 🖬 😡 🚼                                                                                                    | ELog Code                                                                                                    |
| ▲~ 曲 民 目 5                                                                                                    | DATA OPTIONS OUTPUT INFORMATION                                                                                                    | CODE LOG RESULTS                                                                                                    |
| Image: Second Second | METHODS Maximum levels to report per variable:     Use 20 (default)     Use 20 (default)     Wuse custom value     Maximum levels:     Z0 Order of levels:     Ascending (default)     StATISTICS Select statistics to display:     Default statistics     Selected statistics     All statistics     Selected statistics     All statistics     Selected statistics     All statistics     Show all     v     Level Details     Show:     Show ubset of levels     v | •       •       •       •       •       •       •       •       •       •       •       •       •       •       •       •       •       •       •       •       •       •       •       •       •       •       •       •       •       •       •       •       •       •       •       •       •       •       •       •       •       •       •       •       •       •       •       •       •       •       •       •       •       •       •       •       •       •       •       •       •       •       •       •       •       •       •       •       •       •       •       •       •       •       •       •       •       •       •       •       •       •       •       •       •       •       •       •       •       •       •       •       •       •       •       •       •       •       •       •       •       •       •       •       •       •       •       •       •       •       •       •       •       •       •       •       •       •       • |
| Snippets                                                                                                    |                                                                                                    | 26                                                                                                    |
| Libraries                                                                                                    | *Number of levels to show: 20                                                                                                    | 27 proc print data=MYCAS.levelDetailTemp (obs=20) label;<br>28 <                                                                                                    |
| File Shortcuts                                                                                                    |                                                                                                    | Line 1, Column 1                                                                                                    |
|                                                                                                    |                                                                                                    | Metsaget: 35                                                                                                    |

Then, we will set the number of report observations to 500 in the Number of levels to show field. To run this task, click on the Running Person at the top. To view your results in a larger window, you can click the Maximize View option. The Variable Summary Report is shown in Figure 3.3. Scroll down to view the Level Details report.

| SAS <sup>®</sup> Studio                                                                     |       |                                                                                                    |                                                   |                                 |                                       |                           | <b>e</b> (                        | •                      | ) 🗐 ?                     |                             |
|---------------------------------------------------------------------------------------------|-------|----------------------------------------------------------------------------------------------------|---------------------------------------------------|---------------------------------|---------------------------------------|---------------------------|-----------------------------------|------------------------|---------------------------|-----------------------------|
| Program 1 × X *Summary ×                                                                    |       |                                                                                                    |                                                   |                                 |                                       |                           |                                   |                        |                           |                             |
| Settings Code/Results Split 🗶 🖬 😡 💥                                                         |       |                                                                                                    |                                                   |                                 |                                       |                           |                                   |                        |                           | g 🖾Code                     |
| DATA OPTIONS OUTPUT INFORMATION                                                             | CO    | DE LOG R                                                                                                    | ESULTS                                            |                                 |                                       |                           |                                   |                        |                           |                             |
| ▲ METHODS                                                                                   | 6     |                                                                                                    | 11                                                |                                 |                                       |                           |                                   |                        |                           |                             |
| Maximum levels to report per variable:                                                      | • Tab | le of Contents                                                                                                    |                                                   |                                 |                                       |                           |                                   |                        |                           |                             |
| Use 20 (default)                                                                            |       | ie of contents                                                                                                    |                                                   |                                 |                                       |                           |                                   |                        |                           |                             |
| Use custom value                                                                            |       |                                                                                                    |                                                   | Varia                           | ble Summary                           |                           |                                   |                        |                           | ^                           |
| Use custom value     *Maximum levels:     20 Order of levels:     Ascending (default)     * | Obs   | Variable name                                                                                                    | Width of<br>the<br>variable<br>formatted<br>value | Type<br>of the<br>raw<br>values | Recommended<br>level for<br>analytics | Variable<br>sort<br>order | Have more<br>unreported<br>levels | Number<br>of<br>levels | Number of<br>observations | To<br>summati-<br>frequenci |
| STATISTICS                                                                                  | 1     | TARGET_B                                                                                                    | 12                                                | N                               | CLASS                                 | ASC                       | N                                 | 2                      | 19372                     | 193                         |
|                                                                                             | 2     | TARGET_D                                                                                                    |                                                   | N                               | INTERVAL                              | ASC                       | Y                                 | 20                     | 19372                     | 48                          |
| Select statistics to display:                                                               | 3     | CONTROL_NUMBER                                                                                                    |                                                   | C                               | 10                                    | ASC                       | Y                                 | 20                     | 19372                     | 193                         |
| All statistics ~                                                                            |       | MONTHS_SINCE_ORIGIN                                                                                                    |                                                   | N                               | INTERVAL                              | ASC                       | Y                                 | 20                     | 19372                     | 193                         |
|                                                                                             | 5     |                                                                                                    |                                                   | N                               | INTERVAL                              | ASC                       | Y                                 | 20                     | 19372                     | 145                         |
| <ul> <li>LISTINGS</li> </ul>                                                                |       | IN_HOUSE                                                                                                    |                                                   | N                               | CLASS                                 | ASC                       | N                                 | 2                      | 19372                     | 193                         |
| ▲ Variable Summary                                                                          | 7     | with the second second s |                                                   | C                               | CLASS                                 | ASC                       | N                                 | 0                      | 19372                     | 193                         |
|                                                                                             |       | SES                                                                                                    |                                                   | C                               | CLASS                                 | ASC                       | N                                 | 5                      | 19372                     | 193                         |
| Show:                                                                                       | 9     |                                                                                                    |                                                   | С                               | ID .                                  | ASC                       | Y                                 | 20                     | 19372                     | 193                         |
| Show all                                                                                    | 10    | HOME_OWNER                                                                                                    | 3                                                 | C                               | CLASS                                 | ASC                       | N                                 | 2                      | 19372                     | 193                         |
|                                                                                             | 11    | DONOR_GENDER                                                                                                    | 3                                                 | c                               | CLASS                                 | ASC                       | N                                 | 4                      | 19372                     | 193                         |
| Level Details                                                                               | 12    | INCOME_GROUP                                                                                                    | 12                                                | N                               | CLASS                                 | ASC                       | N                                 | 7                      | 19372                     | 149                         |
| Show:                                                                                       | 13    | PUBLISHED_PHONE                                                                                                    | 12                                                | N                               | CLASS                                 | ASC                       | N                                 | 2                      | 19372                     | 193                         |
| Show subset of levels -                                                                     | 14    | OVERLAY_SOURCE                                                                                                    | 1                                                 | c                               | CLASS                                 | ASC                       | N                                 | 4                      | 19372                     | 193                         |
|                                                                                             | 15    | MOR_HIT_RATE                                                                                                    | 12                                                | N                               | INTERVAL                              | ASC                       | Y                                 | 20                     | 19372                     | 193                         |
| <ul> <li>Number of levels to show: 500 <sup>+</sup></li> </ul>                              | 16    | WEALTH_RATING                                                                                                    | 12                                                | N                               | CLASS                                 | ASC                       | N                                 | 10                     | 19372                     | 105                         |
|                                                                                             | 17    | MEDIAN_HOME_VALUE                                                                                                    | 12                                                | N                               | INTERVAL                              | ASC                       | Y                                 | 20                     | 19372                     | 193 🗸                       |

A level recommendation is provided for each variable. This recommendation is useful as a starting point. For example, the recommended level for the variable MONTHS\_SINCE\_ORIGIN is Interval. On the Levels Detail Report, the column TARGET\_B has level 0 and 1, and level 1 is 25% of the total.

If you want to manually edit the code, click on the code tab to view the code. Then click edit to edit the code.

#### Sampling

Now, we will learn how to sample your data. To accomplish this, we will use the Sampling task. Double click on Sampling from the Prepare and Explore folder in the left menu.

Select your data on the data tab. In this example, we want to perform stratified sampling on TARGET\_B, so under Sampling Method, we will select Stratified Sampling and then add the stratified variable, TARGET\_B. Under Output Data Set, we will enter the output table name. Notice that the code PROC PARTITION is being created as you select your options, as shown in Figure 3.4.

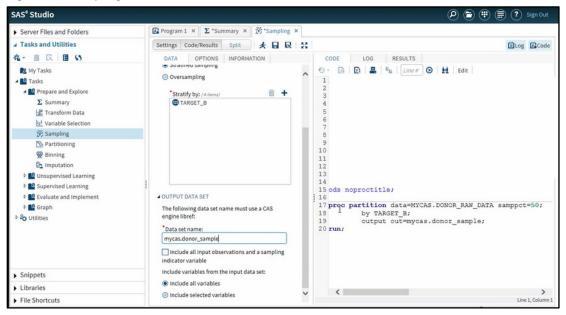

Figure 3.4: Sampling Data Tab

On the Options Tab, we will use the default 50% sampling rate and arbitrarily enter 5,000 for the random seed. After you run the data, notice that in the Frequency report shown in Figure 3.5, 50% of the data has been sampled and that TARGET\_B has the same distribution in the original data, which is a 25/75 split.

| SAS <sup>®</sup> Studio                      |                                          |                         |         |                                                   | 0                                                                    | 6 |                | 📄 🕐 s                                | Sign Out  |
|----------------------------------------------|------------------------------------------|-------------------------|---------|---------------------------------------------------|----------------------------------------------------------------------|---|----------------|--------------------------------------|-----------|
| <ul> <li>Server Files and Folders</li> </ul> | B Program 1 × ∑ *Summary × 🔅 *Sampling × |                         |         |                                                   |                                                                      |   |                |                                      |           |
| ∡ Tasks and Utilities                        | Settings Code/Results Split              |                         |         |                                                   |                                                                      |   |                | ≣Log                                 | Code      |
|                                              |                                          | CODE<br>Co P<br>• Table | of Cont | Stratif<br>Target Variable Indicates fr<br>0<br>1 | fied Sampling Frequenc<br>or Response to S7NK M<br>Output CAS Tables |   | of Colu        | Number<br>of Samples<br>7273<br>2428 | Code      |
| <ul> <li>Snippets</li> </ul>                 |                                          |                         |         |                                                   |                                                                      |   |                |                                      |           |
| Libraries                                    |                                          |                         |         |                                                   |                                                                      |   |                |                                      |           |
| <ul> <li>File Shortcuts</li> </ul>           |                                          |                         |         |                                                   |                                                                      |   | _              |                                      |           |
|                                              |                                          |                         |         |                                                   |                                                                      |   | <li>Messa</li> | iges: 38                             | er mahube |

#### Figure 3.5: Frequency Report

You can manually edit the program by clicking on the Code tab above the Frequency Report, then clicking Edit.

#### Partitioning

Lastly, we will learn how to partition data. To accomplish this, we will use the Partitioning task. Double click on Partitioning from the Prepare and Explore folder in the left menu. Select your data in the Data tab. In this example, we will be performing stratified sampling on TARGET\_B, so we will select Stratified Sampling under the Sampling Method and then select the appropriate column. In the Partitions section, we will enter 2 in the Number of Partitions field, and a 50% split in the Sampling percentage field. We will arbitrarily enter 5000 for the random seed, as shown in Figure 3.6.

Figure 3.6: Partitioning Data Tab

| SAS <sup>®</sup> Studio                                                                                                    |                                                                                                    | 🔎 🖨 🖽 🚍 Vign Out                                                                                                    |
|----------------------------------------------------------------------------------------------------|----------------------------------------------------------------------------------------------------|----------------------------------------------------------------------------------------------------|
| <ul> <li>Server Files and Folders</li> </ul>                                                                                                    | B Program 1 × ∑ *Summary × 🔅 *Sampling ×                                                                                                    | ™ Partitioning ×                                                                                                    |
| ∡ Tasks and Utilities                                                                                                    | Settings Code/Results Split 🥠 🛃 😡                                                                                                    | Code Code                                                                                                    |
| ▲~ 曲 民 目 55                                                                                                    | DATA OUTPUT INFORMATION                                                                                                    | CODE LOG RESULTS                                                                                                    |
| Image: Second Second Secon | SAMPLING METHOD     Simple random sampling     Stratified sampling     *Stratify by: (4 (term))     TARGET_B                                                                               | O Color Color C |
| <ul> <li>Snippets</li> <li>Libraries</li> </ul>                                                                                                    | PARTITIONS     *Number of partitions: 2 *     Sampling percentage for partition 1:     So     Partition 2 consists of the unsampled cases.     V Random number seed     *Random seed: 5000 | ~                                                                                                    |
| <ul> <li>File Shortcuts</li> </ul>                                                                                                    |                                                                                                    | Line 1, Column 1                                                                                                    |
|                                                                                                    |                                                                                                    | Messages: 39 Unan mahula                                                                                                    |

Under the Options tab, enter your output table name. Notice that the default name for the partition values is given to you as \_Partind\_. After you run the task, notice that the column \_PARTIND\_ has the value 0 or 1 as shown in Figure 3.7. 1 is for the training data, and 0 is for the validation data. Also notice the 50/50 split for the partition data and the 50/50 split for TARGET\_B, which is what we specified.

Figure 3.7: Stratified Sampling Frequency Report

| SAS <sup>®</sup> Studio                      |                                                              |              |                                | <b>(</b>                  | •                   |              |   |
|----------------------------------------------|--------------------------------------------------------------|--------------|--------------------------------|---------------------------|---------------------|--------------|---|
| <ul> <li>Server Files and Folders</li> </ul> | Brogram 1 × ∑ *Summary × 🛱 *Sampling ×                       | Partitioning | ç ×                            |                           |                     |              |   |
| Tasks and Utilities                          | Settings Code/Results Split                                  |              |                                |                           |                     | €Log         |   |
| 4a → 前 R   <b>田 5</b> 5                      | DATA OUTPUT INFORMATION                                      | CODE         | LOG RESULT                     | s                         |                     |              |   |
| 📴 My Tasks                                   | ▲ OUTPUT DATA SET                                            | 6 P I        |                                |                           |                     |              |   |
| Tasks     Prepare and Explore                | The following data set name must use a CAS<br>engine libref: | Table of 0   | Contents                       |                           |                     |              |   |
| Σ Summary                                    | *Data set name:                                              |              | Stra                           | tified Sampling Frequency |                     |              |   |
| 🛣 Transform Data                             | mycas.donor_partition                                        | In           | ndex Target Variable Indicates | for Response to 97NK Ma   | ling of Ob          |              |   |
| 44 Variable Selection                        | *Variable name for partition values:                         |              | 0 0                            |                           | 484                 | 4 2426       | 8 |
| 💥 Sampling                                   | _Partind_                                                    |              | 1 1                            |                           | 484                 | 3 2428       | 8 |
| Partitioning                                 | *ID value for partition 1: 1                                 |              |                                | Output CAS Tables         |                     |              |   |
| Binning                                      |                                                              |              |                                |                           |                     | Number       |   |
| En Imputation                                | ID value for partition 2: 0                                  |              | CAS Library<br>CASUSERHD       | Name c<br>DONOR PARTITION | 1 Rows of 0<br>9687 | olumns<br>52 |   |
| Unsupervised Learning                        | Include variables from the input data set:                   |              | CHUGULAND                      | boundigrammon             |                     |              |   |
| Supervised Learning                          | <ul> <li>Include all variables</li> </ul>                    |              |                                |                           |                     |              |   |
| Evaluate and Implement                       | Include selected variables                                   |              |                                |                           |                     |              |   |
| ▶ 🗳 Graph                                    |                                                              |              |                                |                           |                     |              |   |
| P ℃ Utilities                                |                                                              |              |                                |                           |                     |              |   |
|                                              |                                                              |              |                                |                           |                     |              |   |
|                                              |                                                              |              |                                |                           |                     |              |   |
|                                              |                                                              |              |                                |                           |                     |              |   |
|                                              |                                                              |              |                                |                           |                     |              |   |
| Snippets                                     |                                                              |              |                                |                           |                     |              |   |
| Libraries                                    |                                                              |              |                                |                           |                     |              |   |
| File Shortcuts                               |                                                              |              |                                |                           |                     |              |   |

You can manually edit the program by clicking on the Code tab above the Report, then clicking Edit.

#### **Data Transformation**

In this section, you will learn how to use SAS Viya to perform data transformation tasks such as variable imputation and variable bending. We will continue to use the same data source used in the previous examples, which contains a list of donors to an organization. This source has a target variable, TARGET\_B, which is a binary variable with a value of 1 for a person who donated during a mailing.

#### Imputation

First, we will learn how to impute missing values. To accomplish this, we will use the Imputation task. Double click on Imputation from the Prepare and Explore folder in the left menu.

Then, select your data in the Data tab that opens in the Summary window. Next, you need to select variables for mean imputation. In this example, we will select DONOR\_AGE for the mean imputation by clicking on the + sign in the upper right corner of the first box in the Roles group. In the next box, use the + to sign select variables for median imputation. In this example, we are selecting INCOME\_GROUP, WEALTH\_RATING, and MONTHS\_SINCE\_LAST\_PROM\_RESP, each of which contain missing values.

On the output tab, choose a name for the data set in the Data set name box. In this example, we will select All variables to include in the input data set. The results after clicking Run are shown in Figure 3.8.

| SAS® Studio                                                  |             |                       |            |                                          | 0     |                 |                     | Sign Out       |
|--------------------------------------------------------------|-------------|-----------------------|------------|------------------------------------------|-------|-----------------|---------------------|----------------|
| Program 1 × Program 2 × 52 *Imputation ×                     |             |                       |            |                                          |       |                 |                     |                |
| Settings Code/Results Split 🔀 🖬 🐼 💥                          |             |                       |            |                                          |       |                 |                     | og 🕰Code       |
| DATA OUTPUT INFORMATION                                      | CODE        | LOG RESULTS           |            |                                          |       |                 |                     |                |
| <ul> <li>OUTPUT DATA SET</li> </ul>                          |             | 5 B K                 |            |                                          |       |                 |                     |                |
| The following data set name must use a CAS<br>engine libref: | Table of Co |                       |            |                                          |       |                 |                     |                |
| Create output data set                                       |             |                       |            | Imputation Requests                      |       |                 |                     |                |
| Data set name:                                               |             |                       |            | Imputation Number of<br>Method Variables |       |                 |                     |                |
| MYCASLIB.donor_impute                                        |             |                       |            | Mean 1                                   |       |                 |                     |                |
| Include variables from the input data set:                   |             |                       |            | Median 3                                 |       |                 |                     |                |
| All variables                                                |             |                       |            | Imputation Information                   |       |                 |                     |                |
| Variables used in the analysis                               |             |                       | Imputation |                                          |       | Number of       | Imputed             |                |
| Variables     No variables                                   |             | Variable<br>DONOR_AGE | Method     | IM_DONOR_AGE                             | 14577 | Missing<br>4795 | Value<br>58.9190506 |                |
|                                                              |             | INCOME_GROUP          | Median     | IM_INCOME_GROUP                          | 14980 | 4392            | 4                   |                |
| Selected variables                                           |             |                       | Median     | IM_MONTHS_SINCE_LAST_PROM_RESP           | 19128 | 248             | 18                  |                |
|                                                              |             | WEALTH_RATING         | Median     | IM_WEALTH_RATING                         | 10582 | 8810            | 5                   |                |
|                                                              |             | ţ                     |            |                                          |       |                 |                     |                |
|                                                              |             |                       |            |                                          |       |                 | A Messages: 1       | 2 User jalling |

#### Figure 3.8: Imputation Results

Notice that the generated variables are named by prepending IM\_to the original variable names. You can manually edit the program by clicking on the Code tab above the Report, then clicking Edit.

#### **Binning**

Now we will learn how to bin interval variables. To accomplish this, we will use the Binning task. Double click on Binning from the Prepare and Explore folder in the left menu.

Select your data in the Data tab that opens in the Summary window. Next, you need to select the variables that you want to bin in the Roles section. Click on the + sign to select variables. In this example, we are selecting three variables: MONTHS\_SINCE\_ORIGIN, MONTHS\_SINCE\_LAST\_GIFT, and IM\_DONOR\_AGE.

Click the Options tab. The default method is Bucket Binning to bin each variable into 16 bins. Next, click the Output tab. If you want to create a data set from your binned data, click the check box to turn on that feature. Then specify the name of your new data set. In this example, we will select the options to include all variables and also show output, as shown in Figure 3.9.

#### Figure 3.9: Binning Output Tab

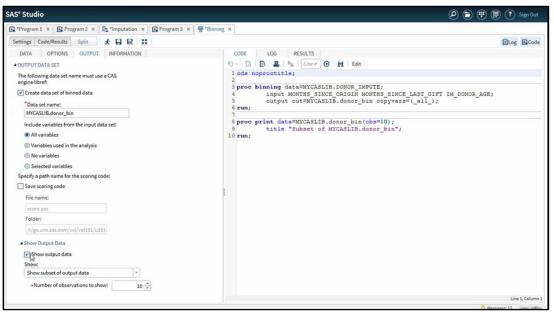

After you run the task, you will se the Bin Details report, which gives information about each of the 16 bins for each variable. Below that, you can scroll down to view the output table. Notice that the 3 binned variables that we selected earlier have bin\_prepended to their names and that they contain the bin ID values.

You can manually edit the program by clicking on the Code tab above the Report, then clicking Edit.

## Variable Selection Techniques

In this section, you will learn how to perform unsupervised variable reduction using PROC VARREDUCE in SAS Viya. If you have used PROC VARCLUS in SAS 9 to perform variable reduction, then keep reading to see how the new procedure compares.

A common reason for performing variable reduction is that the size of your sample cannot support the number of effects available for modeling. Eliminating redundancy in your effects before modeling is the goal. Principal Component Analysis is an option, but it is a dimension reduction technique, not a variable reduction technique. If you need to be able to interpret the model inputs, principal components are not a good choice. Another technique called variable clustering is available in SAS 9. It is performed by the VARCLUS procedure.

## **Unsupervised Variable Reduction Code in SAS Viya versus SAS 9**

PROC VARCLUS in SAS 9 finds disjoint clusters of variables with high correlations. When the clusters are found, you have the option of using either the principal component score or a representative variable from each cluster in subsequent analysis.

In SAS Viya, you can use the VARREDUCE procedure, one of the SAS Visual Data Mining and Machine Learning statistics procedures. PROC VARREDUCE uses an entirely different algorithm to perform unsupervised variable reduction. It can perform supervised variable reduction as well. Let's look at an example of unsupervised variable reduction that shows how you can achieve the same goals that you can with PROC VARCLUS.

## SAS 9 Code

For this example, we will use the getStarted data set, which is available from the <u>SAS documentation</u>. The variables created are the generically named X1 through X10 for the numeric inputs, Y for the binary target, and C for the categorical input variable. The binary target is needed only when you perform supervised data reduction.

Program 3.1 shows an example of code for variable reduction using PROC VARCLUS in SAS 9.

#### Program 3.1: SAS 9 Code

```
proc varclus data=work.getStarted maxeigen=1.0 short maxclusters=5; ①
    var x1-x10;
run;
```

• This code is fairly simple. We are specifying two stopping criteria. One is the MAXEIGEN criterion, which stops the algorithm when all clusters at a step have second eigenvalues below the specified value. The other is the MAXCLUSTERS criterion, which stops the algorithm when the specified number of clusters is reached.

The output from running this code shows a summary of the number of clusters along with the members of each cluster. The One minus R-squared table helps you select the most representative variable from each cluster.

## SAS Viya Code

Now let's look at the code for PROC VARREDUCE in Program 3.2.

#### Program 3.2: SAS Viya Code

```
proc varreduce data=mycaslib.getStarted technique=VarianceAnalysis; ①
    class C; ②
    reduce unsupervised C x1-x10 / maxeffects=5 varexp=0.9; ③
run;
```

- We specify that we would like to use variance analysis to select variables. Using this method, PROC VARREDUCE continues to add variables until a specified proportion of the total variance is reached.
- The CLASS statement creates dummy variables for the variable C. Unlike PROC VARCLUS, PROC VARREDUCE accepts both categorical and interval inputs.
- Next is the REDUCE statement, which specifies that we are performing unsupervised variable reduction. Two stopping criteria are also mentioned here. The MAXEFFECTS option stops the algorithm when the specified number of effects are added. The VAREXP option stops the algorithm when the proportion of total variance is achieved.

There isn't much output from the procedure. The selection summary table in Output 3.2 shows the progression of proportion of variance explained as each parameter is added. Notice in that dummy variables for C were added individually. The proportion of variance never reached 0.9 because the algorithm already added the maximum of five effects. Other summary fit statistics are reported in the selection summary table. In addition to accepting categorical inputs, PROC VARREDUCE can also assess interaction, polynomial, and nested effects.

|           |           | S                                      | election Su | mmary    |          |           |          |
|-----------|-----------|----------------------------------------|-------------|----------|----------|-----------|----------|
| Iteration | Parameter | Proportion<br>of Variance<br>Explained | SSE         | MSE      | AIC      | AICC      | BIC      |
| 1         | x3        | 0.068102                               | 18.637953   | 0.188262 | 7.105200 | 27.216339 | 2.971252 |
| 2         | x7        | 0.132579                               | 17.348424   | 0.177025 | 6.993502 | 26.094008 | 2.945605 |
| 3         | x10       | 0.193293                               | 16.134131   | 0.166331 | 6.860937 | 24.945494 | 2.919092 |
| 4         | CI        | 0.252883                               | 14.942348   | 0.155649 | 6.704199 | 23.767490 | 2.888406 |
| 5         | CF        | 0.311964                               | 13.760728   | 0.144850 | 6.521819 | 22.558528 | 2.852077 |
| 6         | CJ        | 0.368951                               | 12.620982   | 0.134266 | 6.315361 | 21.320171 | 2.811671 |
| 7         | СВ        | 0.425720                               | 11.485609   | 0.123501 | 6.081095 | 20.048690 | 2.763457 |
| 8         | CG        | 0.481257                               | 10.374861   | 0.112770 | 5.819386 | 18.744449 | 2.707799 |
| 9         | CD        | 0.535098                               | 9.298037    | 0.102176 | 5.529803 | 17.407018 | 2.644269 |
| 10        | СН        | 0.588910                               | 8.221792    | 0.091353 | 5.206788 | 16.030839 | 2.567305 |
| 11        | CA        | 0.640665                               | 7.186698    | 0.080749 | 4.852232 | 14.617801 | 2.478801 |
| 12        | x5        | 0.691609                               | 6.167815    | 0.070089 | 4.459345 | 13.161117 | 2.371965 |

#### Output 3.2: Results of Program 3.2

| Selected Effects |                      |          |  |  |  |
|------------------|----------------------|----------|--|--|--|
| Number           | Selected<br>Variable |          |  |  |  |
| 1                | x3                   | INTERVAL |  |  |  |
| 2                | x7                   | INTERVAL |  |  |  |
| 3                | ×10                  | INTERVAL |  |  |  |
| 4                | с                    | CLASS    |  |  |  |
| 5                | x5                   | INTERVAL |  |  |  |

## **Unsupervised Variable Reduction Example**

Let's look at another, more complex example of performing unsupervised feature reduction with SAS Viya.

## **Program 3.3: Unsupervised Variable Reduction**

```
/*View the Data*/ ●
proc print data=mycaslib.featuredemo (obs=10);
run;
/*Investigate the Categorical Variable*/ 2
proc cardinality data=mycaslib.feature demo
       outcard=mycaslib.card outdetails=mycaslib.details;
   var cat features;
run:
proc print data=mycaslib.card;
run;
proc print data=mycaslib.details;
run;
/*Unsupervised Variable Reduction*/ 3
proc varreduce data=mycaslib.featuredemo technique=Varianceanalysis; @
   class cat feature; 6
   reduce unsupervised cat feature feature 1 - feature 10 /
          maxeffect=5 varexp=0.95; 6
run:
```

- The first statement of Program 3.3 lets us view the data. The data we have in this example consists of a binary label, ten numeric features, and one categorical feature, as shown in Output 3.3a.
- The next statement in the code lets us view the categorical feature in more detail. Our categorical feature has nine levels, as seen in Output 3.3b.
- We can use the categorical feature in the VARREDUCE procedure without needing to explicitly create a separate encoding for it as a prior step. The VARREDUCE procedure automatically creates a one hot encoding of this feature during processing.
- After invoking the VARREDUCE procedure, we name the input data set and specify the technique that we want to employ for dimension reduction. In this instance, we used variance analysis.
- The CLASS statement indicates the features for which special encoding is to be conducted before the application of the reduction technique.
- The REDUCE statement specifies the type of selection to conduct unsupervised in this case and the features to be considered in the feature selection process. The REDUCE options, which are found after the forward slash in the statement, control the number of variables to be selected. Here we indicate a desire for either a maximum of 5 features or the number of variables that explain at least 95% of the variance in the data, whichever comes first. The output for this procedure is shown in Output 3.3c.

## Output 3.3a: Data

| Obs | label | feature_1 | feature_2 | feature_3 | feature_4 | feature_5 | feature_6 | feature_7 | feature_8 | feature_9 | feature_10 | cat_feature |
|-----|-------|-----------|-----------|-----------|-----------|-----------|-----------|-----------|-----------|-----------|------------|-------------|
| 1   | 0     | 10.2      | 6         | 1.6       | 38        | 15        | 2.4       | 20        | 0.8       | 8.5       | 3.9        | level_4     |
| 2   | - 1   | 12.2      | 0         | 2.0       | 42        | 61        | 1.5       | 10        | 0.0       | 8.5       | 0.7        | level_0     |
| з   | - 1   | 7.7       | 1         | 2.1       | 38        | 61        | 1.0       | 90        | 0.0       | 7.5       | 5.2        | level_4     |
| 4   | 1     | 10.0      | 7         | 3.6       | 46        | 42        | 0.3       | 0         | 0.2       | 6.0       | 3.5        | level_1     |
| 5   | 0     | 17.3      | 6         | 3.8       | 26        | 47        | 0.0       | 10        | 0.4       | 1.5       | 4.7        | level_6     |
| 6   | 0     | 18.7      | 4         | 1.8       | 2         | 34        | 1.7       | 80        | 1.0       | 9.5       | 2.2        | level_1     |
| 7   | 0     | 7.2       | 1         | 0.3       | 48        | 61        | 1.1       | 10        | 0.8       | 3.5       | 4.0        | level_2     |
| 8   | 0     | 0.1       | 3         | 2.4       | 0         | 65        | 1.8       | 70        | 0.0       | 3.5       | 0.7        | level_4     |
| 9   | 1     | 2.4       | 4         | 0.7       | 38        | 22        | 0.2       | 20        | 0.0       | 3.0       | 4.2        | level_8     |
| 10  | 0     | 15.0      | 7         | 1.4       | 0         | 98        | 0.3       | 0         | 1.0       | 5.0       | 5.2        | level_1     |

## Output 3.3b: Categorical Feature

| Obs | _VARNAME_   | _FMTWIDTH_ | _TYPE_ | _RLEYEL_ | _ORDER_     | _MORE_ | _CARDINAL | ITYNOBS_    | _SUMFREQS_  | _NMISS_ | MISSEN | TVISI  | BLE_    | _MIN_ | _MAX_ | _MEAN_ | _STODEV_ | _SKEWNESS |
|-----|-------------|------------|--------|----------|-------------|--------|-----------|-------------|-------------|---------|--------|--------|---------|-------|-------|--------|----------|-----------|
| 1   | cat_feature | 7          | c      | CLASS    | ASC         | N      |           | 9 100       | 100         | 0       |        |        | 100     |       |       |        |          |           |
|     |             |            |        |          |             |        |           |             |             |         |        |        |         |       |       |        |          |           |
|     |             |            |        |          |             |        |           |             |             |         |        |        |         |       |       |        |          |           |
|     |             |            |        | Cha      | VARNAME     | INDEX  | FREQ      | FREGPERCENT | NMISSPERCEN | T RAWN  | UM R   | BWCHAR | CEMT    |       |       |        |          |           |
|     |             |            |        |          | oat_feature | 1      |           | 18          |             |         |        |        | level_1 |       |       |        |          |           |
|     |             |            |        | 2        | cat_feature | 2      | 8         | 6           |             | 6       | . lev  | eL_2   | level_2 |       |       |        |          |           |
|     |             |            |        | 3        | cat_feature | 3      | 11        | 11          | 1           | 1       | . lev  | el_3   | level_S |       |       |        |          |           |
|     |             |            |        | 4        | cat_feature | 4      | 13        | 13          | 1:          | 3       | . lev  | el_4   | level_4 |       |       |        |          |           |
|     |             |            |        | 8        | cat_feature | 5      | 8         | 8           | 1           | 8       | . Iev  | el_5   | level_6 |       |       |        |          |           |
|     |             |            |        | 6        | cat_feature | 6      | 12        | 12          | 1:          | 2       | . Iev  | el_5   | level_C |       |       |        |          |           |
|     |             |            |        | 7        | cat_teature | 7      |           | 11          | 1           |         |        | eU7    | level_7 |       |       |        |          |           |
|     |             |            |        |          | oat_feature | 8      |           | 0           |             |         |        | el_8   | level_8 |       |       |        |          |           |
|     |             |            |        | 9        | ost_feature | 9      | 12        | 12          | 13          | 2       | . lev  | el_9   | level_8 |       |       |        |          |           |

|          |                     | The W                                  | ARREDUCE Pr          | rocedure        |       |          |           |          |
|----------|---------------------|----------------------------------------|----------------------|-----------------|-------|----------|-----------|----------|
|          |                     | Number of                              | Observation          | s Read          | 100   |          |           |          |
|          |                     | Number of                              | Observation          | s Used          | 100   |          |           |          |
|          |                     |                                        |                      |                 |       |          |           |          |
|          |                     | Se                                     | election Sum         | mary            |       |          |           |          |
| teration | Parameter           | Proportion<br>of Viviance<br>Exactined | SSE                  | м               | SE    | AIC      | AICC      | BIC      |
| 1        | feature_3           | 0.071278                               | 17.045727            | 0.1782          | 40    | 0.050494 | 25.595494 | 2.910548 |
| 2        | feature_10          | 0.138398                               | 15.370446            | 0.1670          | 45    | 6.535478 | 24.470478 | 2.88768  |
| 3        | cat_feature level_6 | 0.203174                               | 15.130508            | 0.1550          | 70    | 6.307320 | 23.317320 | 2.855475 |
| 4        | cat_feature level_1 | 0.267610                               | 13.016418            | 0.1449          | 62    | 6.232007 | 22.132907 | 2.817204 |
| 5        | cat_feature level_9 | 0.330930                               | 12.712336            | 0.1338          | 14    | 8.042573 | 20.917573 | 2.77283  |
| 6        | cat_feature level_4 | 0.383511                               | 11.523285            | 0.1225          | 88    | 5.824371 | 19,869371 | 2.720681 |
| 7        | cat_feature level_2 | 0.453551                               | 10.382539            | 0.1116          | 40    | 5.580125 | 18.390125 | 2.682487 |
| 8        | oat_feature level_7 | 0.510851                               | 9.293835             | 0.1010          | 20    | 5.309351 | 17.079351 | 2.597705 |
| 9        | oat_feature level_8 | 0.567080                               | 8.225482             | 0.0903          | 90    | 5.007237 | 15.732237 | 2.521702 |
| 10       | feature_6           | 0.523005                               | 7.152903             | 0.0705          | 88    | 4.668915 | 14.343915 | 2.420432 |
| 11       | feature_6           | 0.677016                               | 6.136724             | 0.0680          | 62    | 4.204201 | 12.014201 | 2.320850 |
|          |                     |                                        |                      |                 |       |          |           |          |
|          |                     |                                        | Selected Effe        | cts             |       |          |           |          |
|          |                     | Number                                 | Selected<br>Variable | Yoriabi<br>Type | e     |          |           |          |
|          |                     | 1                                      | teature_3            | INTER           | USAL. |          |           |          |
|          |                     | 2                                      | feature_10           | INTER           | ML    |          |           |          |
|          |                     | 3                                      | oat_feature          | CLASS           |       |          |           |          |
|          |                     | 4                                      | feature_8            | INTER           | AL    |          |           |          |
|          |                     | 5                                      | feature_5            | INTER           | SAL   |          |           |          |

A summary of the selection process is presented in Output 3.3c. We can see that five variables have been selected.

#### Supervised Feature Selection Example

Now let's view an example of supervised feature selection in Program 3.4.

#### **Program 3.4: Supervised Variable Reduction**

```
/*Unsupervised Variable Reduction*/
proc varreduce data=mycaslib.featuredemo technique=discriminantanalysis; ①
    class cat_feature label; ②
    reduce supervised cat_feature feature_1 - feature_10 / maxeffect=5; ③
    ods output selectionsummary = summary; ④
run;
```

- We invoke the PROC VARREDUCE procedure, as we did in the unsupervised case in Program 3.3. But here we switch the technique employed to discriminant analysis.
- **2** We add our binary label to the CLASS statement so that encoding is conducted.
- In the REDUCE statement, we specify that the type of selection to use is now supervised and the binary label is the outcome that we are interested in modeling.
- We add an ODS OUTPUT statement to save summary statistics in an output data set.

Let's run Program 3.4 and view the output in Output 3.4.

|          |                     | ing m                                  | RREDUCE P            | rooeoure        |      |          |          |           |
|----------|---------------------|----------------------------------------|----------------------|-----------------|------|----------|----------|-----------|
|          |                     | Number of                              | Observation          | s Read          | 100  |          |          |           |
|          |                     | Number of                              | Observation          | s Used          | 100  | ]        |          |           |
|          |                     |                                        |                      |                 |      |          |          |           |
|          |                     | Se                                     | ection Sum           | mary            |      |          |          |           |
| teration | Parameter           | Proportion<br>of Variance<br>Explained | SSE                  | M               | SE   | AIC      | AICC     | BIC       |
| 1        | feature_8           | 0.042980                               | 0.957014             | 0.0090          | 67   | 0.050062 | 2.000229 | 0.002114  |
| 2        | feature_2           | 0.089499                               | 0.910501             | 0.0092          | 91   | 0.046240 | 2.053509 | -0.001050 |
| з        | cat_feature level_1 | 0.127701                               | 0.872209             | 0.0089          | 92   | 0.043274 | 2.064763 | 0.001420  |
| 4        | cat_feature level_3 | 0.157507                               | 0.842403             | 0.0087          | 76   | 0.048503 | 2.065062 | 0.012710  |
| 5        | feature_4           | 0.190961                               | 0.819139             | 0.0086          | 23   | 0.060469 | 2.083107 | 0.030757  |
| 6        | feature_1           | 0.199821                               | 0.800379             | 0.0085          | 15   | 0.077330 | 2.107000 | 0.053840  |
|          |                     |                                        |                      |                 |      |          |          |           |
|          |                     | \$                                     | elected Effe         | cts             |      |          |          |           |
|          |                     | Number                                 | Selected<br>Variable | Variabl<br>Type | e    |          |          |           |
|          |                     | 1                                      | feature_8            | INTER           | VAL  |          |          |           |
|          |                     | 2                                      | feature_2            | INTER           | AL   |          |          |           |
|          |                     | 3                                      | cat_feature          | CLASS           |      |          |          |           |
|          |                     | 4                                      | feature_4            | INTER           | USAL |          |          |           |
|          |                     | 6                                      | feature_1            | INTER           | SAL  |          |          |           |

**Output 3.4: The VARREDUCE Procedure – Supervised** 

A summary of the selection process is presented in Output 3.4 and we can see that 5 variables have been selected. We can make use of the output summary statistics by creating a graphic that reveals the amount of variation explained by the iteration of the selection process. The code to create this graphic is given in Program 3.5 and the graphic is shown in Output 3.5.

#### Program 3.5: Code to Create Graphic

```
data out iter (keep=Iteration VarExp Vase Increment Variable);
   set summary;
   Increment=dif(VarExp);
   if Increment='.' Then
          Increment=0;
   Base=VarExp - Increment;
run;
proc transpose data=out_iter out=out iter trans;
  by Iteration VarExp Variable;
run;
proc sort data=out iter trans;
   label _NAME_='Group';
   by _NAME_;
run;
title "Variance Explained by Iteration";
proc sgplot data=out iter trans;
   yaxis label="Variance Explained";
   vbar Iteration / response=COL1 group=_NAME_;
run;
```

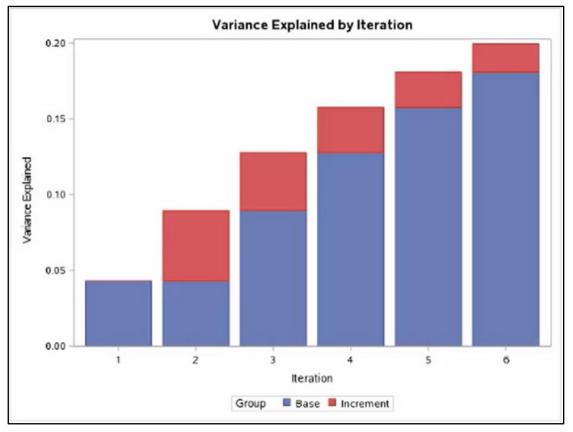

Output 3.5: Results of Program 3.5

# **Unsupervised Learning**

In this section, you will learn how to use SAS Viya to perform unsupervised learning tasks, including Clustering and Principal Component Analysis (PCA).

Here are the procedures included in the SAS Studio tasks that will be discussed in this section:

| Name                            | SAS Studio Task                 | SAS Viya Procedure | SAS 9 Procedure |
|---------------------------------|---------------------------------|--------------------|-----------------|
| K-means Clustering              | Clustering                      | PROC KCLUS         | PROC FASTCLUS   |
| Principal Component<br>Analysis | Principal Component<br>Analysis | PROC PCA           | PROC PRINCOMP   |

# **K-Means Clustering**

In this section, you will learn about k-means clustering, which falls under the umbrella of unsupervised learning. The goal of clustering is to group observations into categories such that within-cluster or group variability is minimized and between-cluster variability is maximized. In the end, every observation belongs to exactly one cluster.

Let's look at this technique more closely with an example. For this example, we will use the cars data set in the SASHELP library. It contains information about cars, including their makes, models, manufacturers, and other characteristics. The first step is to load the cars data set from the SASHELP library into the MYCASLIB library. Note that dummy variables are created for the nominal inputs, Origin and DriveTrain.

To do k-means clustering, you can use a SAS Studio task or run code. We will look at both methods, starting with the task.

## **Clustering Task in SAS Studio**

Click the Task and Utilities tab on the left in SAS Studio. Expand Tasks and Unsupervised Learning, as shown in Figure 3.10. Double click on Clustering to open the Clustering window.

Figure 3.10: Unsupervised Learning Tasks

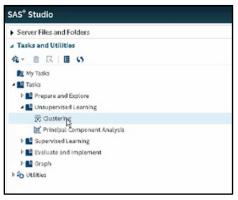

Select the cars data set in the MYCASLIB library, then select all available interval inputs in the data by clicking on the + sign next to the interval inputs window and selecting all variables.

Go to the options tab and perform these actions as shown in Figure 3.11: select the Replace Missing Values with the Mean check box, select Standard Deviation from the Standardization method menu, specify 4 as the number of clusters. In SAS Studio, the code window on the right generates the necessary SAS code to perform the k-means clustering. Run the task by clicking the running person.

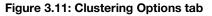

| Settings       CodyNetworks       CodyNetworks       Cod                                                                                                    | S* Studio                                           | 👂 🖻 🗒 🗐 🕲 syro                                                                                                    |
|----------------------------------------------------------------------------------------------------|-----------------------------------------------------|----------------------------------------------------------------------------------------------------|
| DXX.       Ontrol BOUND BOOMATION         VALLINGS         * Interformation         * Anti-fraction method:         * Status the means         * Status the means                                                                                                    | KMeansData.sas × 🙆 KMeansCode.sas × 💥 "Clustering × | Diog (Bio                                                                                                    |
| <pre>************************************</pre>                                                                                                    |                                                     |                                                                                                    |
| <ul> <li>Jubingramment</li> <li>Jubingramment</li></ul>                                                                                                    |                                                     |                                                                                                    |
| <pre>- Disk Typicton - Replice making who with the mean - Replice making who with the mean - Replice making who with the</pre>                                                                                                    | METHODS                                             |                                                                                                    |
| <pre>Budddatkormathod:<br/>Buddraddontatho<br/>Buddraddontatho<br/>Buddraddontatho<br/>Buddraddontatho<br/>Buddraddontatho<br/>Buddraddontatho<br/>Contenting<br/>Buddraddontatho<br/>Buddraddontatho<br/>Budd</pre>                         | <ul> <li>Data Preparation</li> </ul>                |                                                                                                    |
| Sundardwindted:         Sundardwindted:         Sundardwindte:         Sundardwindte:                                                                                                    | Replace missing values with the mean                |                                                                                                    |
| Budad dwaten       *         Subtad theme.Mukey the standard dwaten       *         Contents       *         Subtad theme.Mukey the standard dwaten       *         Contents       *         Subtad theme.Mukey the standard dwaten       *         Contents       *         Subtad theme.Mukey the standard dwaten       *         Contents       *         Subtad theme.Mukey the standard dwaten       *         Subtad theme.Mukey theme.Mukey the standard dwaten       *         Subtad theme.Mukey the standard dwaten       *         Subtad theme.mukey the standard dwaten       *         Subtad theme.mukey the standard dwaten       *         Number of dwaten       *         *       *         *       *         *       *         *       *         *       *         *       *         *       *         *       *         *       *         *       *         *       *         *       *         *       *         *       *         *       *         *       *                                                                                                    |                                                     |                                                                                                    |
| Bidd Human, Jowe (be Longed)         Windth (Human, Jowe (be Longed)         Status (be longed)         Status (be longed) <td>Standard deviation *</td> <td>6 * Generated by 'viyauser'</td>                                                                                                    | Standard deviation *                                | 6 * Generated by 'viyauser'                                                                                                  |
| <pre>Site the dusters End dust member of dusters *Under of dusters *Under of dusters *Under of dusters *Under of dusters *Under of dusters *Under of dusters *Outlobs * Outlobs * Outlobs</pre>                                                                                                    |                                                     | 8 * Generated on SAS platform 'Linux LIN X64 2.6.32-642.4.2.el6.x86_64'<br>9 * Generated on SAS version 'V.03.01M0009072016' |
| <pre>Skitch datumi measure<br/>Exclusion standardize=gtd distance=euclidean<br/>*Number of dusters<br/>*Decision of dusters<br/>*Decision of dusters<br/>*D</pre> | <ul> <li>Clustering</li> </ul>                      | 10 * Generated on browser 'Mozilla/5.0 (Windows NT 6.1; WOW64) AppleWebKit/537.36 (KHTML, like                               |
| Number d'Gustes<br>Specify the number d'Gustes<br>Number d'Gustes<br>Number d'Gustes<br>Number d'Gustes<br>Number d'Gustes<br>Number d'Gustes<br>Number d'Gustes<br>Soft naprock fue distance=euclidean<br>Number d'Gustes<br>Soft Naprock fue distance=euclidean<br>Number d'Gustes<br>Soft Naprock fue distance=euclidean<br>Number d'Gustes<br>Soft Naprock fue distance=euclidean<br>Soft Naprock fue distance=euclidean                                                                                                    |                                                     | 12 *                                                                                                    |
| <pre>wmber d'duiter % pacyta mumber d'auter % pacyta mumber d'auter % accyta mumber d'auter % accyta m</pre>                                                                                                    | Euclidean distance *                                | 13 */                                                                                                    |
| 8 geophy ha number of dutters       16     17 proc Kalus data=MYCABLB.CARS impute=mean standardize=mtd distance=euclidean       18     auxolusters4       19     auxolusters4       10     inseline Control of dutter       10     auxolusters4       11     auxolusters4       12     auxolusters4       13     auxolusters4       14     auxolusters4       15     auxolusters4       16     auxolusters4       17     proc kolus data=MYCABLB.CARS impute=mean standardize=mtd distance=cuclidean       18     auxolusters4       19     auxolusters4       10     auxolusters4       11     auxolusters4       12     auxolusters4       13     auxolusters4       14     auxolusters4       15     auxolusters4       16     auxolusters4       17     proc kolus data=MYCABLB.CARS impute=mean standardize=std distance=cuclidean       18     auxolusters4       19     auxolusters4       20     auxolusters4       21     drivetrain_front drivetrain_rear / level=interval7       22     run;                                                                                                    | Number of Clusters                                  |                                                                                                    |
| <pre>vMamber of dusters 4:<br/>0 etcomet the sumber of dusters<br/>&gt; 0 etcomet the sumber of dusters<br/>&gt; 0 etcome the sumber of dusters<br/>&gt; 0 etcome the sumber of dusters<br/>&gt; 0 etcome the sumber of dusters<br/>&gt; 0 etcome the sumber of dusters<br/>&gt; 0 etcome the sumber of dusters<br/>&gt; 0 etcome the sumber of dusters<br/>&gt; 0 etcome the sumber of dusters<br/>&gt; 0 etcome the sumber of dusters<br/>&gt; 0 etcome the sum of the sum of the su</pre>                                                                                                    | Specify the number of clusters                      | 16                                                                                                    |
| O btimat the momber of distin       19     input MSRE Invoice EngineEire Cylinders Morespower MCC_City MCD_Highway Weight       • Database Control of distin     20       • Database Longth origination of disting of the second of the second of th                                                                                                    | Number of clusters:                                 | 17 proc kclus data=MYCASIE.CARS impute=mean standardize=std distance=euclidean                                               |
| *Otobis<br>*Otobis<br>21 Meedbase Length origin_europe origin_us drivetrain_all<br>22 run;<br>23 run;                                                                                                    |                                                     | 19 input MSRP Invoice EngineSize Cylinders Horsepower MPG_City MPG Highway Weight                                            |
| 22 run;                                                                                                    | -                                                   |                                                                                                    |
|                                                                                                    | • Details                                           |                                                                                                    |
|                                                                                                    |                                                     |                                                                                                    |
|                                                                                                    |                                                     |                                                                                                    |
|                                                                                                    |                                                     |                                                                                                    |
|                                                                                                    |                                                     |                                                                                                    |
|                                                                                                    |                                                     |                                                                                                    |
|                                                                                                    |                                                     |                                                                                                    |
|                                                                                                    |                                                     |                                                                                                    |
|                                                                                                    |                                                     |                                                                                                    |
|                                                                                                    |                                                     |                                                                                                    |
|                                                                                                    |                                                     |                                                                                                    |
|                                                                                                    |                                                     |                                                                                                    |
|                                                                                                    |                                                     |                                                                                                    |
|                                                                                                    |                                                     |                                                                                                    |
|                                                                                                    |                                                     |                                                                                                    |
|                                                                                                    |                                                     | 4 Line3,Colu                                                                                                    |

Running the task creates four clusters with various descriptive model and cluster statistics on the Results tab, as shown in Figure 3.12.

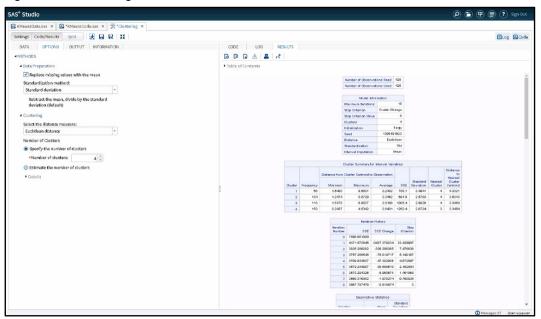

#### Figure 3.12: Clustering Results

## **Clustering Code in SAS Viya versus SAS 9**

You can also perform clustering by coding the KCLUS procedure with various options. In this section, you will learn how to perform unsupervised clustering using PROC KCLUS, which is one of the SAS Visual Data Mining and Machine Learning statistical procedures in SAS Viya. If you have used PROC FASTCLUS in SAS 9 to perform k-means clustering, then keep reading to see how the new procedure compares.

For this example, we will use the data set INPDATA created from the <u>SAS Viya documentation</u> for PROC KCLUS. The names of the variables are generic, with the quantitative variables X and Y. To work with this data in SAS Viya, add a caslib and load the data into CAS using a DATA step, or whichever method you prefer.

## SAS 9 Code

Before we look at the code for PROC KCLUS, let's consider Program 3.6, which is an example of k-means clustering using PROC FASTCLUS in SAS 9.

#### Program 3.6: SAS 9 Code

```
proc stdize data=work.inpData 0
          out=std inpData
          method=range
          outstat=std params;
   var x y;
run;
proc fastclus data=work.std inpData
          maxcluster=3
          maxiter=10
                         Ø
          replace=random
                           €
          random=1
          out=work.scored; 4
                  Ø
   var x y;
                  0
   freq freq;
run;
proc stdize data=work.std inpdata 🔊
          method=in (std params)
          unstdize;
   var x y;
run;
```

- We often want to standardize input variables before clustering. In SAS 9, we have to do this outside of PROC FASTCLUS. We can use the STDIZE procedure to perform range standardization and then use PROC FASTCLUS on the standardized data.
- By default, PROC FASTCLUS uses Euclidean distance and a maximum of one iteration. We are asking for a maximum of 10 iterations in this code.
- Another default option is to use the first k complete data points as initial seeds for clustering. Here, however, I ask for random data values to act as cluster seeds, using the REPLACE=RANDOM option. In this code, I use a random seed of 1, using the option RANDOM=1.
- The OUT= option in PROC FASTCLUS requests an output data set containing all variables from the input data set, plus a cluster assignment and a distance to cluster variable.
- The VAR statement lists X and Y as the input variables.
- The FREQ statement names the variable containing the frequency represented by a row of data.
- After clustering is performed on the standardized data in PROC FASTCLUS, the clustering variables should be unstandardized. This can be done using PROC STDIZE one more time with options for unstandardizing.

# SAS Viya Code

Let's look at Program 3.7 to see how PROC KCLUS can be programmed to perform a similar segmentation.

## Program 3.7: SAS Viya Code

- You don't need to standardize the data before you use the KCLUS procedure. Instead, you can request standardization using the STANDARDIZE option. The only options available are no standardization, range standardization, and standard deviation standardization.
- By default, PROC KCLUS selects initial seeds using random selection from the input data. Here we are using the same randomization seed of 1 that we used in the PROC FASTCLUS code.
- O PROC KCLUS has an INPUT statement instead of a VAR statement.
- The same coding for the FREQ statement is used here as in the PROC FASTCLUS code.
- An output data set is created using a SCORE statement. To retain all of the variables from the input data set in the scored data set, use the COPYVARS= option.

The output of the PROC KCLUS code in SAS Viya looks very similar to the PROC FASTCLUS output. The frequencies of the observations assigned to each cluster are very similar to what we would get from PROC FASTCLUS using similar options.

You can produce plots using output data from PROC KCLUS and the same statistical graphics procedures that you might be familiar with in SAS 9, such as PROC SGPLOT, as we will see in the example in the next section. Be careful if you are working with very large data sets, because producing plots requires a great deal of processing.

# **PROC KCLUS Example**

Let's look at the code in Program 3.8. This program uses PROC KCLUS to perform k-means clustering with Euclidean distance where missing values are imputed to the mean and inputs are standardized.

## Program 3.8: PROC KCLUS

```
%let input vars=origin_: drivetrain_: msrp invoice enginesize
   cylinders horsepower mpg_city mpg_highway weigh
   Wheelbase length;
```

• One of the main unknowns in the clustering algorithm is K, or the number of clusters to create. If you have previous experience with your data and know how many clusters to create, then specify that number using the MAXCLUSTERS= option. Otherwise, use the NOC=ABC or the aligned box criterion (ABC) for the initial estimate of K. The ABC techniques as additional parameters to fine-tune, so read the <u>documentation</u> for more details.

When using ABC to figure out K, the ABCResults and ABCStats ODS tables show the statistics used to choose the best K. The ABC statistics plot in Output 3.8 suggests the number of clusters that will be a good starting point.

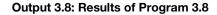

Г

|          |                    | Numi                                 | ber of Observ                                  | ations R                                       | ead  | 428                                  |                                                |
|----------|--------------------|--------------------------------------|------------------------------------------------|------------------------------------------------|------|--------------------------------------|------------------------------------------------|
|          |                    | Numi                                 | ber of Observ                                  | ations U                                       | lsed | 428                                  |                                                |
|          | Model Information  |                                      |                                                |                                                |      |                                      |                                                |
|          | Ma                 | exi mum                              | terations                                      |                                                | ,    | 50                                   |                                                |
|          | Sh                 | op Criter                            | ion                                            |                                                | Clus | pe                                   |                                                |
|          | Sh                 | op Criter                            | ion Value                                      |                                                |      | 0                                    |                                                |
|          | Ch                 | usters                               |                                                |                                                |      | 6                                    |                                                |
|          | Ini                | tializatio                           | n                                              |                                                |      | ØY.                                  |                                                |
|          | Se                 | ed                                   |                                                |                                                |      | 123-                                 | 45                                             |
|          | Dis                | stance                               |                                                |                                                |      | Eudide                               | an                                             |
|          | Nu                 | mber of                              | Clusters Esti                                  | mation                                         |      | A                                    | 9C                                             |
|          | 981                | andardia                             | ation                                          |                                                |      | 5                                    | td                                             |
|          | Int                | ervel In                             | putation                                       |                                                |      | Me.                                  | an                                             |
|          |                    |                                      | ABC Pa                                         | rameters                                       |      |                                      |                                                |
|          | Minimum<br>Gluster |                                      | Maximum<br>Cluster                             | Rafera<br>Distribut<br>Ca                      |      | Alignme                              |                                                |
|          | 2                  |                                      | 10                                             |                                                | 6    | PCA                                  |                                                |
|          |                    |                                      |                                                | latistics                                      |      |                                      | One                                            |
| Number o |                    | Within                               | arithm of<br>Cluster SSE                       |                                                |      | mulation<br>Adjusted<br>Standard     | Erro                                           |
| Cluster  |                    | Input                                |                                                |                                                | _    | eviation.                            |                                                |
| 2        |                    | 8.4902                               |                                                |                                                | -    | 0.0310                               |                                                |
|          | 3                  | 8.3400                               | 9.0900                                         | 0.7431                                         |      | 0.0105                               | 0.7265                                         |
|          | ×                  |                                      |                                                |                                                |      |                                      |                                                |
|          | 4                  | 8.2440                               |                                                |                                                | -    | 0.0314                               | 0.5905                                         |
|          | 4                  | 8.1173                               | 0.5325                                         | 0.616                                          | 1    | 0.0353                               | 0.5905                                         |
|          | 4<br>6             | 8.1173<br>8.0127                     | 9.5325<br>9.5912                               | 0.5163                                         | 5    | 0.0050                               | 0.590                                          |
|          | 4<br>6<br>7        | 0.1173<br>0.0127<br>7.9002           | 0.5025<br>0.5012<br>0.4590                     | 0.5163                                         | 8    | 0.0353<br>0.0123<br>0.0277           | 0.5005                                         |
|          | 4<br>6<br>7        | 0.1173<br>0.0127<br>7.9002<br>7.0509 | 0.5325<br>0.5012<br>0.4598<br>0.3355           | 0.5163<br>0.5705<br>0.5507<br>0.4046           | 8    | 0.0353<br>0.0123<br>0.0277<br>0.0346 | 0.5905<br>0.4790<br>0.5565<br>0.5320<br>0.5320 |
|          | 4<br>6<br>7        | 0.1173<br>0.0127<br>7.9002           | 0.5326<br>0.5012<br>0.4590<br>0.3355<br>0.1895 | 0.5153<br>0.5795<br>0.5590<br>0.4046<br>0.3886 | 8    | 0.0353<br>0.0123<br>0.0277           | 0.500                                          |

You can also try different Ks for a more complete coverage or until you solve the business problem at hand. In Program 3.9, we will pick a specific K and rerun PROC KCLUS to get various cluster statistics that can be later used for generating plots.

## Program 3.9

```
proc kclus data=mycaslib.cars
    standardize=STD impute=MEAN distance=EUCLIDEAN
    maxiters=50 maxclusters=6;
    input &input_vars;
    output out=mycaslib.cars scored copyvars=( all );
```

```
ods output clustersum=mylib.clus clustersum;
   code file="&outdir/cluster1.sas"; 0
run;
data mylib.clus clustersum;
   set mylib.clus clustersum;
   clusterLabel = catx(' ', 'Cluster', cluster);
run;
ods path work.templat(update) sasuser.templat(read)
          sashelp.tmplmst(read);
proc template;
   define statgraph simplepie;
   begingraph;
          entrytitle "Cluster Frequency";
          layout region;
          piechart category=clusterLabel response=frequency;
          endlayout;
   endgraph;
end;
run;
proc sgrender data=mylib.clus clustersum tamplate=simplepie;
run;
proc sgpanel data=mycaslib.cards scored;
   title "CarType in Clusters";
   panelby _cluster_id_ / layout=columnlattice columns=2;
   vbar type;
run;
title;
```

• The CODE statement saves SAS DATA step score code to the cluster1.sas file. This can later be used to score new data.

The pie chart in Output 3.9a shows the cluster frequency and the bar chart in Output 3.9b shows the profile of car types: hybrid, sedan, SUV, sports, truck, and so on, in each of the clusters.

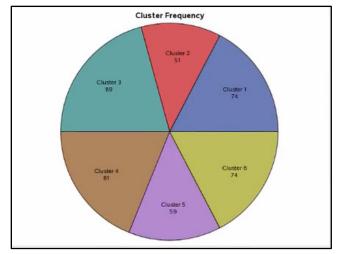

## Output 3.9a: Partial Results of Program 3.9

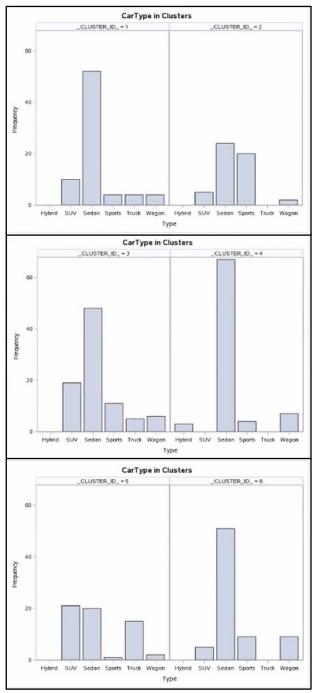

Output 3.9b: Partial Results of Program 3.9

You can draw similar plots to profile other characteristics, and you can re-adjust K until you are satisfied with the solution.

# **Principal Component Analysis**

In this section, you will learn about principal component analysis (PCA), which falls under the umbrella of unsupervised learning. PCA is used to reduce the number of input variables or independent variables in your data. In other words, it performs variable reduction, sometimes called dimension reduction.

Let's look at this technique more closely with an example. For this example, we will use the cars data set in the SASHELP library. It contains information about cars, including their makes, models, manufacturers, and other characteristics. The first step is to load the cars data set from the SASHELP library into the MYCASLIB library. Note that dummy variables are created for the nominal inputs, Origin and DriveTrain.

To perform PCA, you can use a SAS Studio task or run code. We will look at both methods, starting with the task.

# **Principal Component Analysis Task**

Click the Task and Utilities tab on the left in SAS Studio. Expand Tasks and Unsupervised Learning. Double click on Principal Component Analysis to open the PCA window.

Select the cars data set in the MYCASLIB library, then select all available interval inputs in the data by clicking on the + sign next to the interval inputs window and selecting all variables. Go to the Options tab and perform these two actions as shown in Figure 3.13: select Use Custom Value from the Number of Components menu and then specify 7 for the Custom Number of Components. In SAS Studio, the code window on the right generates the necessary SAS code to perform PCA.

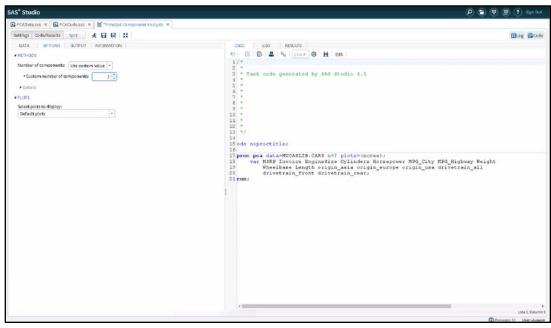

## Figure 3.13: PCA Options Tab

Run the task by clicking the running person icon. This creates seven principal components with various descriptive and model statistics on the Results tab. The number 7 was chosen for this example because the first 7 principal components explain more than 95% of the variance in this data.

# Principal Component Analysis Code in SAS Viya versus SAS 9

You can also perform principal component analysis by coding the PCA procedure with various options. In this section, you will learn how to perform unsupervised variable reduction using PROC PCA, which is one of the SAS Visual Data Mining and Machine Learning statistical procedures in SAS Viya. If you have used PROC PRINCOMP in SAS 9 to perform principal component analysis, then keep reading to see how the new procedure compares.

# SAS 9 Code

In this example, we will use the Heart data set from the Sashelp library of data sets that are included in SAS. The numeric variables for the analysis are both demographic and health measures. Take a look at Program 3.10, which uses PROC PRINCOMP in SAS 9.

#### Program 3.10: SAS 9 Code

```
proc princomp data=sashelp.heart out=work.heart_pc plots=(pattern scree); ①
    var AgeAtStart -- Smoking; ②
run;
```

- The programming syntax is fairly simple. We name the data set and specify an output data set to contain our component scores.
- Here we list the input variables. The VAR statement uses a shorthand notation for the list of all variables in creation order from AgeAtStart to Smoking.

## SAS Viya Code

Let's see how PROC PCA can be coded to perform the same analysis as the SAS 9 code. The PROC PCA code in Program 3.11 is very similar to the PROC PRINCOMP code.

#### Program 3.11: SAS Viya Code

```
proc pca data=mycaslib.heart plots=all; ①
    var AgeAtStart -- Smoking; ②
    output out=mycaslib.heart_pc copyvars=(_all_);③
    code file="c:\mydir\scorecode.sas"; ④
run;
```

- We read the Heart data from our active caslib. We can ask for a scree plot and a pattern profile plot using the PLOT=ALL option.
- The VAR statement is identical to the one used in the SAS 9 code.
- One difference between PROC PCA and PROC PRINCOMP is that the output data set is requested in an OUTPUT statement in PROC PCA, whereas it is requested in the PROC statement in PROC PRINCOMP. Another difference is that by default, PROC PCA does not include variables from the input data set. However, they can be requested using the COPYVARS option.
- In addition, we are including a CODE statement. The CODE statement produces a file of code for creating component scores for new data in a SAS DATA step. This file must be created manually using output from PROC PRINCOMP.

The output from PROC PCA looks very much like PROC PRINCOMP output. You will get a table of simple statistics and a correlation matrix table. Next, you will see the scree plot, followed by the eigenvalues table and the table of eigenvectors. The pattern profile plot is the same as the one produced by PROC PRINCOMP.

It is worth noting that although PROC PRINCOMP is limited to principal component analysis using the method of eigen decomposition, PROC PCA allows for three other methods as well. Another difference is that PROC PCA can produce only a limited set of plots compared with PROC PRINCOMP. However, you can produce other plots using output data sets and statistical graphics procedures, such as PROC SGPLOT.

#### Principal Component Analysis Example

Let's look another example of how to perform PCA and interpret the results in SAS Viya with the code in Program 3.12. This example uses the cars data set from the SASHELP library.

#### Program 3.12: PCA code

run;

• This statement uses PROC PCA to perform principal component analysis using Eigen decomposition of the correlation matrix. The PLOTS= option draws various plots including the scree and variance explained plots.

Using the scree plot and the eigenvalues output table, you can decide how many principal components to keep. In this example, we will choose seven principal components because they explain 95% of the cumulative variance in the data, as shown in Output 3.12.

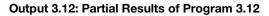

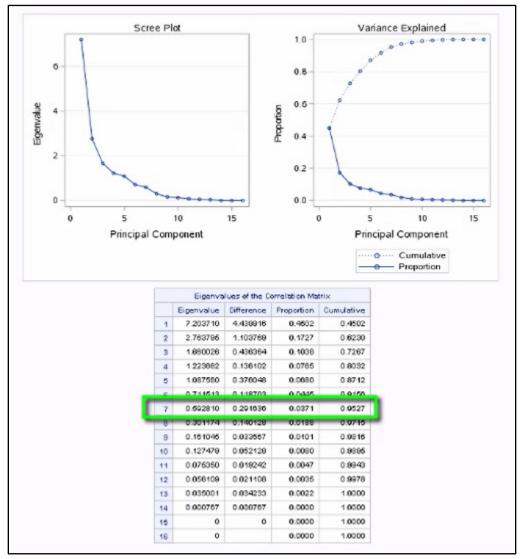

What Program 3.12 accomplished was to reduce the original 16 input variables to 7 without much loss of information.

In Program 3.13, we will re-run PCA, this time to create only 7 principal components.

#### Program 3.13: Modified PCA code

• Adding the N= option creates only n number of principal components.

• The CODE statement saves SAS DATA step score code to pcal.sas, a file that can be used to score new data later.

# **Clustering and PCA Visualization Example**

Program 3.14 creates a visualization (Output 3.14) that combines the PCA results and clustering to show a scatterplot of principal component 1 versus principal component 2 while color coding with the cluster ID. This brings the data down to two primary dimensions and colors each data point depending on the cluster it belongs to. This is a neat exploration plot that ties the two unsupervised techniques together.

#### **Program 3.14: Clustering and PCA Visualization**

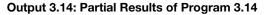

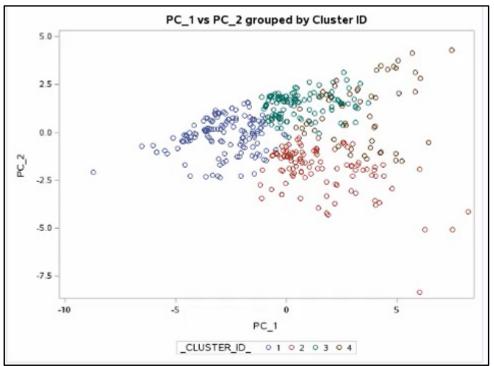

# **Supervised Learning**

In this section, you will learn how to use SAS Viya to perform supervised learning tasks. We will not be looking at the tasks in SAS Studio; instead, we will focus on the differences between the new SAS Viya procedures and the previous SAS 9 code. Here are the procedures that will be discussed in this section:

| Name                            | SAS Studio Task              | SAS Viya Procedure | SAS 9 Procedure            |
|---------------------------------|------------------------------|--------------------|----------------------------|
| Linear Regression<br>Modeling:  | Linear regression            | PROC REGSELECT     | PROC GLMSELECT<br>PROC REG |
| Logistic Regression<br>Modeling | Logistic Regression          | PROC LOGSELECT     | PROC LOGISTIC              |
| Generalized Linear<br>Models    | Generalized Linear<br>Models | PROC GENSELECT     | PROC GENMOD                |

## **Linear Regression**

In this section, you will learn how to build regression models using PROC REGSELECT, which is one of the SAS Visual Data Mining and Machine Learning statistical procedures in SAS Viya. If you have used PROC REG or PROC GLMSELECT in SAS 9 to perform linear regression, then keep reading to see how the new procedure compares.

For this example, we will use the simulated data set ANALYSISDATA created from the <u>SAS Viya</u> <u>documentation</u>. The names of the variables are generic, with the quantitative variables X1 through X20 and categorical inputs C1 through C3. The target, or response variable, is named Y. We want to fit and validate a model for a target, Y, using training and validation data. PROC REGSELECT will partition the data into training and validation samples. PROC GLMSELECT in SAS 9 has the same functionality. However, PROC REG does not have a CLASS statement for creating dummy variables for categorical inputs, nor does it have functionality for using validation data. Let's compare some code for a predictive regression model in PROC GLMSELECT in SAS 9 with equivalent code in PROC REGSELECT in SAS Viya.

| Program 3.15: SAS 9 Code                                                       | Program 3.16: SAS Viya Code                                                            |
|--------------------------------------------------------------------------------|----------------------------------------------------------------------------------------|
| proc glmselect data=work.analysisData; •<br>partition role=Role(validate='VAL' | proc regselect data=mycas.analysisData; <b>0</b><br>partition role=Role(validate='VAL' |
| test='TEST'); 2                                                                | test='TEST'); 2                                                                        |
| class c1 c2 c3 / param=glm; 🖲                                                  | class c1 c2 c3 / param=GLM; 8                                                          |
| model $y = c1 c2 c3 x1 x2 $                                                    | model y = c1 c2 c3 x1 x2                                                               |
| x3   x4   x5   x6   x7                                                         | x3   x4   x5   x6   x7                                                                 |
| x8 x9 x10 x11 x12                                                              | x8 x9 x10 x11 x12                                                                      |
| x13 x14 x15 x16 x17                                                            | x13 x14 x15 x16 x17                                                                    |
| x18 x19 x20 @2 / 4                                                             | x18 x19 x20 @2; 4                                                                      |
| selection = stepwise                                                           | selection method = stepwise                                                            |
| (select=sl                                                                     | (select=sl                                                                             |
| stop=s1                                                                        | stop=s1                                                                                |
| slentry=0.1                                                                    | slentry=0.10                                                                           |
| slstay=0.1                                                                     | slstay=0.10                                                                            |
| choose=validate)                                                               | choose=validate)                                                                       |
| hierarchy=single; 9                                                            | hierarchy=single; 9                                                                    |
| run;                                                                           | run;                                                                                   |

- The PROC statements use only a DATA= option and are identical.
- The PARTITION statements use exactly the same options for partitioning the data, in this case using a variable named Role in the data set.
- The CLASS statements are identical. The options for parameterizations are also the same.
- The MODEL statements start out identical as well. The model we are specifying includes all main effects and all two-way interactions. One difference is how the selection criteria are specified in the two procedures. In PROC GLMSELECT, the selection options are requested in the MODEL

statement, whereas in PROC REGSELECT, they are selected in a separate statement – the SELECTION statement.

In PROC REGSELECT, the SELECTION statement for selection, stopping, significance levels, and choosing the final model, are the same as the MODEL statement selection options in PROC GLMSELECT.

After you run Program 3.16 to get the results of the PROC REGSELECT procedure, at the top of the results, you will see information about the model, the selection options, the number of observations in each data partition, the CLASS statement variables, and the number of effects and parameters. A selection summary comes next. By default, no details are displayed for each step in the selection, although those details can be requested. Eighteen effects were entered based on the 0.1 significance level criterion. The asterisk by the Validation Average Squared Error value shows that the model at step 10 has the lowest value and is, therefore, the winner.

The next set of tables shows details about the selected model. The information is similar to the information provided by PROC GLMSELECT. The last table in the PROC REGSELECT output is a task timing table. This table is not in the PROC GLMSELECT output. Because SAS Viya is intended for use with very large data sets, this information might be of interest to you.

In SAS Viya, plots and diagnostic plots are not available within the procedures themselves. However, you can produce plots using output data from PROC REGSELECT and the same statistical graphics procedures that you might have used in SAS 9, such as PROC SGPLOT.

## **Logistic Regression**

In this section, you will learn how to perform logistic regression model building using PROC LOGSELECT, which is one of the SAS Visual Data Mining and Machine Learning statistical procedures in SAS Viya. If you have used PROC LOGISTIC in SAS 9 to perform logistic regression, then keep reading to see how the new procedure compares.

For this example, we will use the simulated data set GETSTARTED created from the <u>SAS Viya</u> <u>documentation</u>. The names of the variables are rather generic, with quantitative variables X1 through X10 and one categorical input, C. The target, or response variable, is named Y and it is binary, coded as 0 or 1.

In contrast to PROC LOGISTIC in SAS 9, PROC LOGSELECT, like all procedures in SAS Viya, can perform calculations in multiple threads and is designed to run on a cluster of machines that distributes the data and calculation. However, the programming and results are very similar between the two.

Let's look at an example of coding for a logistic regression model using PROC LOGISTIC and code that produces similar results in PROC LOGSELECT. We want to build a model using forward selection that predicts Y using both quantitative and categorical inputs.

| Program 3.17: SAS 9 Code                                                                                                    | Program 3.18: SAS Viya Code                                                                                                    |
|----------------------------------------------------------------------------------------------------|----------------------------------------------------------------------------------------------------|
| <pre>proc logistic data=work.getstarted; ①     class C(param=GLM); ②     model y(event='1') = C X1-X10 /         selection=forward; ③</pre> | <pre>proc logselect data=mycaslib.getstarted; ①     class C; ②     model y(event='1')= C x1-x10;     selection method=forward(select=1</pre> |
| run;                                                                                                    | stop=s1 slentry=0.05);  srun;                                                                                                    |

- We are not requesting any options in either of the PROC statements.
- The CLASS statements in the two procedures are similar. All parameterizations available in one PROC are available in the other. The difference is that PROC LOGISTIC uses effects parameterization by default, whereas PROC LOGSELECT uses GLM parameterization, a less than full rank parameterization by default.
- Model selection in the MODEL statements are the same. Both assume a logit link and binomial probability distribution when the target variable has only two levels. PROC LOGSELECT models only binary target variables. Model selection is coded somewhat differently in the two procedures. In PROC LOGISTIC, it is requested after a slash in the MODEL statement. In PROC LOGSELECT, model selection options are requested in a SELECTION statement. A major difference between the two procedures is that PROC LOGISTIC is limited to using p-value criteria for sequential selection,

where PROC LOGSELECT also allows selection based on information criteria and LASSO. In addition, PROC LOGSELECT allows the user to partition the data set into training, validation, and test data sets, and to use validation error to select the best model in a sequence. To request the p-value criteria for model selection in the SELECTION statement, we add suboptions to the METHOD=FORWARD option. Those are SELECT=SL and STOP=SL, along with SLENTRY=.05, which matches PROC LOGISTIC's default entry criterion.

After you submit the code for PROC LOGSELECT, you can look at the results. The descriptive information in the first five tables is identical to the information displayed in PROC LOGISTIC. Model selection details are reported in the Selection Summary table. By default, no details are displayed for each step, although the details can be requested.

Two effects entered based on the 0.05 p-value criterion. PROC LOGSELECT reports only one test of the global null hypothesis, the Likelihood Ratio test. PROC LOGISTIC adds the Score and Wald tests. PROC LOGSELECT adds the AICC to the list of fit statistics provided by PROC LOGISTIC.

The Parameter Estimates table is identical to the one that PROC LOGISTIC produces. The last table in the PROC LOGSELECT output is a task timing table. This table is not in the PROC LOGISTIC output. Because SAS Viya is intended for use with very large data sets, this information might be of interest to you.

A few more differences between PROC LOGSELECT and PROC LOGISTIC are helpful to know about. Because SAS Viya procedures are used with very large data sets, fewer plots are available within the statistical procedures. However, you can produce plots using output data from PROC LOGSELECT and the same statistical graphics procedures you might have used in SAS 9, such as PROC SGPLOT. Also, PROC LOGSELECT does not include options for post-fitting, such as ESTIMATE and CONTRAST statements. PROC LOGSELECT, compared with PROC LOGISTIC, also uses different optimization methods by default.

# **Generalized Linear Models**

In this section, you will learn how to estimate generalized linear models using PROC GENSELECT, which is one of the SAS Visual Data Mining and Machine Learning statistical procedures in SAS Viya. If you are familiar with using PROC GENMOD in SAS 9, then keep reading to see how the new procedure compares.

For this example, we will use the simulated data set GETSTARTED created from the <u>SAS Viya</u> <u>documentation</u>. The names of the variables are rather generic, with five categorical inputs C1 through C5. The target, or response variable, is named Y and it represents counts.

PROC GENSELECT, like all procedures in SAS Viya, can perform calculations in multiple threads and is designed to run on a cluster of machines that distributes the data and calculations. However, the programming and results are very similar to what you are used to in PROC GENMOD in SAS 9.

Before we start looking at the code for PROC GENSELECT, let's look at an example of coding for a Poisson regression model using PROC GENMOD, and then see how they compare. We want to build a model for predicting Y, a count variable, using all of the categorical inputs.

| Program 3.19: SAS 9 Code                                                                                             | Program 3.20: SAS Viya Code                                                                                                    |
|----------------------------------------------------------------------------------------------------|----------------------------------------------------------------------------------------------------|
| <pre>proc genmod data=work.getStarted; ①     class C1-C5; ①     model Y = C1-C5 /     Dist=Poisson Link=Log; ②</pre> | <pre>proc genselect data=mycaslib.getstarted; ①     class C1-C5; ①     model Y = C1-C5 /     Distribution=Poisson Link=Log; ②</pre> |
| run;                                                                                                    | run;                                                                                                    |

• The CLASS statements in the two procedures are identical. All parameterizations available in one procedure are available in the other. We are using the default parameterization – GLM parameterization – a less than full rank parameterization. This is also the default in PROC GENMOD.

The MODEL statements are nearly identical. A slight difference is that the distribution option in PROC GENMOD is DIST, whereas you can use the full name, DISTRIBUTION, in PROC GENSELECT

After you submit the code for PROC GENSELECT, the first three tables in the results, down to the Class Level information table, are nearly identical to those displayed from PROC GENMOD, and they report descriptive information. The Dimensions table comes next and describes the design matrix. The Fit Statistics table is somewhat different from the one that's produced by PROC GENMOD. There are no reported deviance or Pearson chi-square fit statistics.

PROC GENMOD reports the value of the log likelihood and the full log likelihood, whereas PROC GENSELECT reports the -2 log likelihood. The -2 log likelihood is simply -2 times the value of the full likelihood reported in PROC GENMOD.

The fit statistics tables from both procedures report the information criteria, AIC, AICC, and SBC. The Parameter Estimates table from PROC GLMSELECT does not show the confidence limits for the parameter estimates, and it displays the parameter values differently than the table from PROC GENMOD. Otherwise, the tables show the same results except for the task timing table.

As the name implies, PROC GENSELECT can also be used for model selection. PROC GENMOD doesn't have that functionality. In PROC GENSELECT, you can use many different selection methods and stopping criteria for arriving at a best subset model. These include stepwise methods based on p-values or fit statistics and final selection based on average square error in the validation sample.

PROC GENSELECT can also be used to partition a data set into Training, Validation, and Test data sets. A few more differences between PROC GENSELECT and PROC GENMOD are helpful to know about. In SAS Viya, plots are not available within the procedures themselves. However, you can produce plots using output data from PROC GENSELECT and the same statistical graphics procedures that you might have used in SAS 9, such as PROC SGPLOT. Also, PROC GENSELECT does not include options for post-fitting such as ESTIMATE and CONTRAST statements.

## Resources

This chapter is based on the "An Introduction to SAS Viya Programming for SAS 9 Programmers" videos in "<u>SAS<sup>®</sup> Viya<sup>®</sup> Enablement</u>," a free course available from SAS Education.

You may find the following documentation helpful as you learn more about programming in SAS® Viya®:

- SAS Viya Data Mining and Machine Learning: Procedures Guide
- <u>SAS<sup>®</sup> Studio 3.71: User's Guide</u>

# **Chapter 4: Data Management in SAS Viya**

| Introduction            |    |
|-------------------------|----|
| SAS Data Explorer       |    |
| Connect to Data         |    |
| Import Data             |    |
| Perform Actions         |    |
| Create Jobs             |    |
| Profile Data            | 60 |
| SAS Data Studio         | 61 |
| Column Transforms       |    |
| Custom Transforms       |    |
| Data Quality Transforms |    |
| Saving Results          |    |
| SAS Lineage Viewer      |    |
| Details Tab             |    |
| Manage View Filters Tab |    |
| Manage View Filters     |    |
| Resources               |    |

# Introduction

In this chapter you will learn about several applications that you can use to manage your data in SAS Viya. First, we will look at SAS Data Explorer, which enables you to load, import, and profile your data. Then, we will discuss SAS Data Studio, which helps you cleanse, prepare, and transform your data. Finally, we will explore SAS Lineage Viewer, which enables you to manage and govern data assets and their relationships.

# **SAS Data Explorer**

SAS Data Explorer enables you to copy data to memory on SAS Cloud Analytic Services (CAS) server and to perform related tasks. There are two versions of SAS Data Explorer: a stand-alone web application and a window that can be displayed from SAS Viya applications.

# **Connect to Data**

In this section, you will learn how to use SAS Data Explorer to manage and discover data in the SAS Viya environment using related tasks such as loading and analyzing data.

When you log into SAS Data Explorer through the Manage Data action, you will see the Choose Data window. On the left, there are three tabs, as shown in Figure 4.1:

- Available the Available tab shows you a list of all the tables that have been loaded into CAS memory.
- Data Sources the Data Sources tab shows you all of the CAS servers and data connections available to you in your SAS Viya environment.
- Import the Import tab enables you to import local files from your browser; social media such as Twitter, Facebook, Google Analytics, or YouTube feeds; and Geo Enrichment data from Esri.

#### Figure 4.1: Choose Data Window

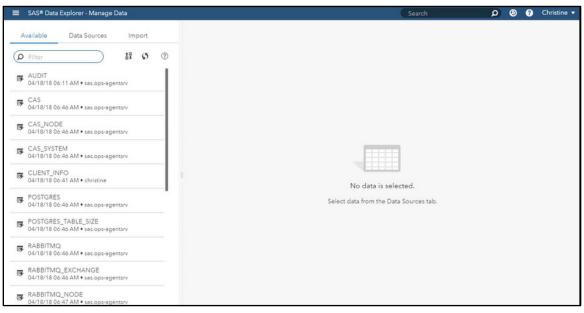

## Create a Data Connection to a File

In order to create a data connection, click on the Connect icon on the Data Sources Tab, as shown in Figure 4.2.

#### Figure 4.2: Connect Icon

| Availat     | ole           | Data Sources       | Import  |   |
|-------------|---------------|--------------------|---------|---|
| • 0         | as-shared     | 토 J<br>J-default 년 | ofnect] | : |
| CA<br>PAT   | SUSER(ch<br>H | ristine)           |         | • |
| Ror<br>PAT  | mats<br>H     |                    |         | • |
| S Mo<br>PAT | dels<br>H     |                    |         | • |
| Mo<br>PAT   | delStore<br>H |                    |         | • |
| Pub<br>PAT  |               |                    |         | ۲ |
| Sar<br>PAT  | nples<br>H    |                    |         | • |
| Sys<br>PAT  | temData<br>H  |                    |         | • |

You will be presented with a Connection Settings wizard as shown in Figure 4.3. In the Type field, select "File System," and then choose the source type. If you want your connection to persist after you leave the SAS Viya environment, select "Persist this connection beyond the current session."

|                                           | Server: *             |   |
|-------------------------------------------|-----------------------|---|
| Bank Data Sets                            | cas-shared-default    | * |
| Type: *                                   | Select source type: * |   |
| File System                               | ▼ PATH                | * |
| Specify the PATH con                      | nection information   |   |
| Specify the PATH con                      | nection information   |   |
|                                           |                       |   |
| Path: *                                   |                       |   |
| Path: *<br>/workshop/ <u>didmpv</u> /data |                       |   |

Figure 4.3: Connection Settings Wizard – File System

Then, specify a Path that is local to your CAS Server where you can access the data. Click "Test Connection" to make sure that the CAS Server can access that location. If the connection is successful, you can hit Save. When you return to the Data Sources tab, the data set connection should be added under the server that you specified.

If you navigate into that connection by clicking on the arrow at the right, you can see the data sets in that file system path location. A location can include SAS data sets, text files, Excel spreadsheets, and delimited files.

When you click on a data set to select that table, you will be presented with the table information on a Details tab that gives you the metadata about the columns including the names of the columns and their data types, as shown in Figure 4.4.

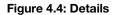

| SAS® Data Explorer - Manage Data                    |                                 | Search 🔎 🕘 ? Christia                     |
|-----------------------------------------------------|---------------------------------|-------------------------------------------|
| Available Data Sources Import                       | bank_customers.sas7bdat         | Actions 🔻 🗲 🛃                             |
|                                                     | Details 🐉 Sample Data 👫 Profile |                                           |
| ±ī ¾ ₲                                              | CUST_ID<br>double               | Last profiled:<br>Never                   |
| bank_customers.sas7bdat<br>01/29/18 08:33           | OPEN_DATE     double            | Columns Rows                              |
| credit_card_customers.sas7bdat<br>01/26/18 01:46 PM | ACCOUNT_NO     double           | Sizo                                      |
| investment_customers.sas7bdat<br>10/23/13 08:48 PM  | ACCT_TYPE<br>char               | Label:<br>Not available                   |
| loan_customers.sas7bdat<br>10/23/13 08:48 PM        | CUSTOMER_NAME                   | Location:<br>cas-shared-default/Bank Data |
|                                                     | ADDRESS<br>char                 | E Sets                                    |
|                                                     | CITY<br>char                    | Jan 29, 2018 08:33 PM                     |
|                                                     |                                 | Jan 29, 2018 08:33 PM<br>Encoding:        |
|                                                     | STATE<br>char                   | Not available                             |
|                                                     | ZIP_POSTAL_CODE     char        |                                           |

If you select the Sample Data tab, you will see a sample of 100 rows of data so that you can review and see what your data looks like and notice any inconsistencies that may need to be addressed before it can be used for analytics. The Profile tab enables you to generate some basic metrics about the table.

## **Create a Data Connection to Database Tables**

In the previous section, you learned how to connect to local files into the SAS Viya environment. Now we will learn how to connect to relational database tables. Click on the Data Sources tab to bring up the Connection Settings wizard to create a connection, as shown earlier.

In the Type field on the wizard, select "Database." In the Select source type field, you will see a list of databases. Choose the one that corresponds to the type of database that you want to import, as shown in Figure 4.5. For example, to select an Oracle database, select Oracle from the list.

Figure 4.5: Connection Settings Wizard – Database

| Name: *                             | Server: *                                       |    |
|-------------------------------------|-------------------------------------------------|----|
| Oracle                              | cas-shared-default                              | •  |
| Type: *                             | Select source type: *                           |    |
| Database 🔹                          | DB2                                             | J. |
| Persist this connection beyond curr | DB2                                             | -0 |
| Settings Advanced                   | Hadoop Hive<br>Impala<br>LASR<br>ODBC<br>Oracle |    |
| User ID:                            | PostgreSQL<br>Teradata                          |    |
| Enter user ID                       |                                                 |    |
| Password:                           |                                                 |    |
| Enter password                      |                                                 |    |
| DB2 Database *                      |                                                 |    |

At the bottom of the wizard, fill out the fields to add your connection information. The connection information is unique to each database. If you select another database from the list, then you will get connection information specific to that database access.

After you have added your connection information, click "Test Connection." Once the connection is successful, click "Save." When you return to the Data Sources tab, you will see your new database connection listed.

When you double-click on the database connection, you will see the tables that are in your schema. Clicking on a table will give you the option to view basic details about the columns and their data types as well as sample data of the first 100 rows.

# **Import Data**

Now that you have created a connection to your data, we will learn how to import a SAS data sets and local files into the SAS Viya environment and load them into memory.

# **Import SAS Data Sets**

In the Data Sources tab, right-click on the SAS table that you want to import and select "Add to Import" as shown in Figure 4.6. If you just want to load the data into CAS memory and not actually load the table and data into the SAS Viya environment in a distributed format, you can select "Load" instead.

#### Figure 4.6: Import Table

| Available                                                                                                    | Data Sources                      | Im | port |   |
|----------------------------------------------------------------------------------------------------|-----------------------------------|----|------|---|
|                                                                                                    | 17 ×                              | ø  | ٢    | : |
| Bank Data                                                                                                    | Sets                              |    |      |   |
| <ul> <li>credit_card_<br/>01/26/18 01;</li> <li>investment_<br/>10/23/13 08;</li> <li>loan_custor<br/>10/23/13 08;</li> </ul> | Unload<br>Delete<br>Add to import |    |      |   |
|                                                                                                    |                                   |    |      |   |

After you select "Add to Import," you will see the Import window on the right side of your screen. You can specify your target location in the CAS environment where you want the distributed data to reside by using the Target Destination option. You can change the Target table name as well. If you want to run this as a job later on, you can select "Replace file" so that you can create a job and schedule it for later.

Because we are loading a SAS data set, you will get certain file specifications such as encryption information. You can also use the Filter Rows so that instead of bringing in all of the data, you apply filters to the data coming in as shown in Figure 4.7.

Figure 4.7: Import tab – Filter Rows

| SAS® Data Explorer - Manage Data                              |     |                              | Search                    | 🔎 🕘 💡 Christine 🔻      |
|---------------------------------------------------------------|-----|------------------------------|---------------------------|------------------------|
| Available Data Sources Impor                                  | t 🛛 | bank_customers.sas7bdat      |                           | Import Item Import All |
|                                                               |     | Target table name: *         | Target destination: *     |                        |
| Import (1) ①                                                  | +   | bank_customers               | cas-shared-default/Public | Find                   |
| bank, customers.sas7bdat<br>ces-shared-default/Bank Data Sets | 8   | If target table name exists: | Select Columns (Off)      |                        |

You can also select the column filter if you enable column selection in the "Select Columns" tab. By default, all of the columns are selected. You can double-click columns or use the navigation arrows to pull columns back to the available columns area, which removes them from the import, as shown in Figure 4.8. The number of columns that you will be importing is indicated in the "Select Columns" header.

| Available Data Sources Import  Target table name :* Target destination:*  Target table name exists:  Dank_customers.sas7bdat Ces-shared-default/Public  Target table name exists:  Ces-shared-default/Public  Find  Find Find                                                                                                    | SAS® Data Explorer - Manage Data                             |   |                                                           |                    | Search                                                      |    | Ø Q         | ? | Christine |
|----------------------------------------------------------------------------------------------------|--------------------------------------------------------------|---|-----------------------------------------------------------|--------------------|-------------------------------------------------------------|----|-------------|---|-----------|
| mport (1)                                                                                                    | Available Data Sources Import                                | 0 | bank_customers.sas7bdat                                   |                    |                                                             | 6  | Import Item |   | Import A  |
| bank_customers.sas7bdat     if target table name exists:         Cancel import         Replace file         Label:         Enter label         File Specifications Filter Rows (On) Select Columns 1          Selected columns (18):         Selected columns (18):         Select  |                                                              | _ | Target table name: *                                      | Target destination | •                                                           |    |             |   |           |
| Cas-shared-default/Bank Data Sets                                                                                                    | mport(1) 💿                                                   | + | bank_customers                                            | cas-shared-def     | ault/Public                                                 | F  | ind         |   |           |
| Available columns (2):<br>Filter      GENDER     Char      LIFESTYLE     Char      GenAlL     Char      GenAlL | bank_customers.tas7bdat<br>cas-shared-default/Bank Data Sets | û | Cancel import     Replace file     Lebel:     Enter label |                    | olumns Đ                                                    |    |             |   |           |
|                                                                                                    |                                                              |   | Aveilable columns (2):                                    | 5                  | ZIP_POSTAL_COL     char     PHONE     char     FAX     char | DE |             |   | Ŧ         |

Figure 4.8: Import Tab – Select Columns

After you have finished filtering, select "Import Item." The import loads the data into your SAS Viya environment in distributed format, and also loads the data into your Viya memory. After the import is complete, you can return to the Available tab on the left side of the wizard and you will see the table that you imported with a lightning bolt, which indicates it is an in-memory table.

## **Import Local Files**

If you have a local file on your system that you want to import, there is another method to get that data into the SAS Viya environment. On the left side of the Choose Data window, select the Import tab. Click on the + sign, and choose "Local File" from the drop-down menu, as shown in Figure 4.9. A window will open that enables you to navigate to the location where the file, you want to import is located.

| Data Sources                                 | Import 0         |                  |                                                               | ba                                                                   |
|----------------------------------------------|------------------|------------------|---------------------------------------------------------------|----------------------------------------------------------------------|
| >                                            |                  | 15               | -                                                             | The                                                                  |
| stomers.sas7bdat<br>d-default/Bank Data Sets | 01               |                  |                                                               | >                                                                    |
|                                              |                  |                  |                                                               | Rep<br>I:                                                            |
|                                              | stomers.sas7bdat | stomers.sas7bdat | stomers.sas7bdat 🖉 i Local<br>d-default/Bank Data Sets Social | stomers.sas7bdat<br>d-default/Bank Data Sets<br>Social Media<br>Esri |

## Figure 4.9: Import Local File

In this example, we are importing an Excel spreadsheet, so the Import tab will show certain file specifications that are available for Excel spreadsheets, as depicted in Figure 4.10. The options in the top half of the tab are the same as the previous example of importing a SAS data set, but you can also specify which sheets you want to import, indicate a header row, and limit the range of imported columns. When you have finished choosing all of your option, select "Import Item."

#### Figure 4.10: Import Tab

| SAS® Data Explorer - Manage Da                              | ita      |                                                 | Search                    | ,         | 0 0       | ? Christine • |
|-------------------------------------------------------------|----------|-------------------------------------------------|---------------------------|-----------|-----------|---------------|
| Available Data Sources                                      | Import 😣 | home_equity_loans.xlsx                          |                           | Im        | port Item | Import All    |
|                                                             |          | Target table name: *                            | Target destination: *     |           |           | - 1           |
| Import (2) ①                                                | +        | home_equity_loans                               | cas-shared-default/Public | Find Find |           |               |
| loore_equity_loans.xlsx                                     | Û        | If target table name exists:      Cancel import |                           |           |           |               |
| bank_customers.sas7bdat<br>cas-shared-default/Bank Data Set | s 🕑 🛱    | O Replace file                                  |                           |           |           |               |
|                                                             |          |                                                 | lumns                     |           |           |               |

## **Perform Actions**

After you import an item successfully, you will see a green notification at the top of the screen. If you click on "Action" in the notification, you will see options for other operations that you can do in your SAS Viya environment, including

- Prepare Data allows you to cleanse and wrangle data in SAS Data Studio
- Explore and Visualize Data opens SAS Visual Analytics
- Build Models lets you build models from the data
- Explore Lineage opens SAS Lineage Viewer to explore object relationships

You can also access these features from the Actions drop-down menu in the upper right corner of your screen. From this one SAS Data Explorer application, you can see the interoperability in the SAS Viya Environment with applications that make seamless navigation possible. You will learn more about SAS Data Studio and SAS Lineage Viewer later in this chapter.

## **Create Jobs**

In a previous section, we mentioned creating jobs that can be scheduled in a production environment. To create a job, go to the Import tab and right-click on any import job that you have created. Select "Create job" as shown in Figure 4.11.

#### Figure 4.11: Create Job Option

| SAS® Data              | Explorer - Manage D                                 | Data |            |
|------------------------|-----------------------------------------------------|------|------------|
| Available              | Data Sources                                        | Im   | port 🛛     |
| Import (2)             | D                                                   |      | +          |
| home_e                 | equity_loans.xlsx                                   |      | 0 <b>i</b> |
| ■ bank_cu<br>cas-share | ustomers.sas7bdat<br>d<br>Import item<br>Create job | ats  | 0          |
|                        | Remove                                              |      |            |

In the Create Job window that appears, you will see a default job name with a unique ID at the end. You have the ability to change this job name if you want and enter in a description. After you click OK to create the job, you can then go into the SAS Viya Environment Manager under the scheduling page and schedule that job to run based on specific triggers. Later on, you can go into SAS Job Monitor and check the status of those jobs as they run.

# **Profile Data**

In this section, you will learn how to use SAS Data Explorer to profile data in a SAS Viya environment to determine data anomalies and inconsistencies. We will be using and reviewing related profile reports such as descriptive measures and frequency distributions.

In a previous section, you learned how to import data. For each table, on the Details tab you are able to see metadata about that table. On the Sample Data tab, you can see a sample of the first 100 rows. On the Profile tab, you can run a report to see the columns and generate table metrics about values that are Unique, Null, Blank Counts, Pattern Counts, and statistics including mean, median, mode, standard deviation, and standard error. See Figure 4.12.

| SAS® Data Explorer - Manage Data                            |                          |                  |       | Search |               | 0 0 0     |         |
|-------------------------------------------------------------|--------------------------|------------------|-------|--------|---------------|-----------|---------|
| Available Data Sources Import 😔                             | BANK_CUSTOMER            | RS .             |       |        |               | Actions • | 9 B     |
|                                                             | Details 🐉 Sa             | mple Data 🛛 👫 Pr | ofile |        |               |           |         |
| D Filter                                                    | Report 04/18/18 07:34 AM |                  |       |        | Report is cur | Run Prent | ofile • |
| AUDIT<br>04/18/18 06:11 AM • sas.ops-agentsrv               | Column                   | Unique           | Null  | Blank  | Pattern Count | Mean      | . 6     |
| BANK_CUSTOMERS<br>04/18/18 07:02 AM • christine             | ACCOUNT NO               | 99% (348)        | 0     |        |               | 350,9     |         |
| 04/18/18 07:02 AM • christine                               | ACCT TYPE                | 0% (3)           | 0     | 0      | 2             |           |         |
| CAS<br>04/18/18 06:46 AM • sas.ops-agentsrv                 | A ADDRESS                | 99% (347)        | 0     | 0      | 228           |           |         |
| CAS_NODE                                                    | ▲ <u>CITY</u>            | 73% (255)        | 0     | 0      | 49            |           |         |
| 04/18/18 06:46 AM • sas.ops-agentsrv                        | COMPANY                  | 99% (346)        | 0     | 0      | 238           |           |         |
| CAS_SYSTEM<br>04/18/18 06:46 AM • sas.ops-agentsrv          |                          | 50%              | 0     | 0      | 31            |           |         |
| CLIENT_INFO                                                 | CUSTOMER NAME            | 99% (348)        | 0     | 0      | 57            |           |         |
| 04/18/18 06:41 AM • christine                               | CUST ID                  | 99% (348)        | 0     |        |               | 248.03    |         |
| HOME_EQUITY_LOANS<br>04/18/18 07:06 AM • christine          | & EMAIL                  | 99% (347)        | 0     | 0      | 56            |           |         |
| POSTGRES<br>04/18/18 06:46 AM • sas.ops-agentsrv            | & EAX                    | 99% (348)        | 0     | 0      | 2             |           |         |
|                                                             | HH INCOME                | 31% (110)        | 0     |        |               | 48,20     |         |
| POSTGRES_TABLE_SIZE<br>04/18/18 06:46 AM • ses.ops-egentsrv | ▲ JOB STATUS             | 0%(1)            | 0     | 0      | 1             |           |         |
| RABBITMQ<br>04/18/18 06:46 AM • sas.ops-agentsrv            |                          | L.               | ŝ     |        |               |           |         |

#### Figure 4.12: Profile Tab

If you want to review some of the data further, you can click on a column name in the Profile tab and bring up column descriptions with descriptive metrics including Mode, Min, and Max as shown in Figure 4.13. If you have redundancy in your data, then that may indicate issues. In the Pattern Distribution section, you can see the various patterns that currently exist in your data. The Frequency Distribution graph allows you to hover over the different bars to see certain values. On the far right-hand side, you will see some basic column information such as data type and data length. Clicking on the "Report" link at the top will take you back to the original Profile tab.

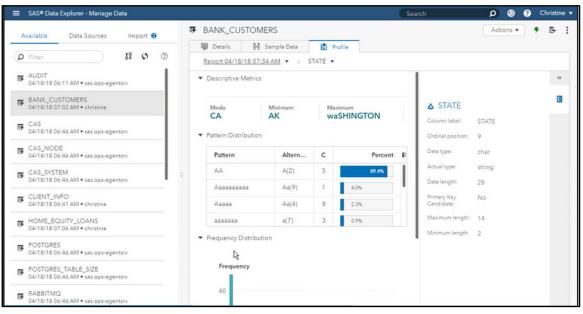

#### Figure 4.13: Column Description

As you cleanse the data and create business rules, you may want to run the profile again with new business rules in place that cleans your data on the fly through machine learning or manual data cleansing processes. SAS Data Explorer gives you the ability to compare reports on the same table. Click on the circular arrow icon on the far right of the profile tab to view and compare versions of each report.

# SAS Data Studio

In this section, you will learn how to use SAS Data Studio to prepare and cleanse data in your SAS Viya environment. In SAS Data Explorer, you have loaded tables into CAS memory or imported tables from a local file. When you review that data, you might notice some inconsistencies. In order to clean the data of anomalies and inconsistencies, select a table from the Available tab in Data Explorer. Click on the Actions drop-down menu in the upper right corner of your screen and select "Prepare Data." This will open up SAS Data Studio.

When you first enter SAS Data Studio, you have the option to create a New Plan or open an existing plan. After you create a New Plan and choose your data from available tables loaded in CAS memory, on the left side of the Data Studio window you will be presented with a list of Column Transforms, Custom Transforms for submitting custom code such as CASL or DATA steps, Data Quality Transforms, Multi-input Transforms, and Row Transforms. See Figure 4.14.

#### Figure 4.14: Transform Options

| ≡ sa  | S® Data Studio - Prepare Data |
|-------|-------------------------------|
| Untit | ed X Plan 1 X +               |
| «<    |                               |
|       | Transforms                    |
| *     | Add Transform                 |
| ⊞     | ▼ Column Transforms           |
|       | Change case                   |
|       | Convert column                |
|       | Rename                        |
|       | Remove                        |
|       | Split                         |
|       | Trim whitespace               |
|       | ▼ Custom Transforms           |
|       | Calculated column             |
|       | Code                          |
|       | ▼ Data Quality Transforms     |
|       | Casing                        |
|       | Parsing                       |
|       | Field extraction              |

# **Column Transforms**

Let's look at an example of a column transform that can be performed in SAS Data Studio.

## Split

If you have a table with a column that contains email addresses, you may want to break the email addresses into two separate fields: sender and domain. In order to do this, we will use the Split option under Column Transforms. Double-click "Split" to add the Split to your work palette, as shown in Figure 4.15.

|     | GAS® Data Studio - Prepare Data                                              |                |             |         |                |            | 6          | Search 🔎              | 99       | Chris |
|-----|------------------------------------------------------------------------------|----------------|-------------|---------|----------------|------------|------------|-----------------------|----------|-------|
| Unt | itled X Plan 1* X +                                                          |                |             |         |                |            |            |                       |          |       |
| «   | Transforms<br>Add Transform                                                  | Split - Step 1 | of 1        |         |                |            |            | 🖒 Run                 | Save     | :     |
|     | Column Transforms                                                            | Source colum   | n:          | Spi     | lit data:      |            | Delimiter: | Name of new column 1: |          |       |
| ⊞   |                                                                              | ACCT_          | TYPE        | •       | On a delimiter | *          | Comma 🔻    | LEFT_ACCT_TYPE        |          |       |
|     | Change case                                                                  | Name of new    | column 2:   |         |                |            |            |                       |          |       |
|     | Convert column                                                               | RIGHT_ACC      | CT_TYPE     | C       | 0              |            |            |                       |          |       |
|     | Rename<br>Remove                                                             | Options for r  | new columns |         |                |            |            |                       |          |       |
|     | Split<br>Trim whitespace                                                     |                |             |         |                |            |            |                       |          |       |
|     | <ul> <li>Custom Transforms</li> </ul>                                        | BANK_CUST      | OMERS       |         | Tab            | le Profile | Metadata   |                       |          |       |
|     | Calculated column                                                            |                |             |         |                |            |            | Result rows:          | 100      | 5     |
|     | Code                                                                         | <b>∆</b> CITY  |             |         | & ZIP_POST     |            | E 🎄 FAX    | & EMAIL               | ∆ com    |       |
|     |                                                                              | Bellevue       | King        | waSHIN  | 98005          | 425-45     | 425-45     | doug@matrisciano.c    | Cefpi    |       |
|     | <ul> <li>Data Quality Transforms</li> </ul>                                  |                | Bunco       | NC      | 28801          | 828-25     | 828-25     | bridget@knightly.com  | Teamst.  |       |
|     | <ul> <li>Data Quality Transforms</li> </ul>                                  | Asheville      | Dalloom     |         |                |            |            |                       |          |       |
|     | <ul> <li>Data Quality Transforms</li> <li>Casing</li> <li>Parsing</li> </ul> | Asheville      | Davidson    | TeNNe\$ | 37212          | 615-38     | 615-38     | kennith@kirklin.com   | Sears R. |       |

#### Figure 4.15: Split

You can then select the column in the table that you want to perform the split on in the Source Column Field. You can split the data on a delimiter or other options in the Split data field. You can then choose the delimiter in the Delimiter field. In this example, we would choose the Source Column Email, split the data on a delimiter, and choose Other as the type of the delimiter, then specify the @ sign as the delimiter. The split will create two new columns, one for the left and one for the right. If you want to change the names of the new columns, click on the "Options for new columns" link where you can change the name, data type, length, or apply a label or SAS format.

When you have chosen all of your options, click "Run" in the upper right. You will see your changes applied in the table at the bottom of the screen. At this point, you have been wrangling the data in-memory without having to create a new table.

## **Custom Transforms**

You can continue to transform your data by adding another step. In this section, we will look at the two types of custom transforms that are available in Data Studio.

## **Calculated Column**

In this example, we will add another transformation by clicking on "Calculated column" and copying a SAS IFC function into the Expression box, as shown in Figure 4.16. The IFC function basically does a string comparison that says if CUST\_ID is greater than 250, then I will create a new column.

#### Figure 4.16: Calculated Column

| = 9 | SAS® Data Studio - Prepare Data                                                                                                    |                 |                                               |            |               | S        | earch   | Q              | <b>9 9</b> | Christine 🔻 |
|-----|----------------------------------------------------------------------------------------------------|-----------------|-----------------------------------------------|------------|---------------|----------|---------|----------------|------------|-------------|
| Unt | itled X Plan 1 * X +                                                                                                    |                 |                                               |            |               |          |         |                |            |             |
| «   | Transforms<br>Add Transform                                                                                                    | Calculated C    | olumn - Step 2 of 2                           | d Column   |               |          | -       | Run            | Save       | : «         |
|     | <ul> <li>Column Transforms</li> <li>Change case</li> <li>Convert column</li> <li>Rename</li> <li>Remove</li> <li>Split</li> <li>Trim whitespace</li> <li>Custom Transforms</li> </ul> |                 | > 250, 'New', 'Existing');<br>existing column | ner_Status |               |          |         |                |            |             |
|     | Calculated column<br>Code                                                                                                    | BANK_CUST       | OMERS (session)                               |            | Table Profile | Metadata |         | Result rows: 1 | 100        | 5           |
|     | <ul> <li>Data Quality Transforms</li> </ul>                                                                                                    | <b>∆</b> sender | <b>∆</b> domain                               | CUST_ID    | OPEN_DATE     | COUNT_NO | ACCT_TY | & CUSTOMI      | ADDR       | 2 83        |
|     | Casing                                                                                                    | doug            | matrisciano.com                               | 232        | 07DEC         | 35000    | SAV     | Doug m         | 12500      | 1           |
|     | Parsing<br>Field extraction                                                                                                    | bridget         | knightly.com                                  | 302        | 13FEB0        | 35000    | SAV     | bridget        | 66 Flint . |             |

We need to create a new column to house the new data, so select the "Create new column" option below the Expression field and re-name the column "Customer\_Status".

After you select Run, the Split Transform will run first, then the Calculated Column will run. You will see the new column added to the table at the bottom of the screen.

## SAS Code

What if you have existing SAS DATA step code or new CAS language programming code (CASL) you want to apply? You can double click on Code in the Custom Transforms section. It adds another step that allows you to specify DATA step code or CASL to call CAS action sets, such as impute missing values.

In this example, we will use DATA step code by copying and pasting existing code into the editor window as shown in Figure 4.17. The code adds a new column called Account Description based on some criteria from ACCT TYPE.

| Figure | 4.17: | Code |
|--------|-------|------|
|--------|-------|------|

| SAS® Data Studio - Prepare Data                                                                                                    |                                                                  |                 |                                                                                                    |                                                                                              |                                                | Search   | Q            | (2) Chr      |
|----------------------------------------------------------------------------------------------------|------------------------------------------------------------------|-----------------|----------------------------------------------------------------------------------------------------|----------------------------------------------------------------------------------------------|------------------------------------------------|----------|--------------|--------------|
| Untitled     X     Plan 1*     X     +       "     Transforms       Add Transforms       Change case       Convert column       Rename       Remove       Split       Trim whitespace       * Custom Transforms | Code - Step<br>1 Split<br>1 © di<br>3<br>4<br>5<br>6<br>7<br>8 r | 2 Ca            | alculated Column<br>alculated Column<br>utputlable}} (casi<br>nputrable}} (casi<br>_DESC varchan(20);<br>E=""" then ACCT_DESC<br>E="SAW" then ACCT_DESC<br>E="CHK" then ACCT_DESC<br>E=""MM" then ACCT_DESC<br>E=""MM" then ACCT_DESC<br>E=""M" then ACCT_DESC<br>E=""M" th | DATA step •<br>10={{_dp_out;<br>1b={{_dp_inp<br>C="Unknown";<br>DESC="Saving<br>DESC="Checki | <pre> o putCaslib} utCaslib} ) s"; hg"; </pre> |          | 🔊 Run (      | Save :       |
| Calculated column<br>Code                                                                                                    | BANK_CUS                                                         | TOMERS (sessi   | ion)                                                                                                    | Table Profi                                                                                  | le Metadata                                    |          | Result rows: | 100 <b>S</b> |
| <ul> <li>Data Quality Transforms</li> </ul>                                                                                                    | <b>∆</b> sender                                                  | <b>△</b> domain | Customer_Status                                                                                                    | CUST_ID                                                                                      | OPEN_DATE                                      | COUNT_NO | & ACCT_TYI   | & custo ∎    |
| Casing                                                                                                    | doug                                                             | matrisci        | Existing                                                                                                    | 232                                                                                          | 07DEC                                          | 35000    | SAV          | Doug m 🖡     |
| Parsing                                                                                                    | bridget                                                          | knightly        | New                                                                                                    | 302                                                                                          | 13FEB0                                         | 35000    | SAV          | bridget      |
| Field extraction                                                                                                    |                                                                  |                 |                                                                                                    |                                                                                              |                                                |          |              |              |

As a brief aside, if you look at the code in Program 4.1, you will see that everything from the length code down to the run is the same as SAS 9. What is different is the first two lines of code. In the first line, you specify the variables for the output table and your CAS library that is being referenced. In the second line, you specify the variables for the table you are reading in. These variables are needed because CAS works in a distributed environment and it creates intermediate tables. Data Studio will keep track of all of these intermediate tables for you.

#### Program 4.1

```
data {{_dp_outputTable}} (caslib={{_dp_outputCaslib}});
    set {{_dp_inputTable}} (caslib={{_dp_inputCaslib}});
    length ACCT_DSC varchar(20);
    if ACCT_TYPE="" then ACCT_DESC="Unknown";
    if ACCT_TYPE="SAV" then ACCT_DESC="Savings";
    if ACCT_TYPE="CHK" then ACCT_DESC="Checking";
    if ACCT_TYPE="CHK" then ACCT_DESC="Checking";
    if ACCT_TYPE="MM" then ACCT_DESC="Money Market";
run;
```

If you have existing DATA step code from SAS 9 that you want to leverage in Data Studio, just use the variables in place of what you are currently using in your existing code.

After you click run, you can review the results in the table at the bottom of the screen. As seen in Figure 4.18, a new column called ACCT\_DESC was created based on the criteria specified in Program 4.1.

#### Figure 4.18: Code Results

|                                                          |                     |                                          |                 |            |             | Sear                   | ch          | ۵                   | ٩    | <b>?</b> ( | Ch |
|----------------------------------------------------------|---------------------|------------------------------------------|-----------------|------------|-------------|------------------------|-------------|---------------------|------|------------|----|
| ntitled X Plan 1 * X +                                   |                     |                                          |                 |            |             |                        |             |                     |      |            |    |
| Transforms                                               | Code - Step         |                                          |                 |            | -           |                        | 5           | Run                 | Save | :          |    |
| Add Transform                                            | 1 Split             | (2) Calc                                 | ulated Colu     | mn — (     | 3) Code     |                        |             |                     |      |            |    |
| ▼ Column Transforms                                      | 6 5                 | (* * <sup>₽</sup> ь й                    | ан ×            | DATA s     | ep 🔻 🔿      |                        |             |                     |      |            |    |
| Change case                                              | 1 Θ da<br>2         | set {{_dp_outp                           |                 |            |             |                        |             |                     |      |            |    |
| Convert column                                           | 3 4                 | <pre>length ACCT_DE if ACCT_TYPE='</pre> | ESC varchar     | (20);      |             |                        |             |                     |      | 1          |    |
| Rename                                                   | 5                   | if ACCT_TYPE='                           |                 |            |             |                        |             |                     |      |            |    |
| Remove                                                   |                     |                                          |                 |            |             |                        |             |                     |      |            |    |
|                                                          |                     |                                          |                 |            |             |                        |             |                     |      |            |    |
| Split                                                    |                     |                                          |                 |            |             |                        |             |                     |      |            |    |
| Split<br>Trim whitespace                                 |                     |                                          |                 |            |             |                        |             |                     |      |            |    |
|                                                          | BANK_CUST           | OMERS (session                           | )               | Tab        | e Profile N | Netadata               |             |                     |      |            |    |
| Trim whitespace                                          | BANK_CUST           | TOMERS (session                          | )               | Tab        | e Profile N | /letadata              | R           | lesult rows:        | 100  | 0          |    |
| Trim whitespace <ul> <li>Custom Transforms</li> </ul>    | BANK_CUST           |                                          | )<br>& COMPAN   | Tab        |             | /letadata<br>HH_INCOME | R<br>CCUPAT | lesult rows:        |      | S<br>S     |    |
| Trim whitespace Custom Transforms Calculated column      |                     | & EMAIL                                  | ,               |            |             |                        |             |                     | DESC | _          |    |
| Trim whitespace Custom Transforms Calculated column Code | ۵ FAX               | <b>&amp; EMAIL</b> cristoph              | COMPAN          | A RES_STAT | ↓ JOB_STA   | THH_INCOME             | ♦ OCCUPAT   | & ACCT_             | DESC | _          |    |
| Trim whitespace                                          | <b>A</b> FAX 505-59 | Cristoph                                 | COMPAN<br>Roche | A RES_STAT | JOB_STA     | HH_INCOME<br>84000     | Consulti    | & ACCT_<br>Checking | DESC | _          |    |

# **Data Quality Transforms**

In this section, we will look at Data Quality Transforms.

## Standardize

The Standardize data quality transform allows you to use the SAS Quality Knowledge Base to standardize your data into a consistent form. When you profiled your data earlier in SAS Data Explorer, you may have noticed that your data has some anomalies that need to be corrected. In this example, the data for State has both 2-byte codes and full state names.

Double-click Standardize in the Data Quality Transforms section. Then you can select your source column. The next field allows you to specify any name you want for your new column. In the next field, Locale, you can choose the locale for the SAS Quality Knowledge Base you want to use. The SAS Quality Knowledge base with its definitions and algorithms support over 40 different locales from around the world.

In the next field, Definitions, there are a lot of different definitions that are available for different data types. For this example, we will select State/Province (Abbreviation) because we want all of our State values to be abbreviated. You can also specify length and options for new columns, similar to the options in other transforms previously discussed.

After you click Run and review the results, you can see that in the new column, STATE\_STND, the values for STATE have been standardized into the 2-byte code, as shown in Figure 4.19.

|          | Data Studio - Prepare Data                                                                         |                                       |                 |                                |                           |                        | Search      |                              | 0 0                         | ? C      | hri |
|----------|----------------------------------------------------------------------------------------------------|---------------------------------------|-----------------|--------------------------------|---------------------------|------------------------|-------------|------------------------------|-----------------------------|----------|-----|
| Untitled | d X Plan 1 * X +                                                                                   |                                       |                 |                                |                           |                        |             |                              |                             |          |     |
|          | Transforms<br>Add Transform                                                                        | Standardize                           |                 | ated Column                    | — (3) Co                  | de — (4                | ) Standard  | n Run                        | Save                        | :        |     |
| Ľ        | alaur                                                                                              | Source colum                          | n: Name         | of new column:                 | Locale:                   |                        | Definition: |                              |                             |          | 1İ  |
|          | Trim whitespace                                                                                    | ▲ STATE                               | • STAT          | TE_STND                        | English (Uni              | ted States) 💌          | State/Prov  | vince (Abbreviat             | tion) 💌                     |          | L   |
|          | Custom Transforms     Calculated column     Code     Data Quality Transforms                       | Character len<br>256<br>Options for r | © +             |                                |                           |                        |             |                              |                             |          |     |
|          | Casing                                                                                             | PANK CUST                             | OMERS (action)  |                                |                           |                        |             |                              |                             |          |     |
|          |                                                                                                    | BANK_CUST                             | OMERS (session) | La<br>La                       | Table Prof                | ile Metadata           |             | Result ros                   | ws: 100                     | ø        |     |
|          | Casing<br>Parsing                                                                                  | BANK_CUST                             | OMERS (session) | k<br>♦ sender                  | Table Prof                |                        | CUST_ID     |                              |                             |          |     |
|          | Casing<br>Parsing<br>Field extraction                                                              |                                       |                 |                                |                           |                        | CUST_ID     |                              |                             | 0 11:    |     |
|          | Casing<br>Parsing<br>Field extraction<br>Gender analysis                                           |                                       | STATE_STND      | <b>△</b> sender                | <b>♦</b> domain           | & Customer             | -           | OPEN_DATE                    | COUNT_N                     | o II:    |     |
|          | Casing<br>Parsing<br>Field extraction<br>Gender analysis<br>Identification analysis                | STATE<br>OH                           | STATE_STND      | <b>♦</b> sender<br>oma         | <b>d</b> domain duffy.com | Customer<br>New        | 261         | OPEN_DATE<br>01JUN1          | COUNT_N<br>35000.           | o II:    |     |
|          | Casing<br>Parsing<br>Field extraction<br>Gender analysis<br>Identification analysis<br>Match codes | A STATE<br>OH<br>California           | STATE_STND      | <b>▲</b> sender<br>oma<br>leif | duffy.com                 | Customer<br>New<br>New | 261<br>266  | OPEN_DATE<br>01JUN1<br>26MAY | COUNT_N<br>35000.<br>35000. | 0 II<br> |     |

#### Figure 4.19: Standardize Results

Also in Data Studio, you can look at the Profile and Metadata column information about this table and about the new fields that you have created.

## Parsing

Sometimes you want to break data down into its various semantic components or "parse" it so that you can analyze the individual components. For example, you may want to only analyze the ZIP codes from a full address or only analyze the year from a DD/MM/YY date.

The Parse transform is similar to the Standardize transform because it also uses the SAS Quality Knowledge base to extract information. In this example, we will parse data in a column called PHONE. Double click on Parsing in the Data Quality Transforms section. Select the column name from the Source Column field, as well as the Locale you want to use. In the definition, we will select Phone because we are parsing a phone number.

Next, you will see the individual tokens into which your data type can be parsed. For a phone number, we will select Area Code and Base Number from the list of tokens, as shown in Figure 4.20. This will break the data down into two fields.

| SAS® Data Studio - Prepare Data             |                                              | Search     | 9 @ Q        | Christine |
|---------------------------------------------|----------------------------------------------|------------|--------------|-----------|
| Plan 1 * × +                                |                                              |            |              |           |
| «<br>Transforms                             | Parsing - Step 2 of 2                        | r R        | tun Save     | : «       |
| Add Transform                               | 1) Standardize (2) Parsing                   |            |              |           |
|                                             | Source column: Locale: Definition:           |            |              | E         |
| ▼ Custom Transforms                         | ▲ PHONE ▼ English (United States) ▼ Phone    | <b>▼</b>   |              |           |
| Calculated column                           | ▼ Selected tokens: Area Code Base Number     |            |              |           |
| Code                                        | Available tokens (4): Selected tokens (2):   |            |              |           |
| <ul> <li>Data Quality Transforms</li> </ul> | Prilter Area Code                            | e Parse    |              |           |
| Casing                                      | Additional Info                              |            |              |           |
| Parsing                                     | PHONE_AdditionalInfo_Parse2                  | iber_Parse |              |           |
| Field extraction                            | Country Code<br>PHONE_CountryCode_Parse      |            |              |           |
| Gender analysis                             |                                              |            |              |           |
| Identification analysis                     | Options for new columns                      |            |              |           |
| Match codes                                 |                                              |            |              |           |
| Standardize                                 |                                              |            |              |           |
| ▼ Multi-input Transforms                    | CLIENT_INFO (session) Table Profile Metadata | d m        |              |           |
|                                             |                                              | 6          |              |           |
| Append                                      |                                              | Resul      | It rows: 100 | \$        |

After you click Run, you will see two new columns titled PHONE\_AreaCode and PHONE\_BaseNumber that contain the parsed information.

## **Gender Analysis**

Let's look at one final example of a data quality transform. The Gender Analysis transform allows you to know the gender associated with the name of an individual based on the information in the SAS Quality Knowledge Base. The algorithm will determine whether a data value is male, female, or unknown. This may be useful in marketing or clinical trial scenarios.

Double-click on Gender Analysis in the Data Quality Transform section. Select the column name from the Source Column field, choose the name of your new column, and choose the Locale you want to use. In the definition, we will select Name. Select Run to complete the transform. As you can see in Figure 4.21, a new column is added with F, M, and U values based on the names in the NAME column.

Figure 4.21: Gender Analysis Results

| AS® Data Studio - Prepare Data                                                                                    |                                 |                                  |                         |                                   |                        | Search      |                              | Ø Q                            | ?    |
|----------------------------------------------------------------------------------------------------|---------------------------------|----------------------------------|-------------------------|-----------------------------------|------------------------|-------------|------------------------------|--------------------------------|------|
| 1* × +                                                                                                    |                                 |                                  |                         |                                   |                        |             |                              |                                |      |
| Transforms                                                                                                    | Gender Analy                    | sis - Step 3 of 3                |                         |                                   |                        |             | 🖱 Rui                        | n Save                         | :    |
| Add Transform                                                                                                    | 1 Standa                        | rdize                            | 2 Parsing               | -30                               | Gender Analysis        |             |                              | G                              | 5    |
|                                                                                                    | Source column                   | : N                              | lame of new colur       | nn: Locale                        |                        | Definition: |                              |                                |      |
| ▼ Custom Transforms                                                                                               | A NAME                          | •                                | NAME_GNDR               | Eng                               | lish (United States) 🔻 | Name        |                              | •                              |      |
| Calculated column                                                                                                 | Character leng                  | th:                              |                         |                                   |                        |             |                              |                                |      |
| Code                                                                                                    | 256                             | • •                              | F                       |                                   |                        |             |                              |                                |      |
|                                                                                                    | Options for ne                  | ew columns                       |                         |                                   |                        |             |                              |                                |      |
|                                                                                                    |                                 |                                  |                         |                                   |                        |             |                              |                                |      |
| <ul> <li>Data Quality Transforms</li> </ul>                                                                       |                                 |                                  |                         |                                   |                        |             |                              |                                |      |
| <ul> <li>Data Quality Transforms</li> <li>Casing</li> </ul>                                                       |                                 |                                  |                         |                                   |                        |             |                              |                                |      |
|                                                                                                    | CLIENT_INFO                     | ) (session)                      |                         | Tab                               | e Profile Metadata     |             |                              |                                |      |
| Casing                                                                                                    | CLIENT_INFC                     | ) (session)                      |                         | Tab                               | Profile Metadata       |             |                              |                                |      |
| Casing<br>Parsing                                                                                                 | CLIENT_INFC                     | ) (session)                      |                         | Tab                               | e Profile Metadata     |             | Result                       | rows: 100                      | ø    |
| Casing<br>Parsing<br>Field extraction                                                                             |                                 |                                  | A PHONE_4               |                                   |                        | ⊕ ID        | Result of                    | rows: 100                      |      |
| Casing<br>Parsing<br>Field extraction<br>Gender analysis                                                          |                                 |                                  | <b>A PHONE_A</b><br>426 |                                   |                        | ● ID<br>12  |                              |                                | SS B |
| Casing<br>Parsing<br>Field extraction<br>Gender analysis<br>Identification analysis                               | CITY_STN                        | & STATE_ST                       |                         | A PHONE_E                         | & NAME_GNDR            |             | A NAME                       | & ADDRE                        | SS B |
| Casing<br>Parsing<br>Field extraction<br>Gender analysis<br>Identification analysis<br>Match codes                | CITY_STN<br>Chester             | STATE_ST                         | 426                     | ▲ PHONE_E<br>758-4180             | & NAME_GNDR            | 12          | A NAME                       | <b>ADDRE</b> 4000 Ea           | SS B |
| Casing<br>Parsing<br>Field extraction<br>Gender analysis<br>Identification analysis<br>Match codes<br>Standardize | CITY_STN<br>Chester<br>Saint Lo | STATE_ST<br>Missouri<br>Missouri | 426<br>949              | ▲ PHONE_E<br>758-4180<br>161-1908 | & NAME_GNDR<br>F<br>F  | 12          | A NAME<br>Michell<br>Cindy P | ▲ ADDRE<br>4000 Ea<br>515 E. B | SS B |

## **Saving Results**

Once you have completed all of your transforms and your data is how you expect it to be, you can save this data preparation plan and the results to an actual table.

Click on the Save button in the top right next to the Run button. You can give your data plan a title and also save the table with a new name or replace an existing table by using the options as shown in Figure 4.22. You can also specify where you want to save the actual CAS table.

Figure 4.22: Save As Window

| Search D                             |                     |             |           | <u>s</u>                  | 1 m 17 | \$ |
|--------------------------------------|---------------------|-------------|-----------|---------------------------|--------|----|
| Folders > My Folder                  |                     |             |           |                           |        |    |
| My Favorites                         | 📰 Sample Data Prepa | ration Plan |           |                           |        |    |
| My Folder                            |                     |             |           |                           |        |    |
| 😭 Model Repositories                 |                     |             |           |                           |        |    |
| Products                             |                     |             |           |                           |        |    |
| Projects                             |                     |             |           |                           |        |    |
| Public                               |                     |             |           |                           |        |    |
| Lusers                               |                     |             |           |                           |        |    |
| lame:                                |                     |             | Туре:     |                           |        |    |
| Cleanse and Aggregate Bank_Customers |                     |             | Data plan |                           |        |    |
| Save table                           |                     |             |           |                           |        |    |
| Table name:                          |                     | Label:      |           | Library:                  |        |    |
| BANK_CUSTOMERS_Cleansed              |                     | Enter labe  |           | cas-shared-default/Public |        | â  |

If you want to save and then create a job from this data preparation plan, you can click on the three vertical dots next to the Save button and select "Create job" from the drop-down menu. This will enable you to create a reusable job that you can run through the scheduling interface and environment manager.

# **SAS Lineage Viewer**

Once you have ingested your data into your SAS Viya environment using SAS Data Explorer and created data preparation plans using SAS Data Studio, you will want to be able to manage and govern those assets. To help you visualize and perform those processes, you can use SAS Lineage Viewer.

The first step to explore lineage is to open up a Search for subjects by clicking on File in the upper left corner of the Lineage Viewer screen and selecting "Search for subjects." This will enable you to search the lineage repository for data objects and assets. In a previous section, we created a data preparation plan called "Cleanse and Aggregate," so in this example, we will search for that data preparation plan as shown in Figure 4.23 by typing into the search box and clicking the magnifying glass search button.

Figure 4.23: SAS Lineage Viewer Search

| ≡ SAS <sup>®</sup> Lineage Viewer | r - Explore Lineage                                      |                           |             |                     |             | Search                | Q | 9 0 | Christine |
|-----------------------------------|----------------------------------------------------------|---------------------------|-------------|---------------------|-------------|-----------------------|---|-----|-----------|
| File ¥ Object ¥                   | Search                                                   |                           |             |                     |             |                       |   |     |           |
|                                   | Cleanse and Aggregate Apply                              |                           | Results (1) |                     |             | Ð &                   | 0 |     | 。<br>回    |
|                                   | Filter search by:   Object Type (no filter)              | <u>Reset all</u><br>Reset |             | Name                | Object Type | Source                | 8 |     |           |
|                                   |                                                          |                           | 1           | E Cleanse and Aggre | Data plan   | /dataPlans/plans/f1ac |   |     |           |
|                                   | (D Filter                                                |                           |             |                     |             |                       |   |     |           |
|                                   | Annotation CAS server CAS table Column Comment Data plan | I                         |             |                     |             |                       |   |     |           |
|                                   | ► Date Modified                                          |                           |             |                     |             | Open Ca               |   |     |           |

The search results will show you any data objects such as data preparation plans, tables, data sources, schemas, and files that meet your search criteria. Clicking on a results entry will open the visual environment to enable you to view relationships, govern the data, and understand what happens if you remove a table.

# **Details Tab**

In the visual environment, you can click on an object and then open the details tab on the right side of your screen. The Details tab tells you what the object type is, the URI, the data source, when it was modified, as well as the relationships of that object to other tables and files, as shown in Figure 4.24.

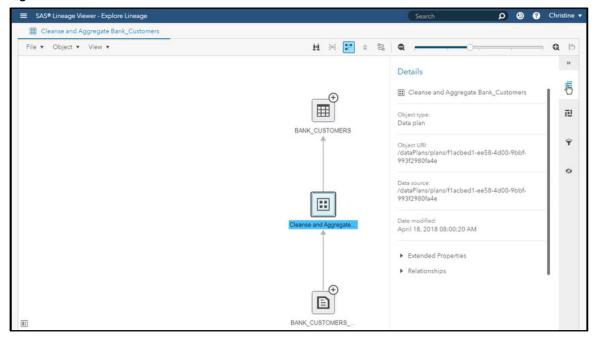

Figure 4.24: Details Tab

Another way to view the relationships between objects is to click on the + sign in the upper right corner of an object. This expands the relationships in the visual interface. If you want even more information about the relationships between objects, you can select the "Highlight Path" icon at the top of the screen.

# **Manage View Filters Tab**

If you need to filter your data, you can select the filter icon from the right side of the screen. (See Figure 4.25.) This allows you to remove certain objects or certain paths from this view. You can Reset to remove all filters and return to the original view.

#### Figure 4.25: Filter

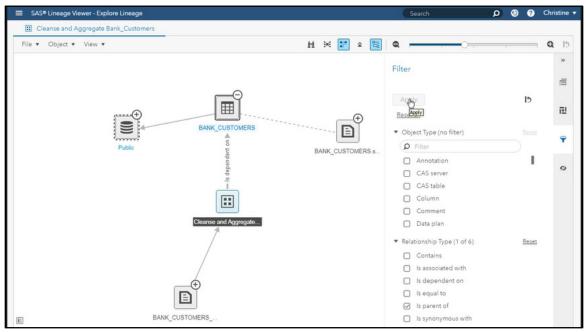

# **Manage View Filters**

When you first enter Lineage Viewer, you will see the Default view that shows all relationships between data objects, as seen in Figure 4.26.

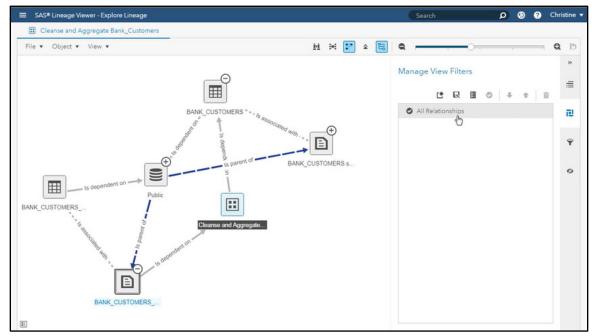

## Figure 4.26: Default View

You can create specialized views by clicking on the New button, which opens a dialog to create a new view based on the relationship types and object types that you want to be displayed in the view. After you

create a new view, you can use the checkmarks in the Manage View Filters tab to change the custom view to be the default view.

If you have a specific object that you want to see only the relationships based on that data, you can select that object and click the "View Lineage" icon at the top of the screen. This will create a new view just for that specific object. An easy way to reset the view is to click on the View drop-down menu in the upper left of the screen and choose "Reset layout."

## Resources

This chapter is based on the "SAS Data Management" videos in "<u>SAS® Viya® Enablement</u>," a free course available from SAS Education.

You may find the following documentation helpful as you learn more about data management in SAS<sup>®</sup> Viya<sup>®</sup>:

- <u>SAS® Cloud Analytic Services 3.2: Fundamentals</u>
- SAS<sup>®</sup> Viya<sup>®</sup> 3.4: Data Preparation
  - <u>SAS® Data Explorer 2.2: User's Guide</u>
  - <u>SAS® Data Studio 2.2: User's Guide</u>
  - <u>SAS<sup>®</sup> Lineage Viewer 2.2: User's Guide</u>

Access free tutorials and other data preparation training resources from the <u>SAS Data Preparation Learning</u> <u>Center</u>.

For more information about SAS® Viya®, visit https://www.sas.com/en\_us/software/viya.html.

For more information about data management, visit sas.com/data-preparation.

# For more information on this topic, check out the books below in the SAS<sup>®</sup> bookstore:

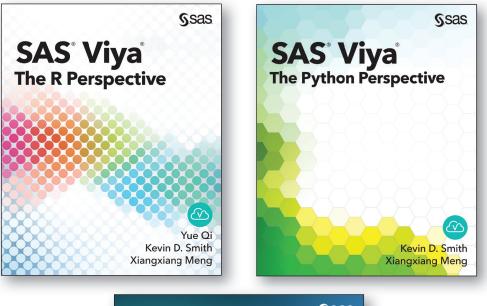

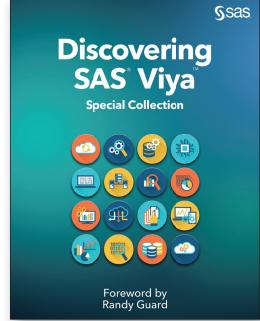

For 20% off these e-books, visit sas.com\books and use code WITHSAS20.

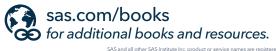

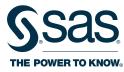

SAS and all other SAS Institute Inc. product or service names are registered trademarks or trademarks of SAS Institute Inc. in the USA and other countries. \* indicates USA regist Other brand and product names are trademarks of their respective companies. © 2019 SAS Institute Inc. All rights reserved. M1913158 US.0419